# **EzProg-I** 工具使用手冊  **(Version 4.6)**

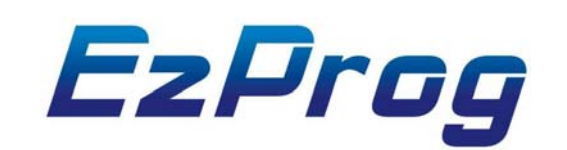

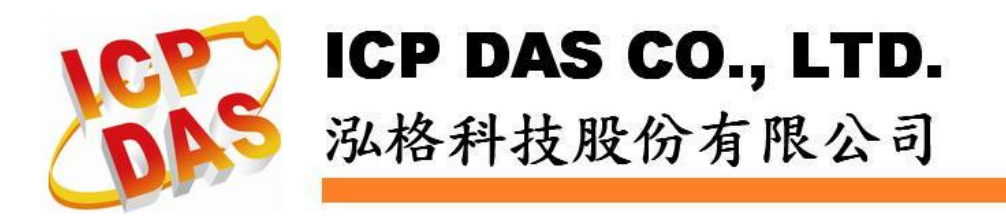

### **Warranty**

**All products manufactured by ICPDAS Inc. are warranted against defective materials for a period of one year from the date of delivery to the original purchaser.** 

# **Warning**

**ICPDAS Inc. assumes no liability for damages consequent to the use of this product. ICPDAS Inc. reserves the right to change this manual at any time without notice. The information furnished by ICPDAS Inc. is believed to be accurate and reliable. However, no responsibility is assumed by ICPDAS Inc. for its use, or for any infringements of patents or other rights of third parties resulting from its use.** 

### **Copyright**

**Copyright 1997-2008 by ICPDAS Inc., LTD. All rights reserved worldwide.** 

### **Trademark**

**The names used for identification only maybe registered trademarks of their respective companies.** 

### **License**

**The user can use, modify and backup this software on a single machine. The user may not reproduce, transfer or distribute this software, or any copy, in whole or in part.** 

# 目錄

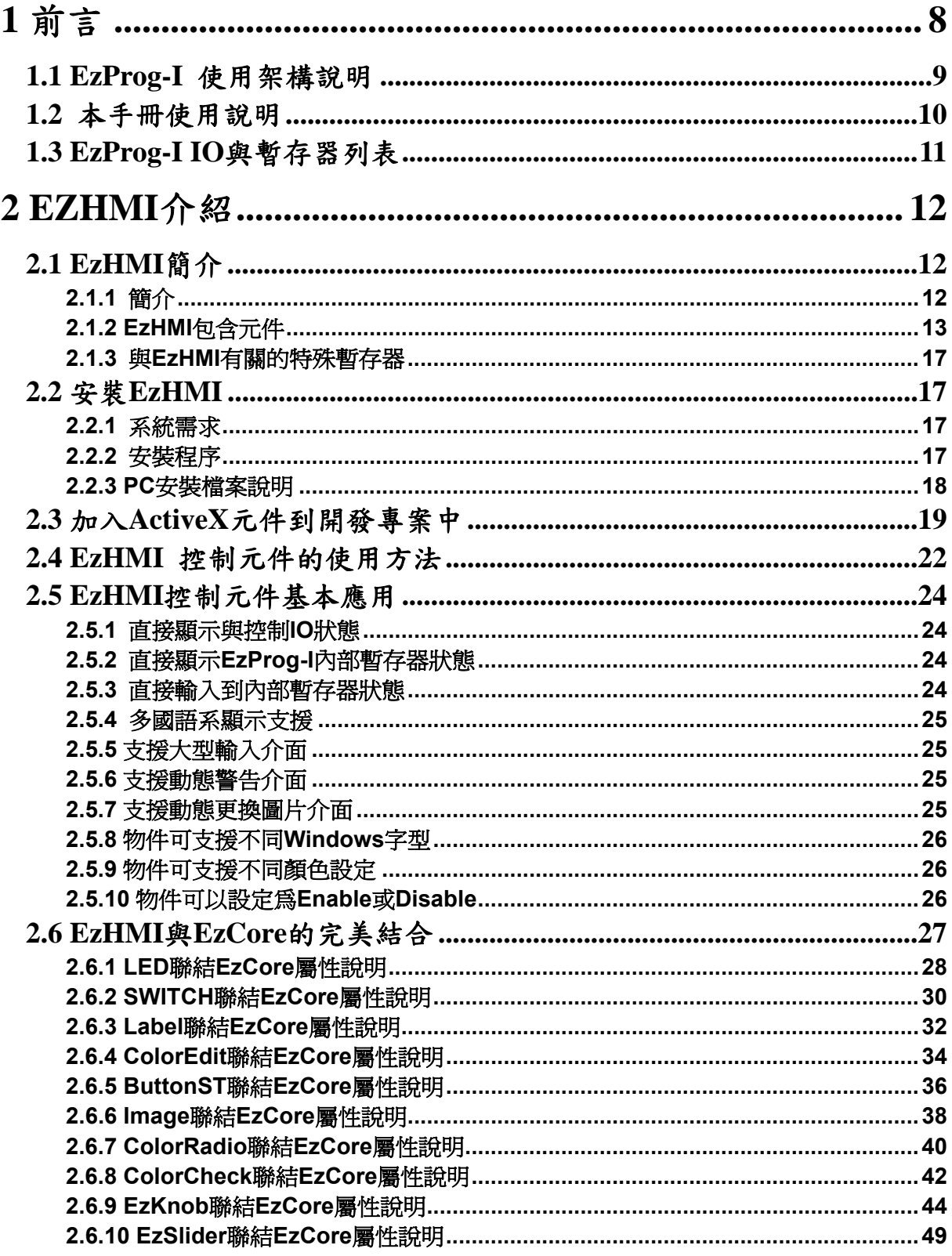

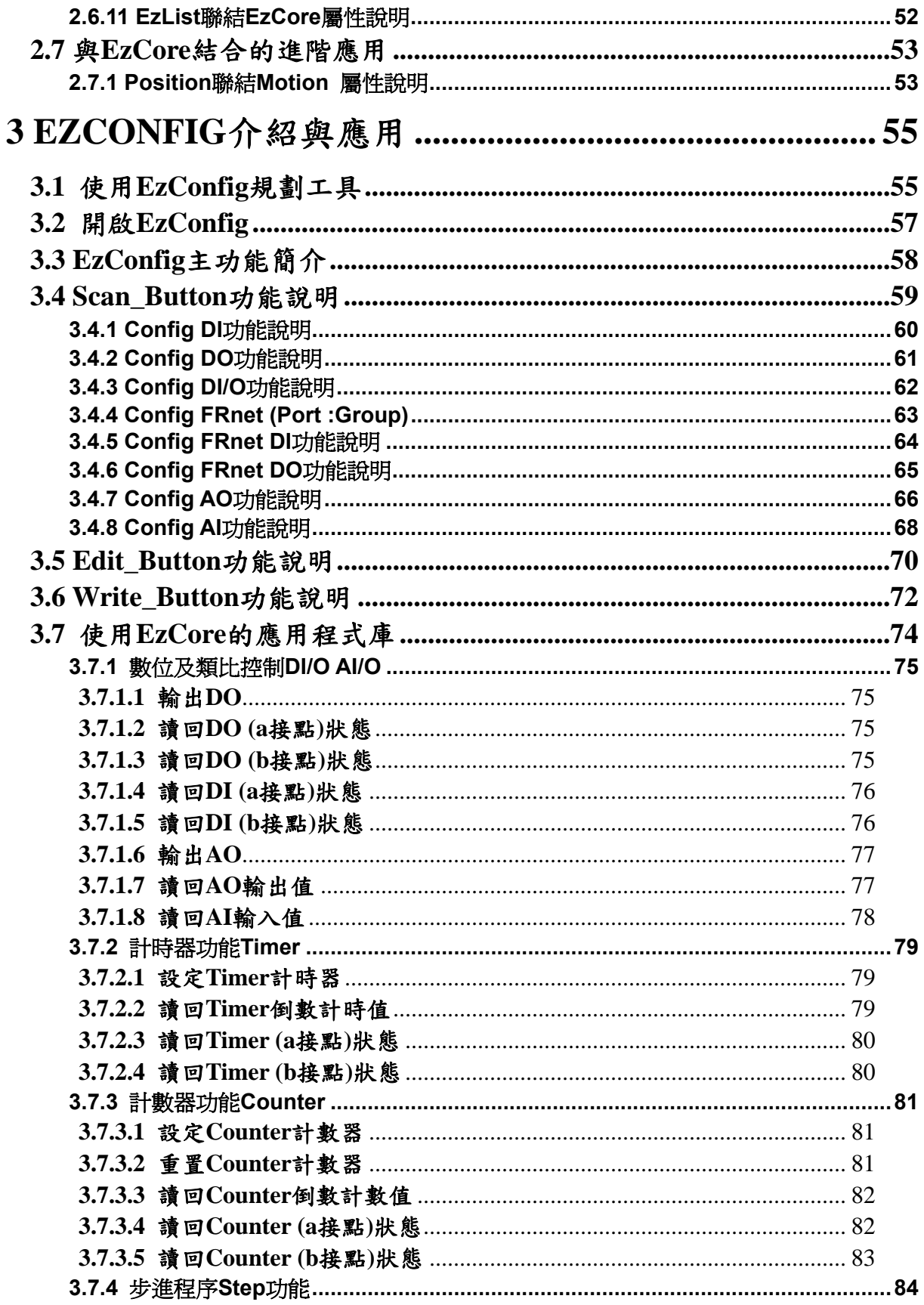

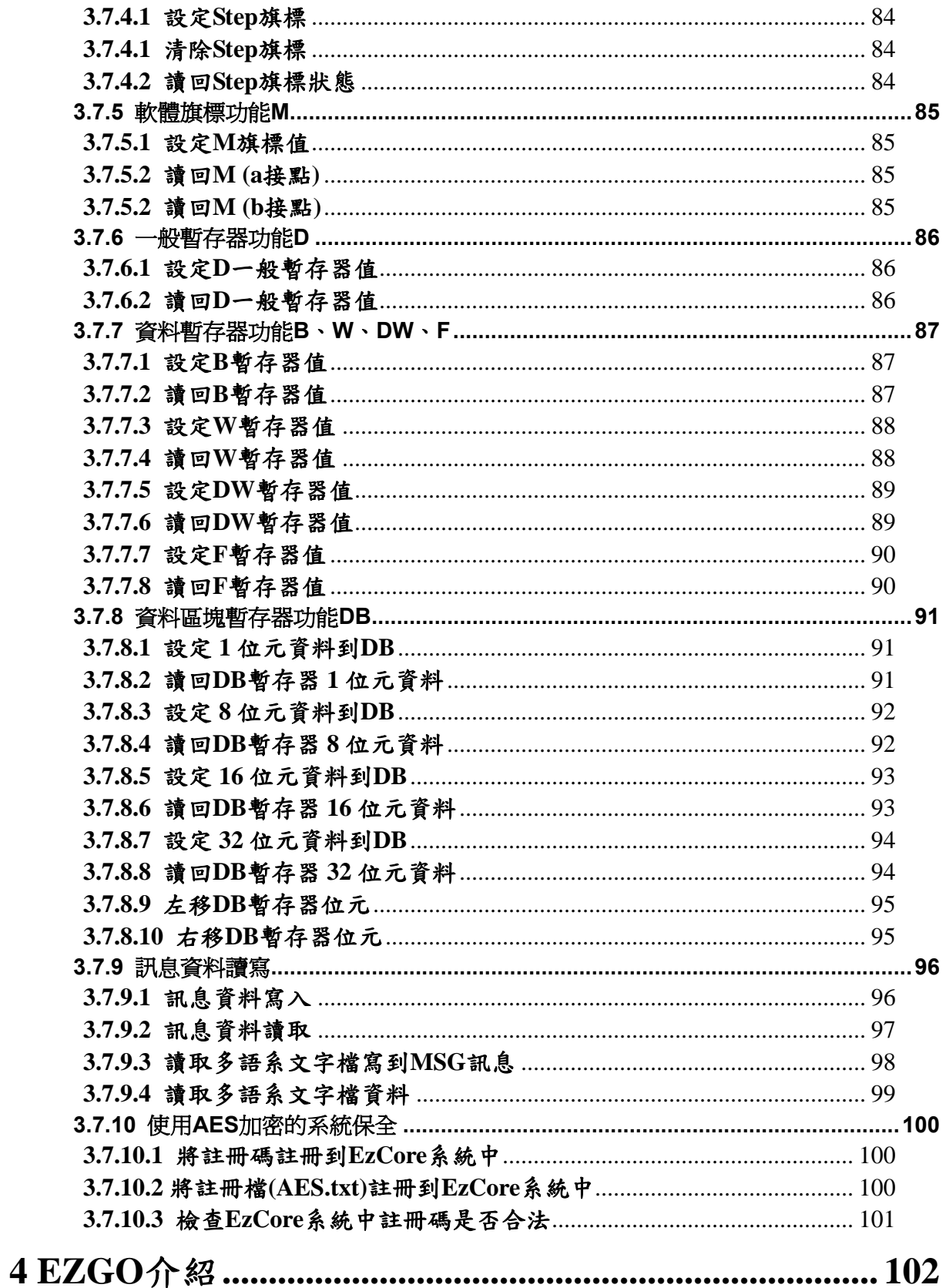

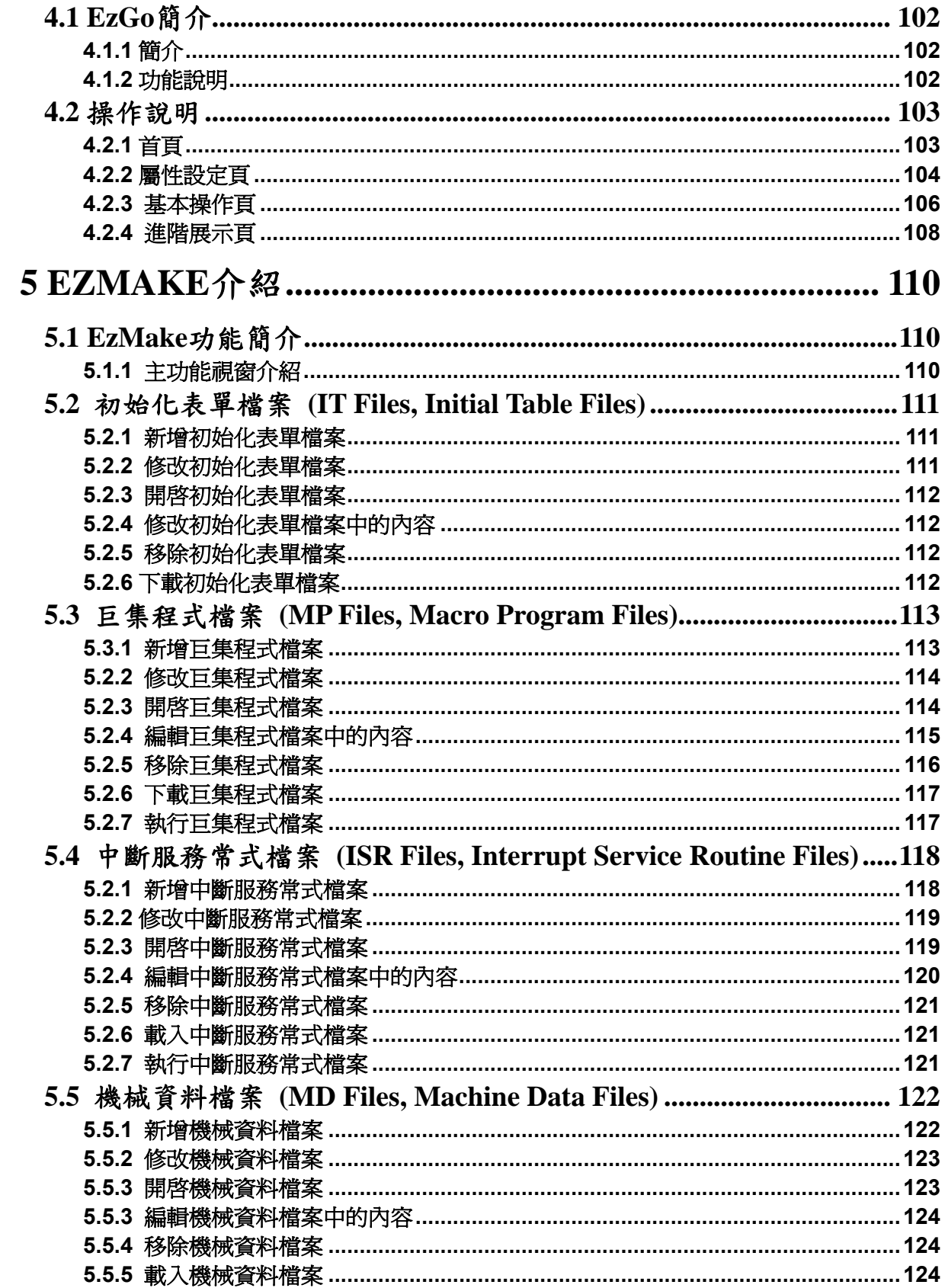

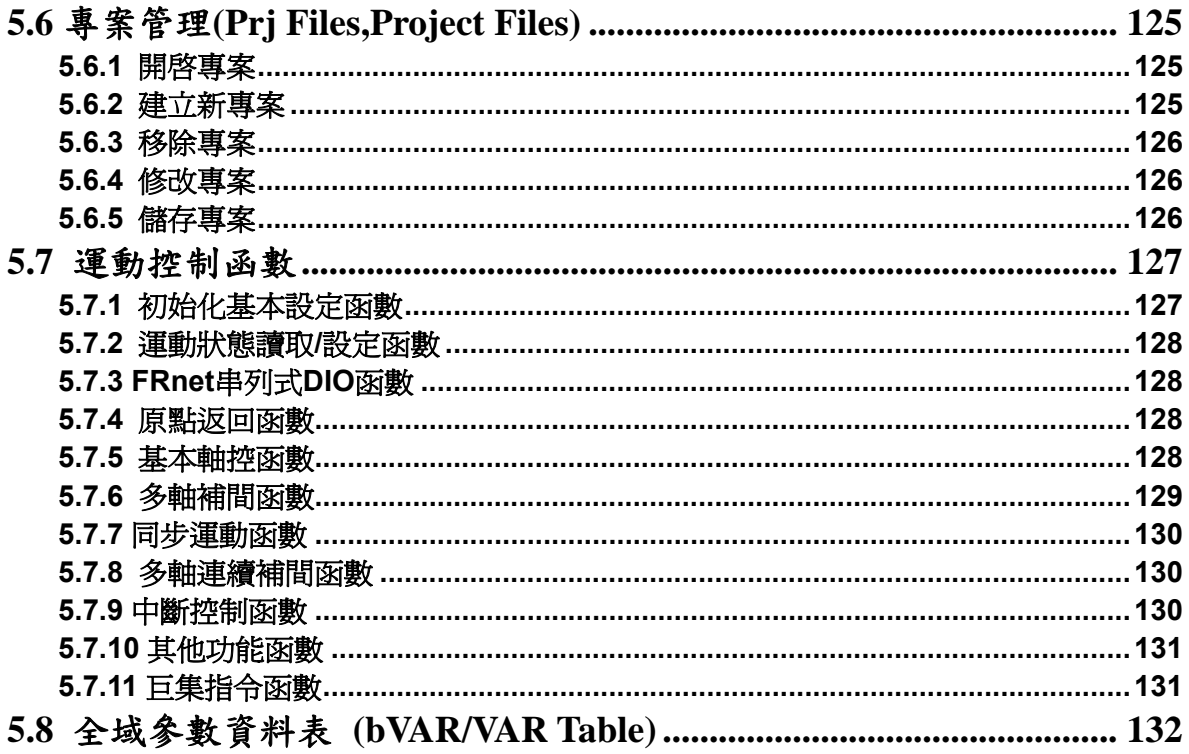

# **1** 前言

近年來工業控制器 **PAC** 的發展逐漸成熟,**PAC** 應用也越來越廣,使用者迅速 增加所需功能,且自動化設備需求亦日益蓬勃,為協助新使用者對 **PAC** 控制器能 輕鬆入門,因此 **ICP DAS** 泓格科技,設計此套 **EzCore** 軟體引擎,主要設計目標, 是為了精簡工業自動化系統的開發時程。

**EzCore** 引擎主要工作方法目為在 **eVC++** 平台輔以 **EzProg-I** 設計,來架構控 制系統。整組套件包括了設定測試工具,**HMI** 輔助設計人機介面,我們架設了一個 **Framework** 包括了 **IO**、暫存器、斷電保持暫存器,利用 **EzConfig** 工具協助了系 統規劃與設定與 **IO** 測試。**Motion control** 部分有 **EzGo**、**EzMake** 為協助測試與 設計伺服馬達運動控制的工具。工程師可以更專注在控制邏輯的設計,並有效的縮 短設計時程。

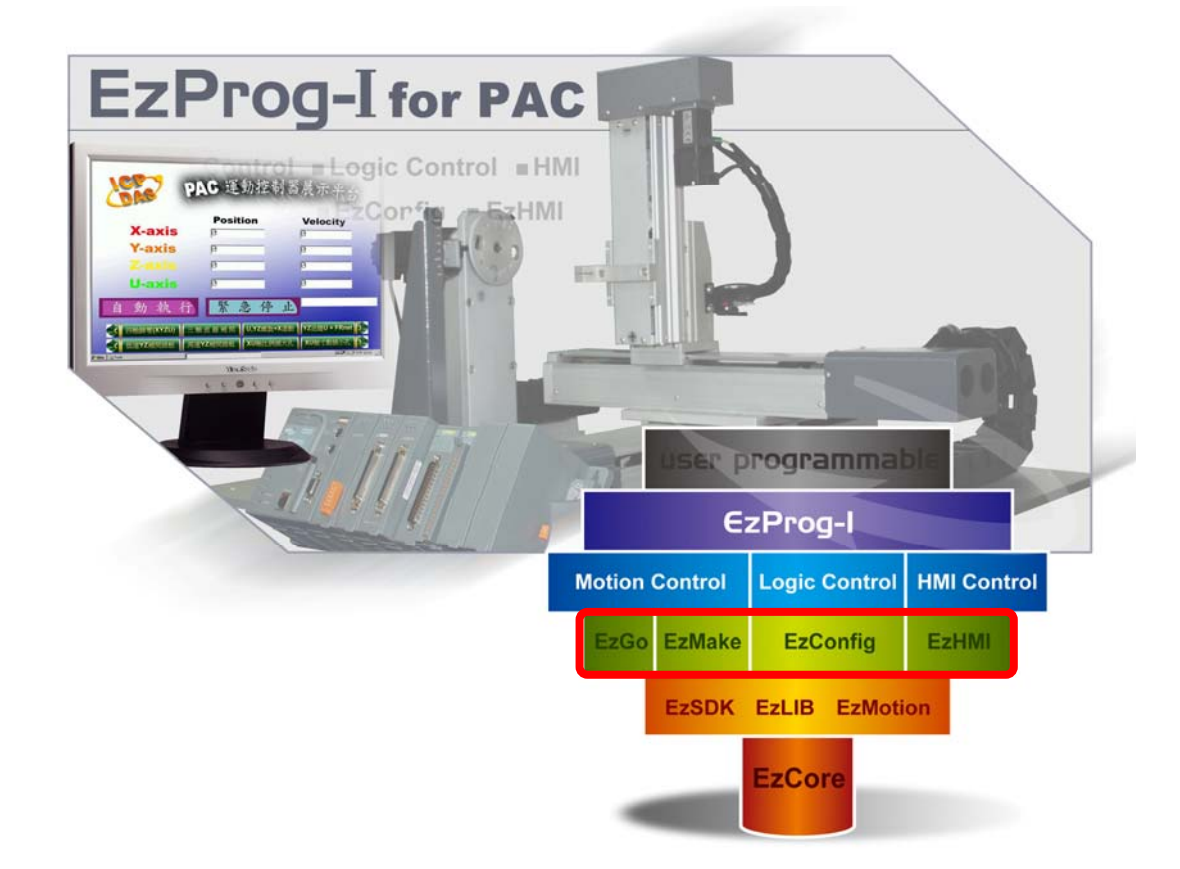

### **1.1 EzProg-I** 使用架構說明

#### 主要架構如下圖**:**

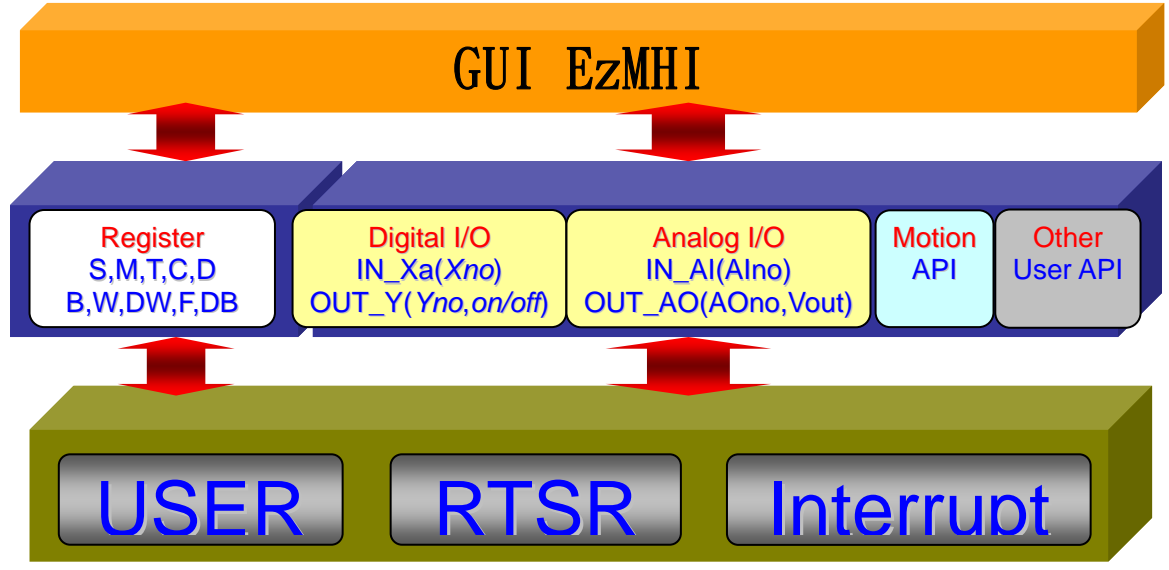

整個 **EzProg-I** 系統由三個部份組成**:** 

 **1.**上層 **EzHMI:**控制系統設計者可以透過 **EzHMI ActiveX** 物件的屬性表設定, 就可以清鬆的設計人機操作介面,而這些 **ActiveX** 物件直接使用 **EzCore** 的 **IO** 與 暫存器**(**變數**)** ,直接存取輸入與顯示狀態等等,其中還包括 **UNICODE** 多國語系支 援。

 **2.** 中間層 **API:** 軟硬體經過 **EzConfig** 的規劃後,**EzProg-I(Framework)**提供 一系列統一的 **API**,系統開發設計者**,**很快就能熟悉與運用這些 **API**,大幅簡化以前 客戶需針對不同的 **DIO/AIO** 模組使用不同的底層 **API** 的程序,很容易就可以存取 到 **EzCore** 的變數與實體 **IO** 輸入輸出動作,例如 **DO Y** 的 **on/off** ,輸出 **AO** 的值, 設定 **D** 暫存器的值等等。

 **3.** 下層控制邏輯設計**:** 控制軟體實際運作程序,提供三種不同的控制軟體設計 方法**:** 

**(1)**使用者自定程序**:**一般的執行程序,啟動後只執行一次。

**(2)**定時執行程序**:** 類似 **PLC** 的 **SCAN** 執行方法,啟動後系統會按使用者 設定時間定,定時執行。

**(3)**硬體中斷程序**:EzProg-I** 經過適當的設定後,可以接受 **DI** 信號的中斷與 **Motion** 的中斷,並在此設計中斷的服務程序。

而這三種運作程序,一樣可以使用中間層的 **API**,很容易就可以存取到 **EzCore** 的變數與實體 **IO** 輸入輸出動作,例如 **DO Y** 的 **on/off** ,輸出 **AO** 的值,設定 **D** 暫存器的值等等,而漸漸達成控制系統的控制功能,期望系統開發者能達成同步與 快速開發出易於管理與一定穩定品質的控制應用軟體。

### **1.2** 本手冊使用說明

**PAC** 系統路徑**:** 因 **EzProg-I** 在各平臺安裝位置會有所不同,為說明方便,我 們會將 **EzProg-I** 的系統路徑統一稱為 **EzProg\_Path**,在文中看見時請在此查閱。 **MPAC : EzProg\_Path = SystemDisk** 

**PAC** 支援 **IO** 模組數量**:** 因不同的 **PAC** 在 **IO** 模組數量也不同,為說明方便, 我們會將不同的槽數列出如下,在使用時請在此查閱。

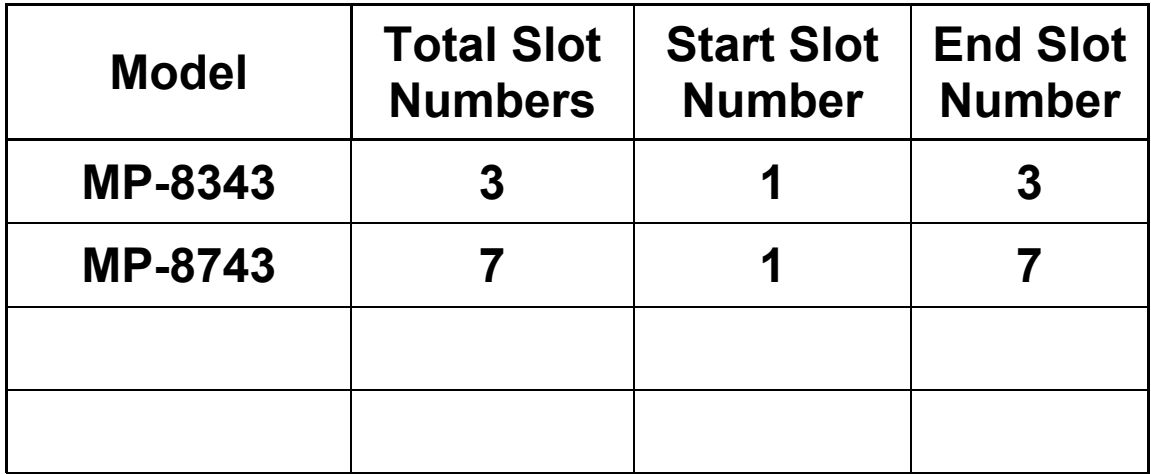

**Total Slots**

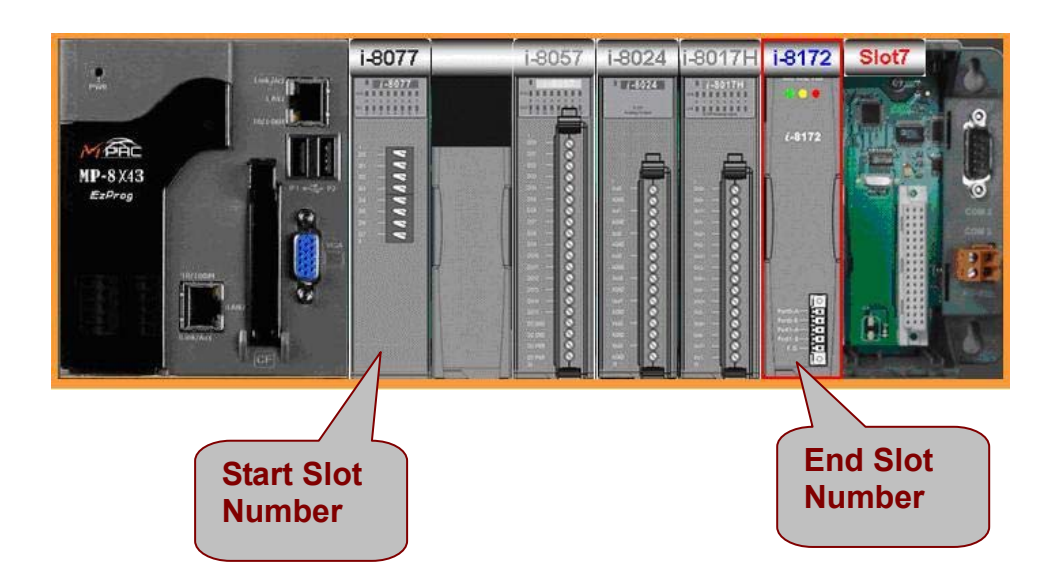

# **1.3 EzProg-I IO** 與暫存器列表

 **EzProg-I IO** 與暫存器的使用詳細說明,請參考本手冊 **3.7** 章節。

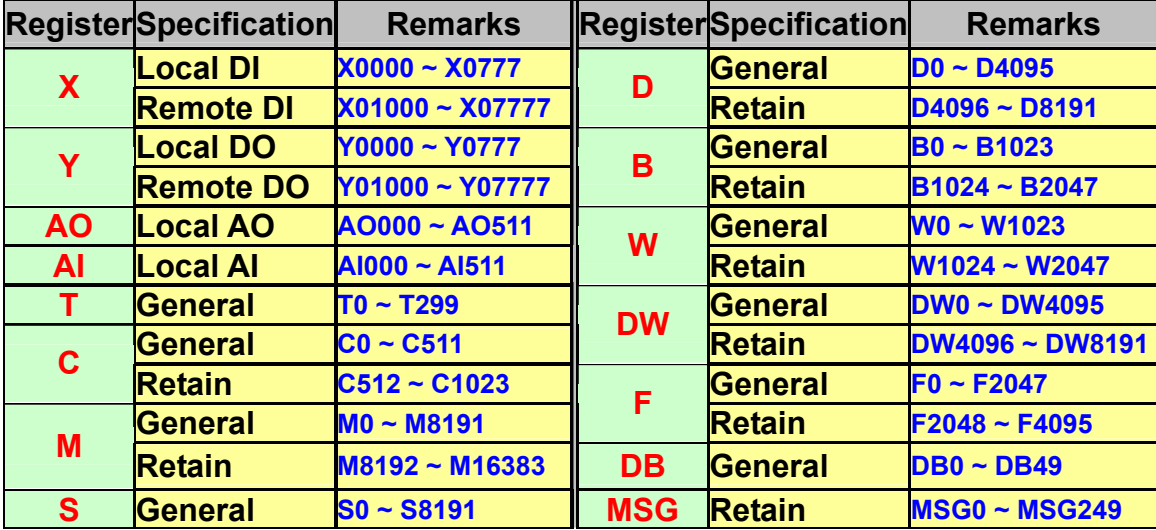

目前 **EzProg-I** 定義 **IO** 與暫存器的範圍如下表**:**

#### 下表列出 **EzProg** 中已指定用途的暫存器,請按照用途使用,而保留給系統特 定用途的暫存器請勿任意使用以免造成不可預知的結果。

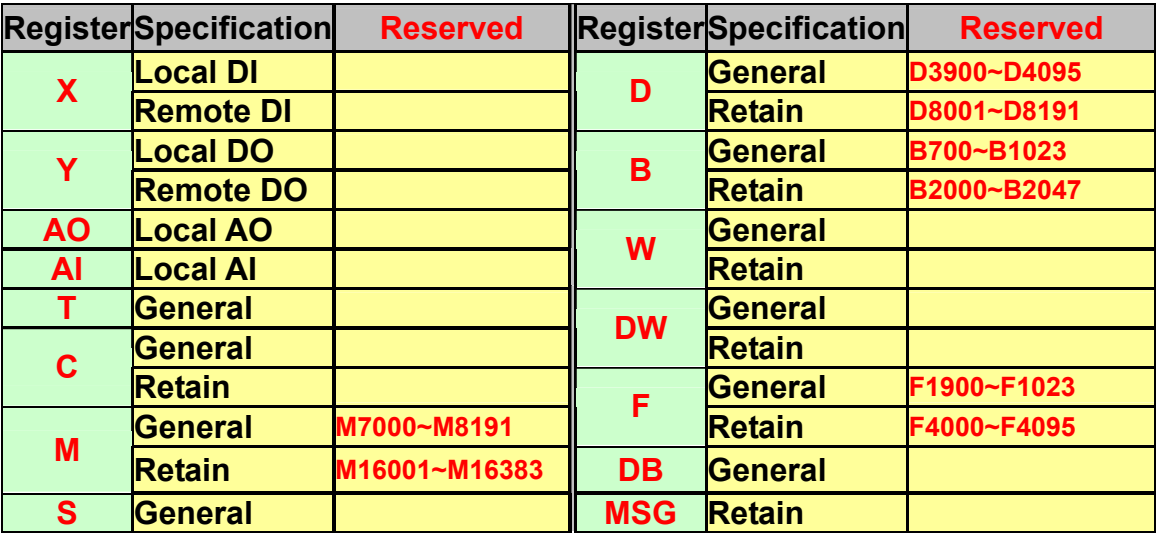

#### 下表是 **EzProg** 中已指定用途的暫存器,請按照用途使用**:**

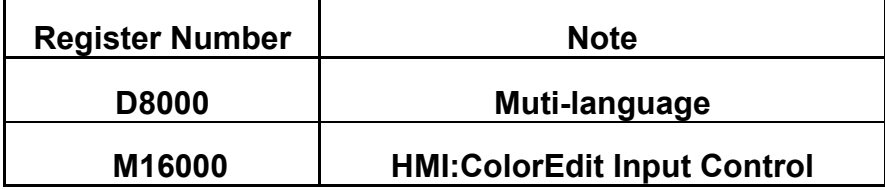

# **2 EzHMI** 介紹

### **2.1 EzHMI** 簡介

### **2.1.1** 簡介

**EzHMI**是一套支援多國語系 **HMI(Human Machine Interfcae)**,以 **UNICODE** 為標準**WinCE OS**的**ActiveX**,控制元件**EzHMI** 完全與 **EzProg-I** 整合,可以直接 使用 **EzProg-I** 上既有的規劃資源**(IO** 與軟體暫存 器**)**使用者可以利用它來開發,**WinCE**平台上相關監控與工業控制 , 應用系統的人機介面減少大量的 HMI 整合程序

只要透過簡單的設定及些許程式碼的撰寫馬上就可以獲得,良好的 而,人機介面**ActiveX**控制元件的特性運用也讓軟體的重複使用性更具有效率。

泓格科技推出**PAC** 的 **EzHMI ActiveX**控制元件的目地在 於讓開發者可以更容易的做出實用 透過,美觀的人機介面**EzHMI**

而所需投入的資源也,程式碼部分也簡化了,開發者的系統不僅是畫面美化了,

,更少您的心力可以專注於控制程序撰寫。

# **2.1.2 EzHMI** 包含元件

目前**EzHMI Basic**提供下列項物件**(**如下所述**)**。提供客戶使用,

**● ● LED:** 提供使用者量測或工控應用上相關燈號或發光二極體(LED) 。顯示與設定功能

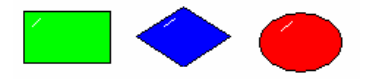

**■ SWITCH**: 提供使用者工業控制。應用上相關開闢顯示與設定功能

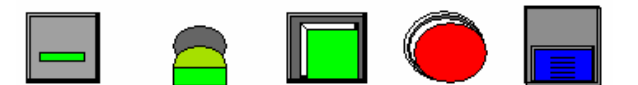

**● H**abel: 提供使用者顯示或監控各類工業控制數值。

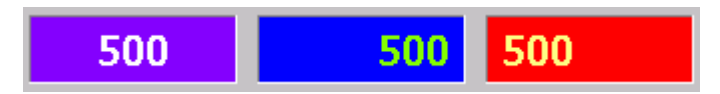

**10** ColorEdit: 提供使用者輸入介面,用於輸入各類工業控制數值。

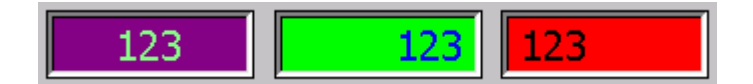

**● ButtonST**: 用者提供使帶圖示的按鈕,用於各類工業控制設定用途。

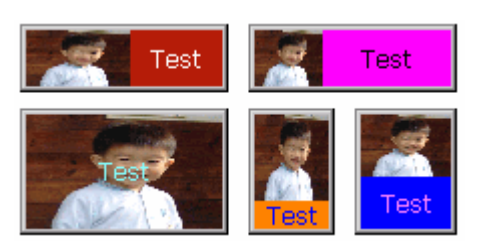

**● 图 Image:提供使用者顯示與動態更換 BMP** 圖檔。

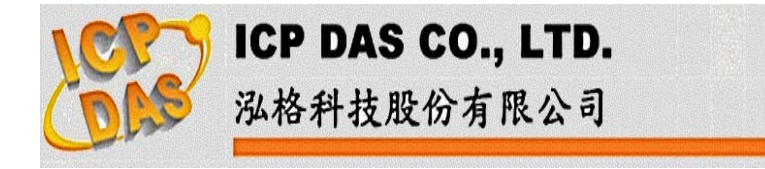

z **ColorRadio :** 提供使用者多選一的項目選擇功能。

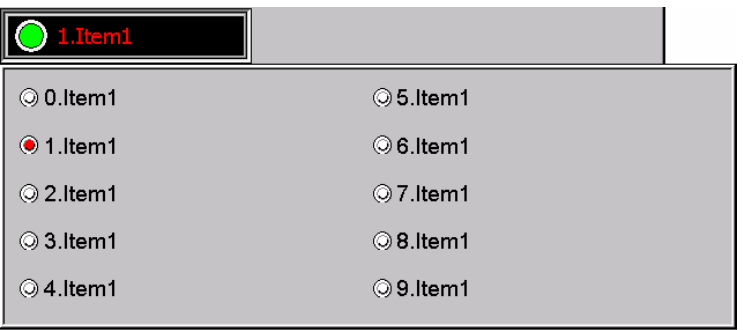

z **ColorCheck :** 提供使用者複選的項目選擇功能。

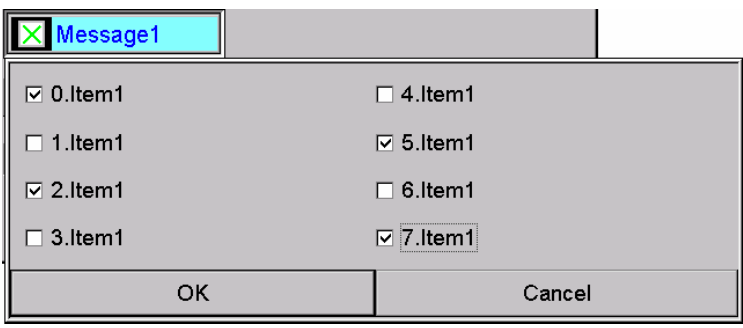

z **Position :** 提供使用者顯示 **Motion** 的指令位置實際位置速度等狀態

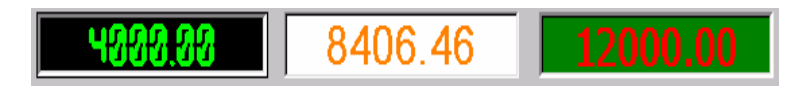

 $\bullet$ 

**● © EzKnob: 提供使用者輸入及顯示介面,用於輸入或監控各類工業控制** 數值。

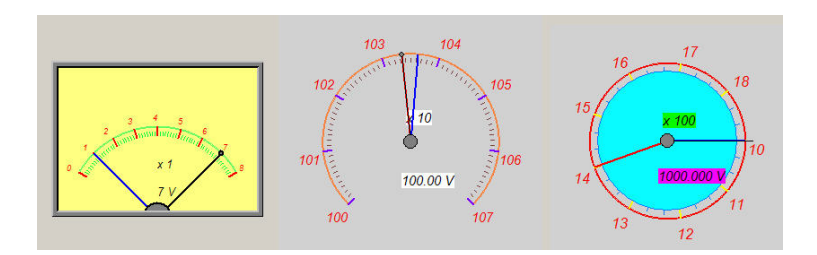

**H** EzSlider : 提供使用者輸入及顯示介面,用於輸入或監控各類工業控 制數值。

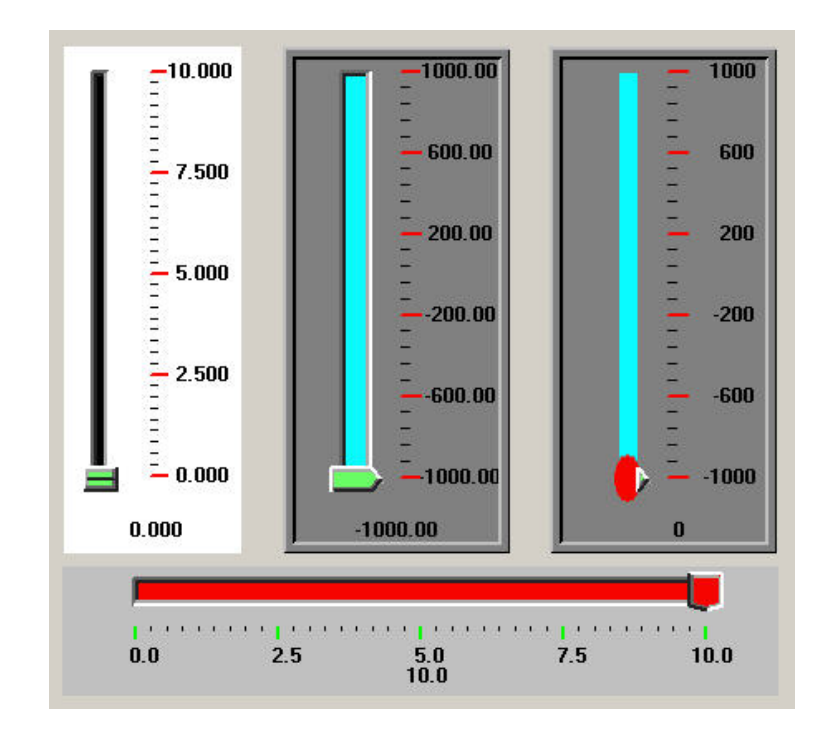

**● EzList : 提供使用者以清單方式顯示或監控各類工業控制數值** 

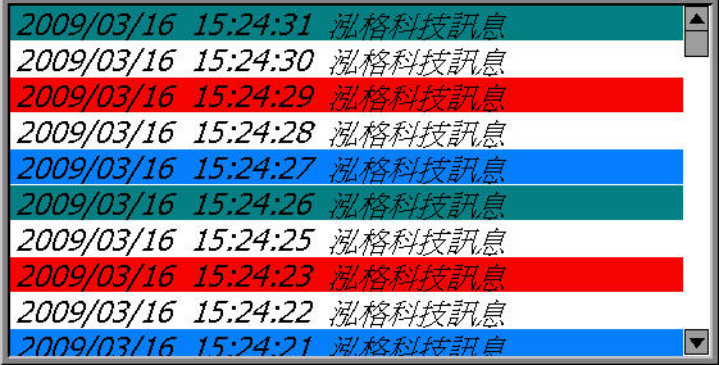

## **2.1.3** 與 **EzHMI** 有關的特殊暫存器

- D8000: EzProg-I 提供了八國的 unicode 語系,選使用者切換, 程式中可以利用 **D8000(0~7)**,動態切換所對應的文字。
- **M16000:** 當 **M16000** 設為 **true** 時,**ColorEdit** 編輯時將彈出軟體輸入對話框, 當 **M16000** 設為 **false** 時,**ColorEdit** 編輯時將以鍵盤為輸入界面。

### **2.2** 安裝 **EzHMI**

#### **2.2.1** 系統需求

z 程式開發端

作業系統 **: Windows XP SP2,Vista,Server 2003 SP1, 2003 R2**  硬體平台 **:** 一般桌上型電腦或筆記型電腦, **1.6GHz** 或更快處理器、**384 MB** 以上記憶體、**2.2GB** 的可用硬碟空間 程式開發工具 **: Visual studio .NET 2008** 

z 程式執行端 作業系統 **: WinCE 6.0**  硬體平台 **:** 泓格科技 **PAC** 制器控

### **2.2.2** 安裝程序

- **程式開發端(PC)** 請參閱 **EzProg-I\_Getting Started** 第三章 安裝 **EzProg-I** 在 **PC** 的開發 環境
- **程式執行端 (PAC 一般出貨時都已經註冊過了,如果因使用者發現無法** 正常顯示才有需要手動註冊**)**

**Step1.在 PAC "\EzProg\_Path\EzProg-I\EzHMI"**, 目錄 確認下述檔案都存在**:**  *RegistryOCX.bat*、*Regsvrce.exe*、*RegFlush.exe*、*LED.ocx*、*Swich.ocx*  、*Label.ocx*、*ColorEdit.ocx*、*ButtonST.ocx*、*Image.ocx*、 *ColorRadio.ocx*、*ColorCheck.ocx*、*Position.ocx*、*EzKnob.ocx*、 *EzSlider.ocx*、*EzList.ocx* 

**Step2.**執行 **RegistryOCX.bat** 即可完成 **OCX** 在 **PAC**上的註冊**(**如下圖**)** 

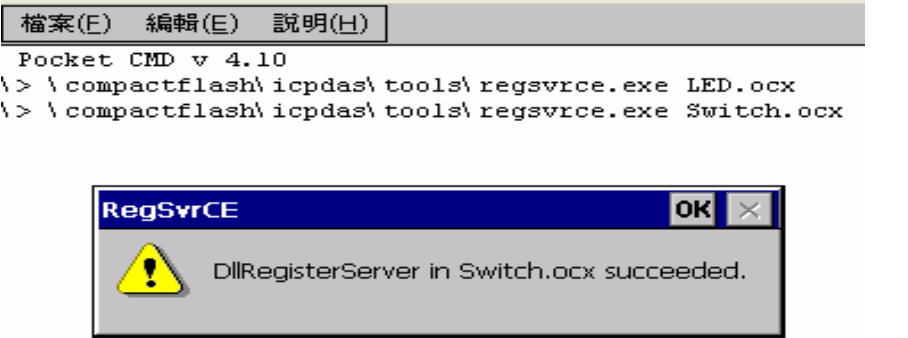

# **2.2.3 PC** 安裝檔案說明

● 程式開發端

**\**安裝目錄**\ICPDAS\EzProg-I\OCX :** 提供 **VS.net2008** 所使用的**EzHMI ActiveX** 控制元件。 **\**安裝目錄**\ICPDAS\ EzProg-I\Sample : VS.net2008** 範例程式。 **\**安裝目錄**\ICPDAS\ EzProg-I\Templat :** 開發樣版程式。 **\**安裝目錄**\ICPDAS\ EzProg-I\Manual :**手冊位置。 **\**安裝目錄**\ICPDAS\ EzProg-I\Tutoria :** 指導範例程式。

# **2.3** 加入 **ActiveX** 元件到開發工具中

如果您使用 **EzTemplate** 本章節可以略過,當您要自行建立專案時請按下列設 定新的專案**:**

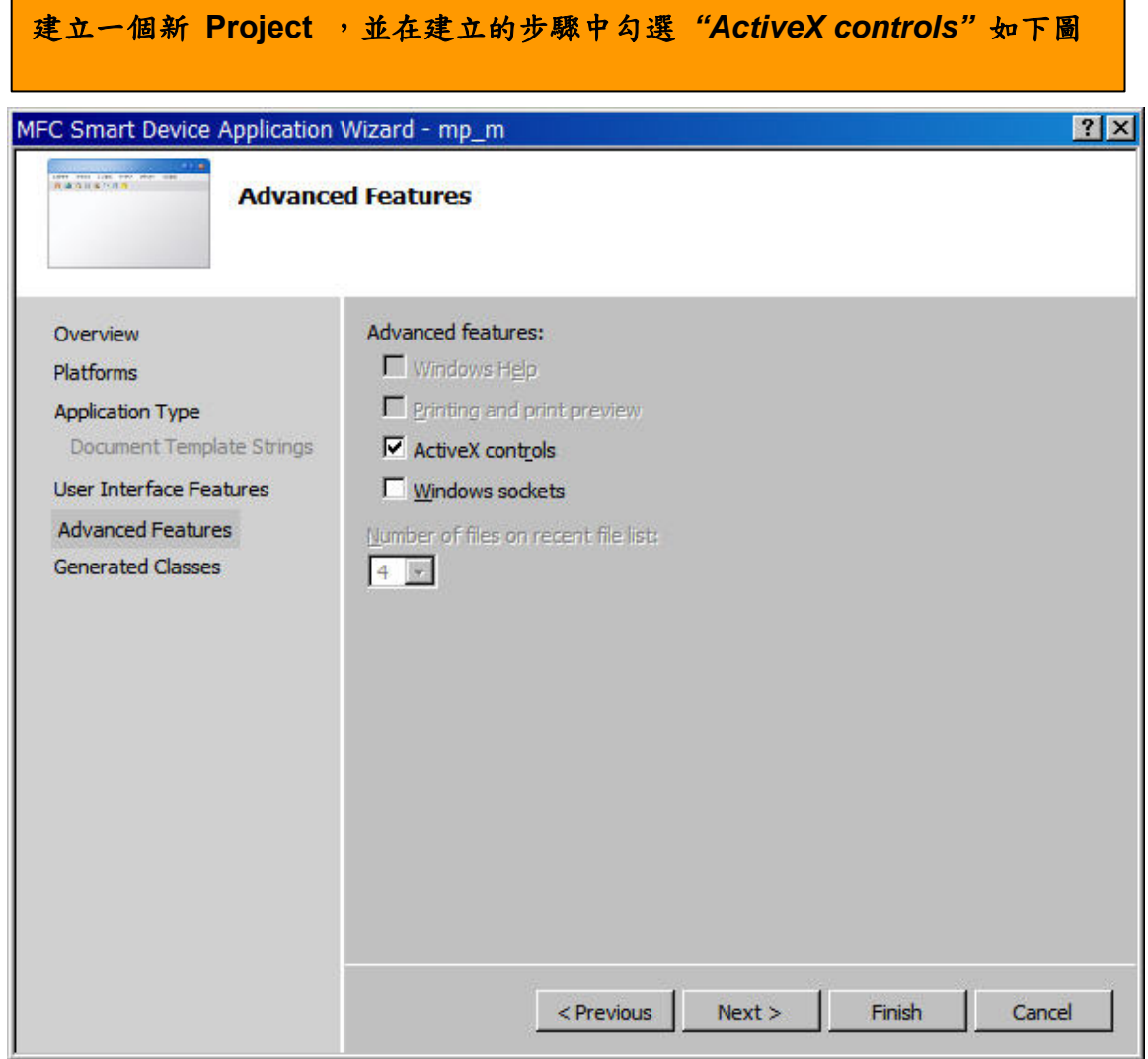

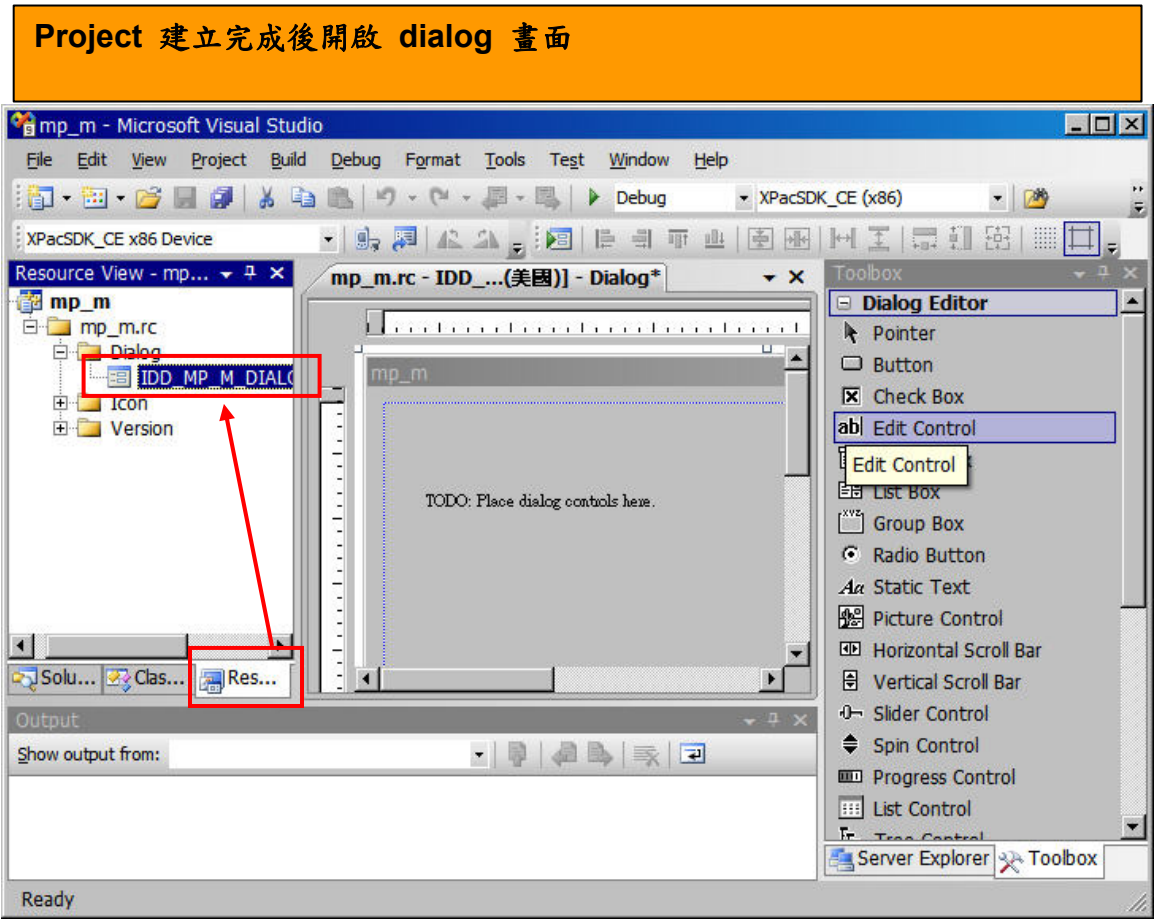

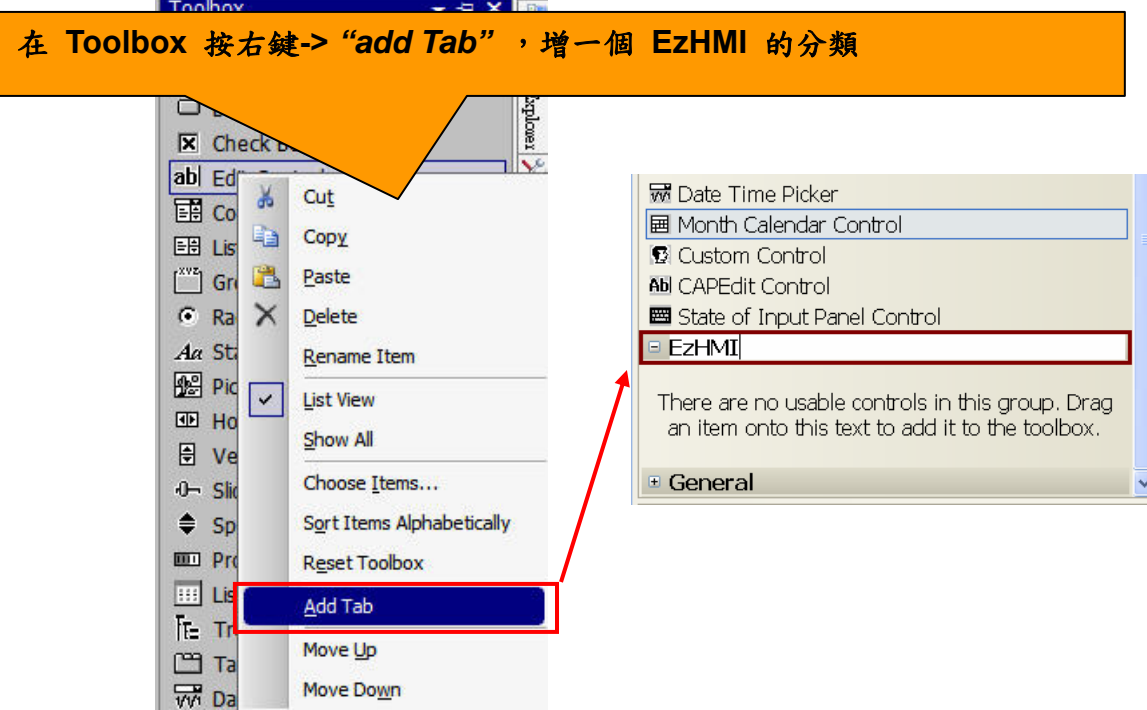

- 1

接著就是將**ActiveX**元件加入**,**依序選擇**"** *Tools"* **-> "***Choose Toolbox"Items..."*

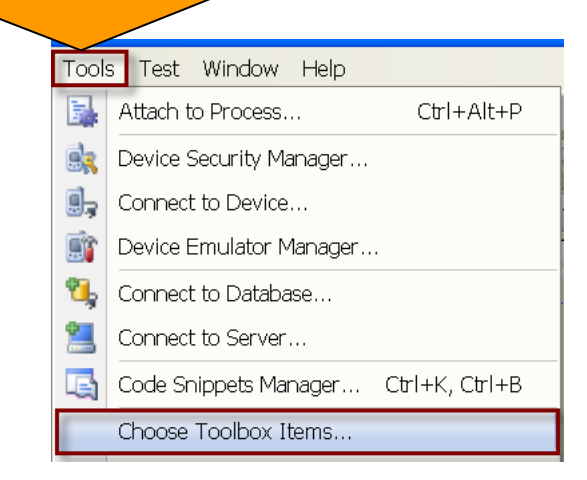

- **1.** 選擇 *"COM Components"* 頁籤 **2.** 找到 **EzHMI** 的所有元件並勾選起來
- **3.** 按 *"OK"* 確認加入

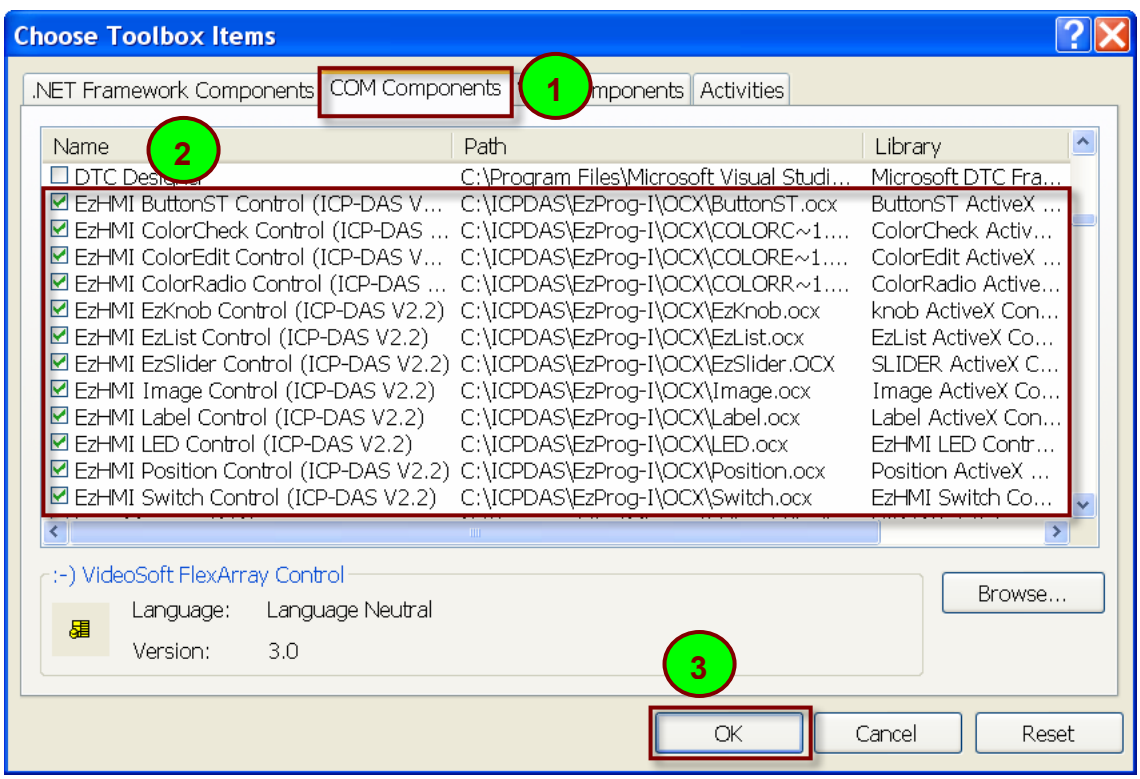

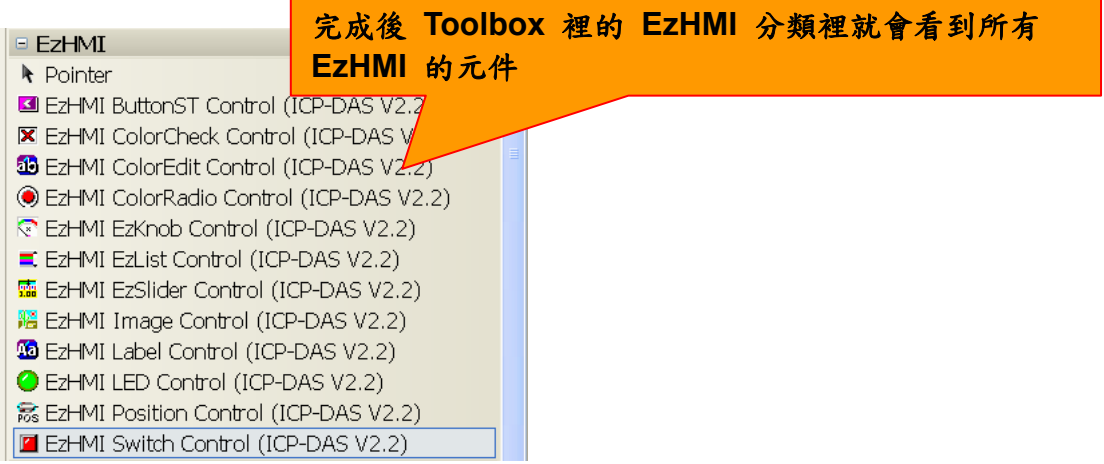

# **2.4 EzHMI** 控制元件的使用方法

一般而言對ActiveX可透過屬性頁的方式,控制元件屬性的設定方式設定。 **Step1.**在編輯畫面的時候可用滑鼠拖曳的方式把 **EzHMI** 元件移到畫面上,然 後在元件上按右鍵選擇 "*Properties"* 

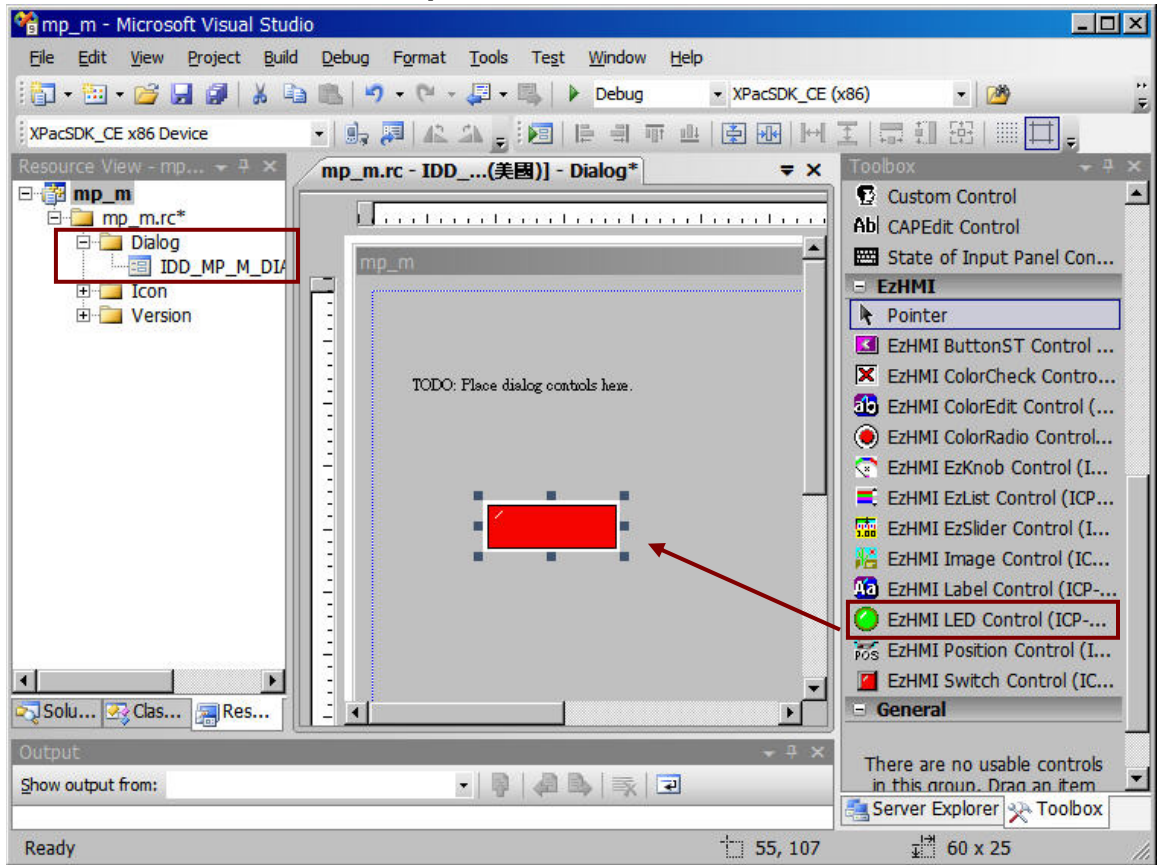

| Properties                            | $\mathbf{v}$ + $\mathbf{x}$ |
|---------------------------------------|-----------------------------|
| Label                                 |                             |
| $\boxed{2}$ ( $\boxed{4}$ $\boxed{6}$ |                             |
| (About)                               |                             |
| (Name)                                | IDC LABELCTRL1 (A           |
| AlarmTimer                            | 2                           |
| bс                                    | ≣<br>Black                  |
| Caption                               | LabelCtrl1                  |
| Caption1                              | Caption1                    |
| Caption2                              | Caption2                    |
| Caption3                              | Caption3                    |

**Step2.** 在 *Properties* 視窗上按一下**"***Properties Pages***"** 圖示

#### 接著便會出現此元件的屬性頁,在此可以做各種設定、調整。

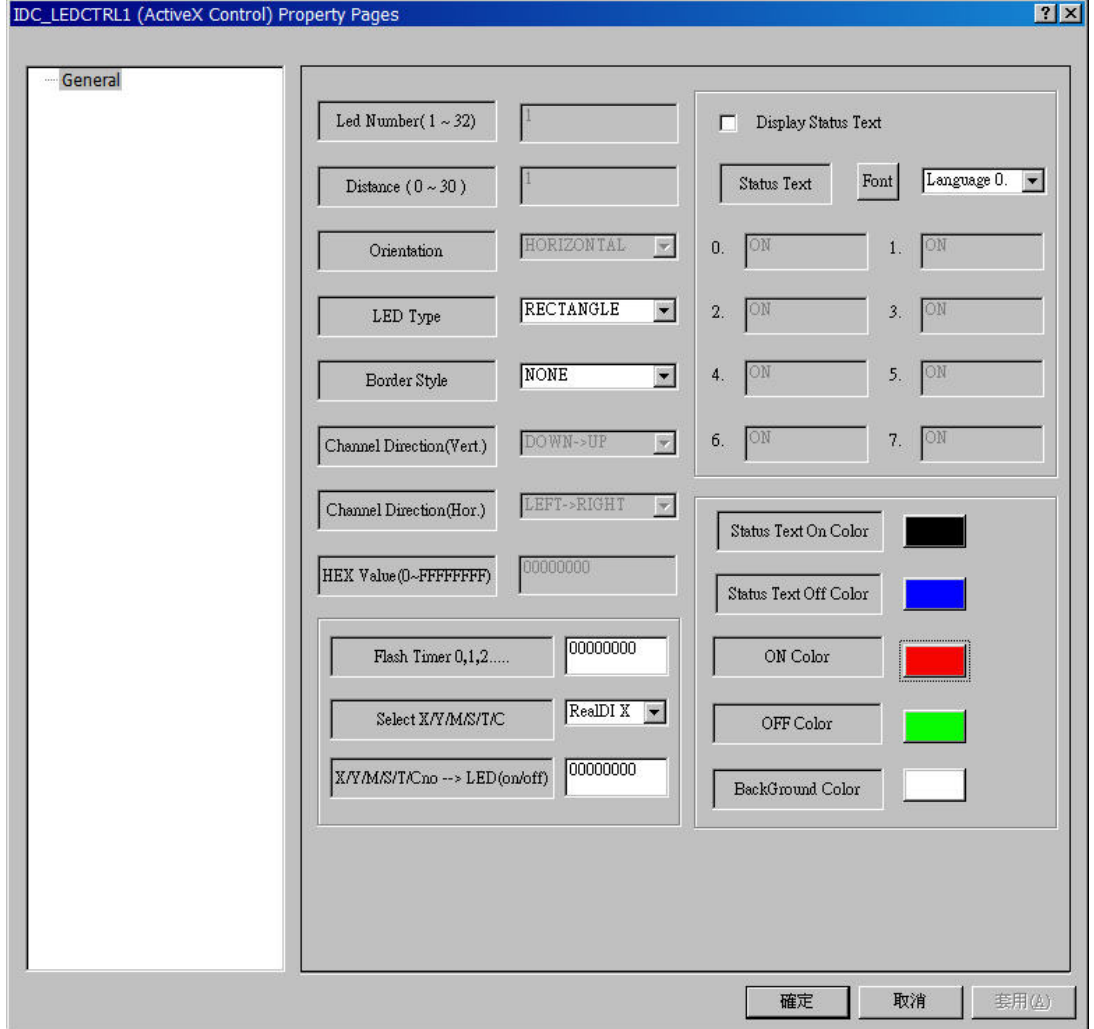

### **2.5 EzHMI** 控制元件基本應用

#### **2.5.1** 直接顯示與控制 **IO** 狀態

**EzHMI** 不用寫介面程序經過簡單設定後就可以直接顯示與控制 **IO** 狀態, 例如**:** 

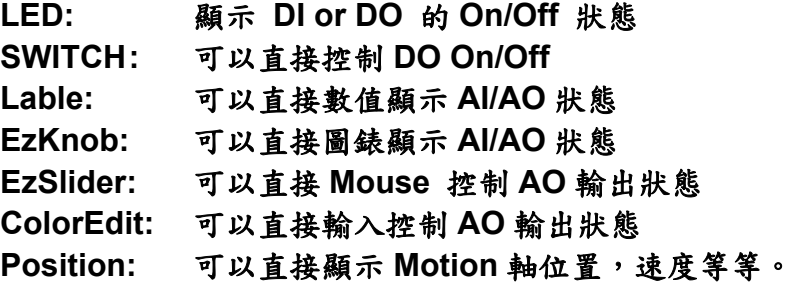

#### **2.5.2** 直接顯示 **EzProg-I** 內部暫存器狀態

**EzHMI** 不用寫介面程序經過簡單設定後就可以直接顯示內容暫存器狀態, 例如**: LED:** 顯示 **M**, **T(timer)**, **C(counter)** 等接點的 **On/Off** 狀態 **SWITCH:** 顯示 **M** 接點 的 **On/Off** 狀態 **Lable:** 可以直接數值顯示 **F(float)**, **D(long)**, **B(Byte)**, **MSG(Text)**  等狀態 **EzKnob:** 可以直接圖錶顯示 **F(float)**, **D(long)** 等狀態。 **EzList:** 可以直接顯示 **MSG(Text)** 狀態

### **2.5.3** 直接輸入到內部暫存器狀態

**EzHMI** 不用寫介面程序經過簡單設定後就可以直接輸入暫存器內容狀態, 例如**: SWITCH:** 可以直接控制 **M** 接點的 **On/Off** 狀態 **ButtonST:** 可以直接控制 **M** 接點的 **On/Off** 狀態 **ColorEdit:** 可以直接輸入數值 **F(float)**, **D(long)**, **MSG(Text)** 等狀態 **EzKnob:** 可以直接 **Mouse** 控制 **F(float)**, **D(long)** 等狀態。 **EzSlider:** 可以直接 **Mouse** 控制 **F(float)**, **D(long)** 等狀態。 **ColorRadio:** 可以直接 **Mouse** 多選一控制 **D(long)** 如 **D8000(=0~7)** 可以直 接控制顯示語系狀態。

**ColorCheck:** 可以直接 **Mouse** 多選多控制 **B(BYTE)** 等狀態。

# **2.5.4** 多國語系顯示支援

**EzHMI** 不用寫介面程序經過簡單事先設定後就可以依 **D8000(=0~7)**暫存器數 值直接顯示相對應語系文字。

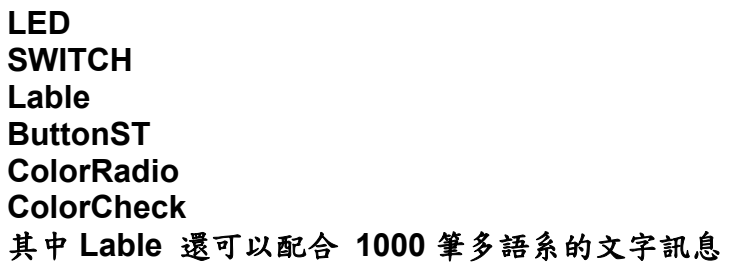

### **2.5.5** 支援大型輸入介面

**ColorEdit:** 會產生一大型螢幕輸入鍵盤可以直接輸入數值 **F(float)**, **D(long)**, **MSG(Text)** 等狀態, 可以設定為密文輸入, 數值可以限制上下限。

# **2.5.6** 支援動態警告介面

例如**:** 

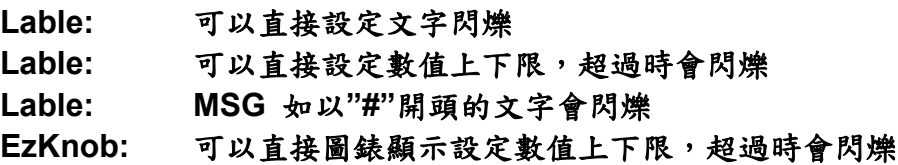

### **2.5.7** 支援動態更換圖片介面

例如**:** 

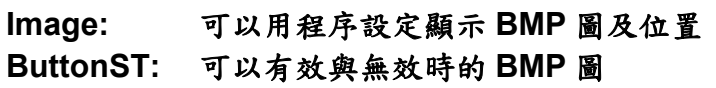

# **2.5.8** 物件可支援不同 **Windows** 字型

可以選擇其他 **Windows CE** 可以接受的 **TrueType** 字型 例如**: Lable ColorEdit ButtonST ColorRadio ColorCheck Position** 

# **2.5.9** 物件可支援不同顏色設定

**EzHMI** 大部分的物件都可以支援文字與背景顏色的設定,除了 **Image** 無文字 顯示功能。

# **2.5.10** 物件可以設定為 **Enable** 或 **Disable**

一般在設計人機操作程序時常常需要作防止錯誤操作的機制,以免錯誤操作 造成意外或錯誤,因此會經常需要控制物件是否可以讓操作者可以使用,此 功能可透過 **EzHMI** 簡單的設定 **M** 暫存器來完成。 **SWITCH ColorEdit ButtonST ColorRadio ColorCheck Position**

# **2.6 EzHMI** 與 **EzCore** 的完美結合

本章節將詳細介紹 **EzHMI** 的 **ActiveX** 如何與 **EzCore** 聯結,並且說明這些 **ActiveX** 透過 **EzCore** 的 **Real I/O** 和 **Registers**,如何設定屬性達到監控的目的。

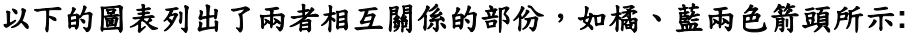

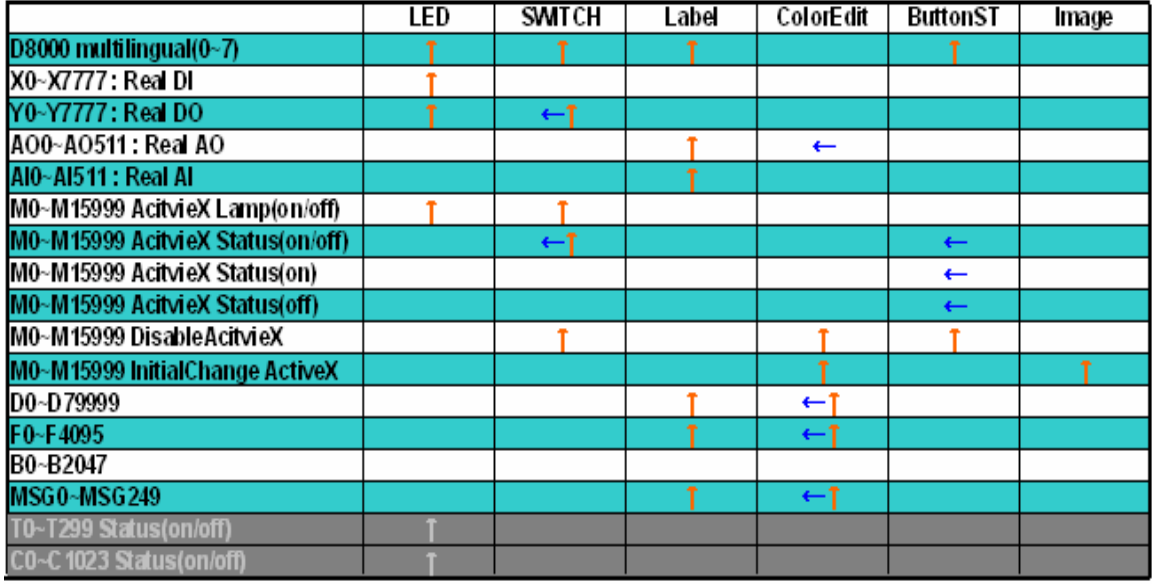

"T": Register transfer to ActiveX

"←": ActiveX transfer to Register

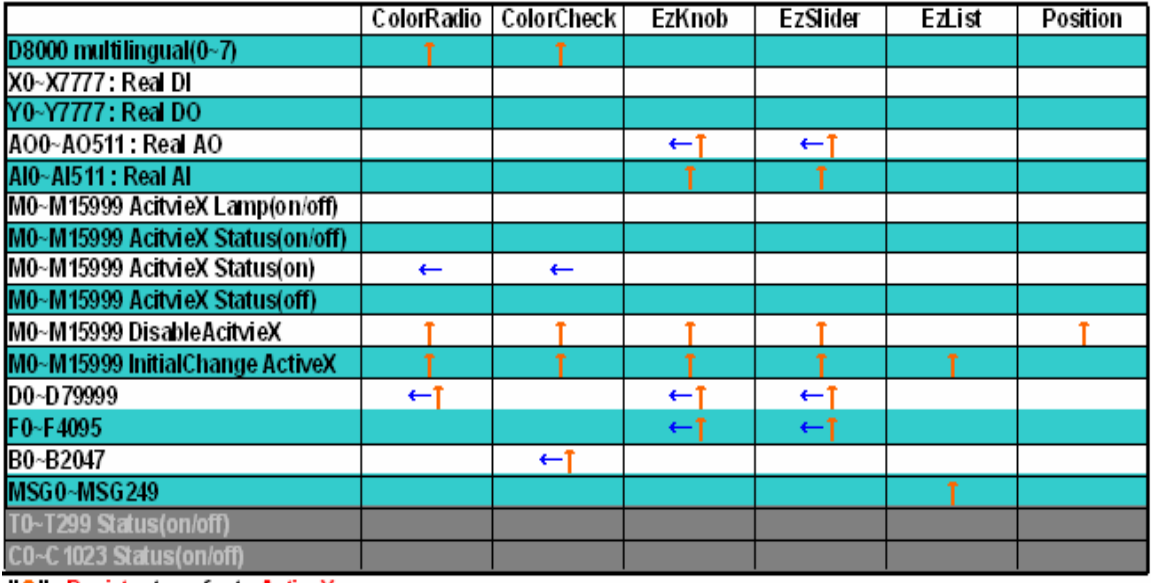

"T". Register transfer to ActiveX

"←": ActiveX transfer to Register

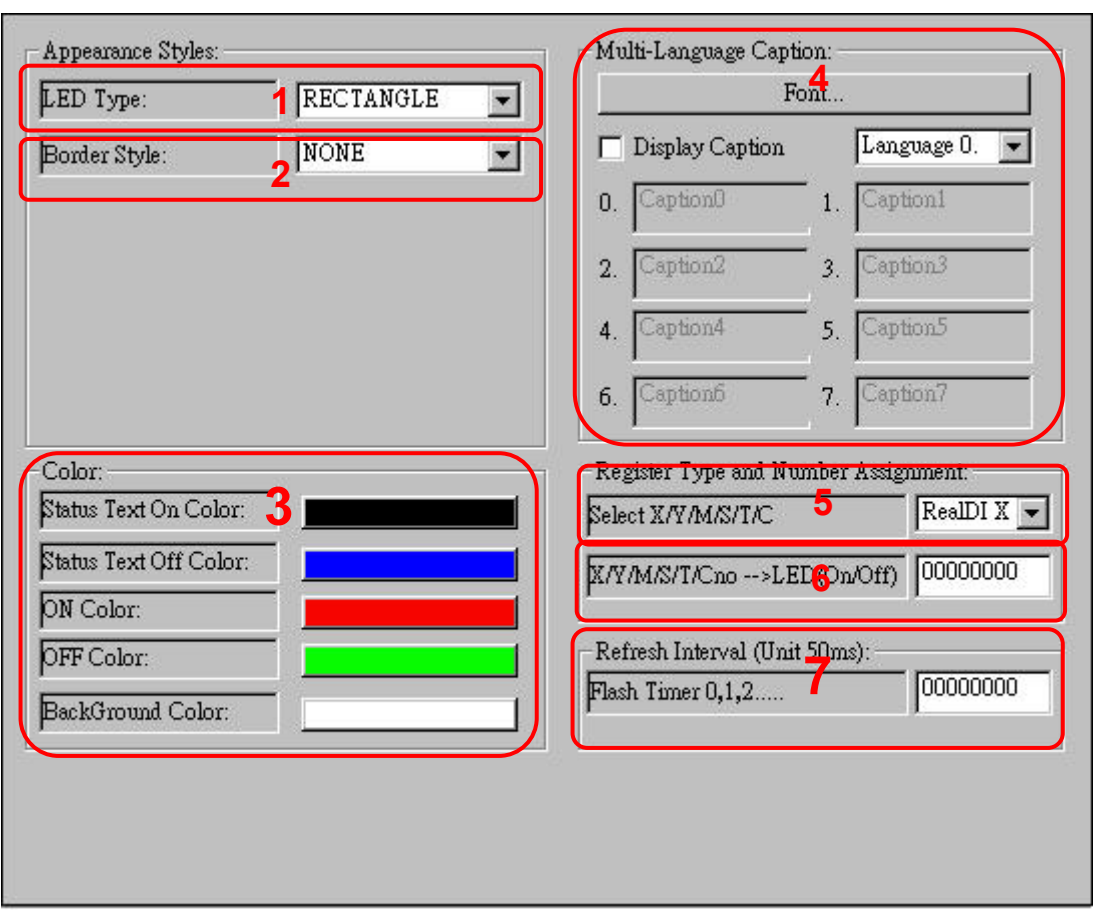

# **2.6.1 LED** 聯結 **EzCore** 屬性說明

**1. LED Type:** 

目前有方形,物件內燈號的外觀樣式選擇**(RECTANGLE)**圓形、**(ROUND )**及菱形**(DIAMOND)** 三種。

- 2. Border Style: 改變物件外框模式,目前有 **NONE**、**RAISED**、**LOWERED**。三種
- **3. StatusText On Color:** 當燈號值為**On(True or 1)** 時的文字顏色。

**StatusText Off Color:** 當燈號值為**Off(False or 0)** 時的文字顏色。

**On Color:** 當燈號值為**On(True or 1)** 時燈號所顯示的顏色。

**Off Color:** 當燈號值為**Of(False or 0)** 時燈號所顯示的顏色。

**Background Color:** 設定背景顏色。

**4. Font :** 改變顯示的字型、大小,但只限 **WinCE** 能使用的字型。

**Display Caption :** 選擇是否顯示文字。

**Multi-Language Caption:**  控件上的文字,提供了八國的 **unicode** 語系,讓使用者切換。 程式中可以利用 **D8000(0~7)**,動態切換所對應的文字。 如需使用本功能,需設定 **Flash Timer >= 1(50 ms)**。

- **5. Select X/Y/M/S/T/C :**  選擇 **LED** 燈號 **on/off** 的狀態來源,是 **Real DI/O** 的 **X/Y** 或是 **Register M**、 **S(Step)**、**T(Timer)**、**C(Counter)**。
- **6.** X/Y/M/Sno → LED(on/off) : 設定上述選定的暫存器的號碼,**Register M/Sno** 設 **0** 表示忽略此項 功能。
- **7. Flash Timer 0,1,2….. : LED** 燈號 **on/off** 的狀態來源,由內部計時器,在設定的時間內更新資料。 時間單位為 **50ms**,**0** 表示不更新資料。

# **2.6.2 SWITCH** 聯結 **EzCore** 屬性說明

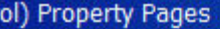

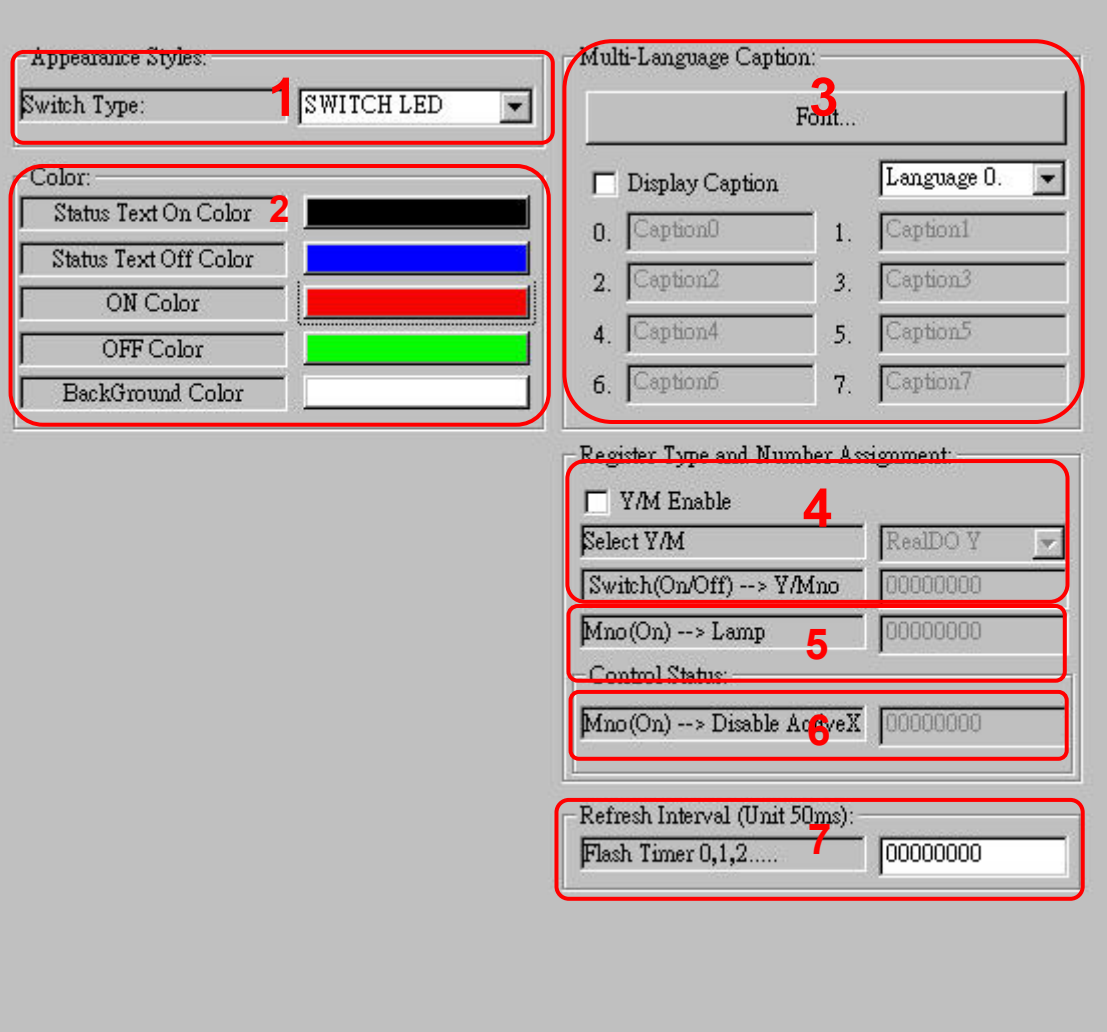

**1. SWITCH** 控制元件內開關的外觀樣式有"**SWITCH ROUND**"、" **SWITCH RECTANGLE**"、"**SWITCH LEVER**"、"**SWITCH LED**" 及"**SWITCH TOGGLE**"。

 $|?|x|$ 

- **2. StatusText On Color:** 當燈號值為**On(True or 1)** 時的文字顏色。 **StatusText Off Color:** 當燈號值為**Off(False or 0)** 時的文字顏色。 **On Color:** 當燈號值為**On(True or 1)** 時燈號所顯示的顏色。 **Off Color:** 當燈號值為**Of(False or 0)** 時燈號所顯示的顏色。 **Background Color:** 設定背景顏色。
- **3. Font :** 設定字型、大小,只限 **WinCE** 能支援的字型。

**Display StatusText:**。 。 決定是否在物件的燈號上顯示文字

**Multi-Language Caption:**  控件上的文字,提供了八國的 **unicode** 語系,讓使用者切換。 程式中可以利用 **D8000(0~7)**,動態切換所對應的文字。 如需使用本功能,需設定 **Flash Timer >= 1**。

- **4. Y/M Enable :**  致能 **EzCore Y/M** 的使用。 **Select Y/M :**  選擇 **SWITCH** 控制或顯示 **Real DO Y**、**Register M** 的狀態。 Switch(on/off)  $\rightarrow$  Y/Mno : 設定上述選定的暫存器號碼,**Register Mno** 設 **0** 表示忽略此項功能。
- **5.** Mno(on)  $\rightarrow$  Lamp : 設定 **Register M** 號碼,控制 **SWITCH-Lamp On** 或 **Off**。 例**:** 參數如上屬性頁設定,當 **M1000: On**,然後燈號亮或滅。
- **6.** Mno(on)  $\rightarrow$  Disable ActiveX : 設定使控件失效的 Register M 號碼,設 0 表示忽略此項功能。
- **7. Flash Timer 0,1,2..... : SWITCH** 燈號 **on/off** 的狀態來源,由內部計時器,在設定的時間內更新資 料。時間單位為 **50ms**,**0** 表示不控制 **SWITCH** 的燈號**(Lamp)**及顯示 **Real DO Y**、**Register M** 的狀態**(**若 **Real DO Y** 或 **Register M** 在程式的邏輯 控制中被更改狀態 **Switch** 也會自動更新顯示目前 **Register** 的狀態**)**。

# **2.6.3 Label** 聯結 **EzCore** 屬性說明

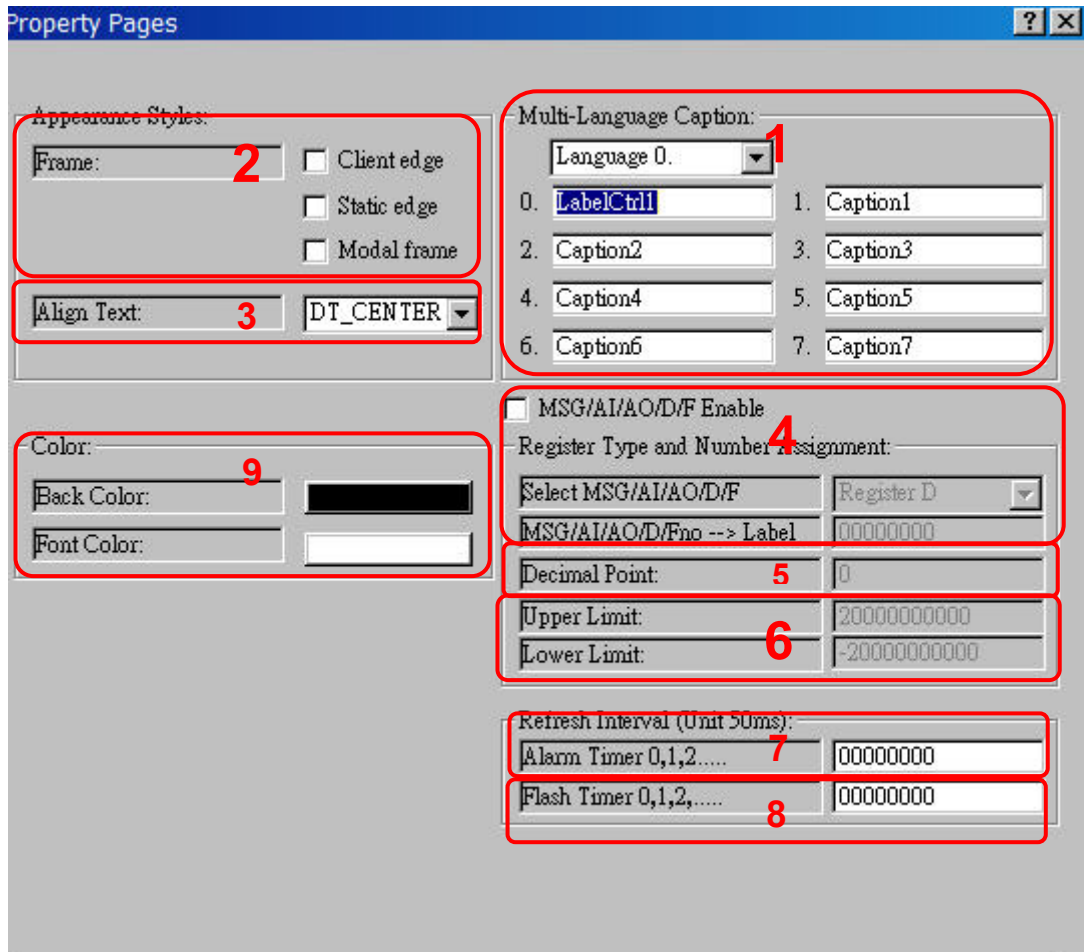

- **1. Multi-Language Caption:**  控件上的文字,提供了八國的 **unicode** 語系,讓使用者切換。 程式中可以利用 **D8000(0~7)**,動態切換所對應的文字。 如需使用本功能,需設定 **Flash Timer >= 1**。
- **2. Frame : Client**、**Static**、**Modal** 三種外框樣式選擇可複選。
- **3. Align Text : Label** 的文字可以設定顯示位置,靠左、置中、靠右三個位 置。
- **4. MSG/AI/AO/D/F Enable :** 致能 **EzCore MSG/AI/AO/D/F** 的使用。

**Select MSG/AI/AO/D/F :** 選擇傳送訊息 **MSG** 或是顯示 **Real AI/O**、 **Register D/F** 的值。

**MSG/AI/AO/D/Fno → Label :** 設定上述選定的暫存器號碼,**Label** 將會顯示對應的資料,**Register MSG/D/Fno** 設 **0** 表示忽略此項功能。

- **5. Decimal Point : Select MSG/AI/AO/D/F** 如果選擇 **Register F(float)**,必需設定小數位 **(1~6)**,設定 **0** 表示控件自行調整小數位。
- **6. Upper Limit**、**Lower Limit :**  如果選擇 **Register F(float)**或 **Register D(long)**,必需設定上下極限值, 顯示的值如果不在設定的範圍內,將會啟動警報的閃爍計時器。
- **7. Alarm Timer 0,1,2….. :**  設定警報的閃爍計時器,理想值為 **4 (200ms)**,時間單位為 **50ms**,**0** 表 示關閉閃爍計時器。
- **8. Flash Timer 0,1,2….. :**  Label 顯示的資料來源,由內部計時器,在設定的時間內更新資料。時間 單位為 **50ms**,**0** 表示不更新 **Label** 顯示的資料。
- **9. Back Color :** 設定背景顏色。 **Font Color :** 設定 **Caption** 的文字顏色。

# **2.6.4 ColorEdit** 聯結 **EzCore** 屬性說明

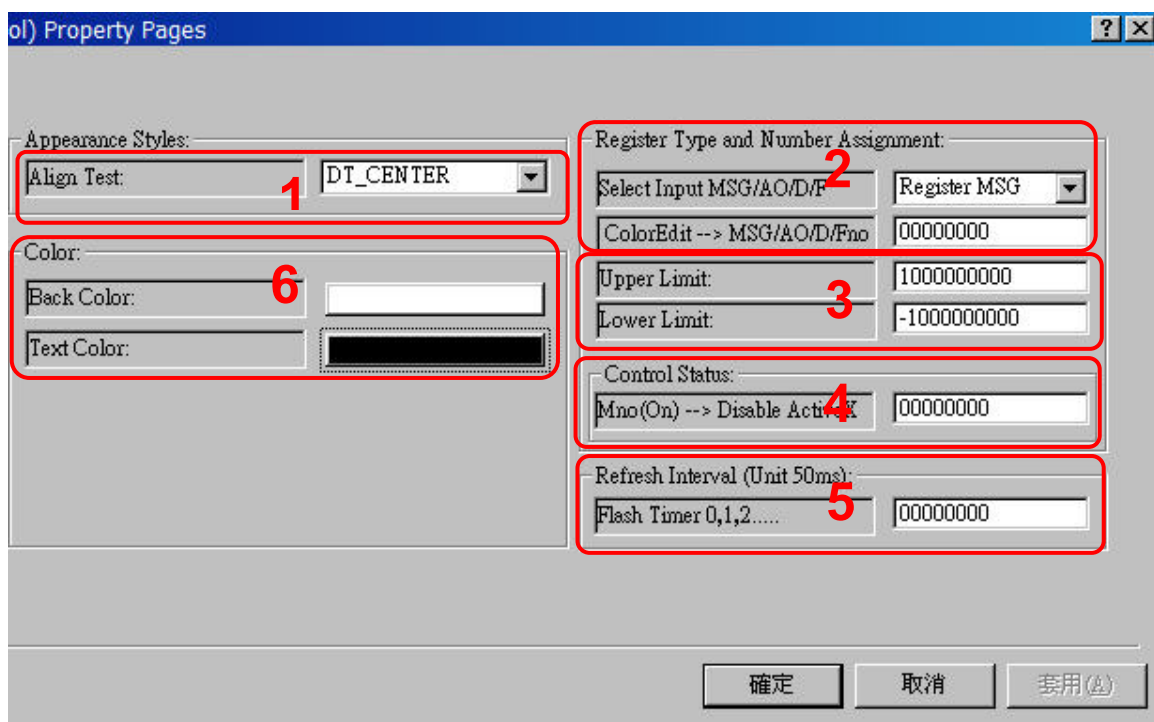

- **1. Appearance Style: ColorEdit** 輸入的資料可以設定顯示位置,靠左、置中、靠右三個位置。
- **2. Select Input MSG/AO/D/F:**  選擇將值寫入哪一個暫存器。 選擇 **Register F(float)**或 **Register D(long)**,點擊 **ColorEdit** 時將彈出數 字鍵盤**(**當 **M16000** 為 **true** 時**)**。 選擇 **Register MSG**,雙擊 **ColorEdit** 時將彈出英**/**數鍵盤。 **MSG245~249** 為 **Password** 輸入專用,輸入將顯示 **\*\*\*\*\*\*\*** 保護。

ColorEdit → MSG/AO/D/Fno : 要寫入的暫存器編號,設 **0** 表示忽略此項功能。

- **3. Upper Limit**、**Lower Limit :**  如果選擇 **Register F(float)**或 **Register D(long)**,必需設定輸入鍵盤的上 下極限值,鍵盤輸入的值如果不在設定的範圍內,會自動代入安全值。 如果選擇 **Register F(float)**,那麼 **Upper Limit** 所設定的小數位,將是鍵 盤輸入容許最大的小數位。
- **4.** Mno(on)  $\rightarrow$  Disable ActiveX : 設定使控件失效的 Register M 號碼,設 0 表示忽略此項功能。
- **5. Flash Timer 0,1,2….. : ColorEdit** 輸入資料的擷取速度,由內部計時器控制。時間單位為 **50ms**, **0** 表示 **ColorEdit** 不擷取輸入的資料。
- **6. Back Color :** 設定背景顏色。 **Text Color :** 設定文字的顏色。

若是在程式中或其它元件有將 **"ColorEdit** Æ **MSG/AO/D/Fno"**所設定的暫存 器裡的值修改,**ColorEdit** 會自動將值做同步更新並顯示在畫面上。

# **2.6.5 ButtonST** 聯結 **EzCore** 屬性說明

由於 **BMP** 檔案大小**(**越小越好**)**會影響顯示效果,使用 **BMP** 前請先經適當處理 **(**解析度與顏色深度 **2,8,16,24 Bit)**,如此可以獲得良好效果與效能。

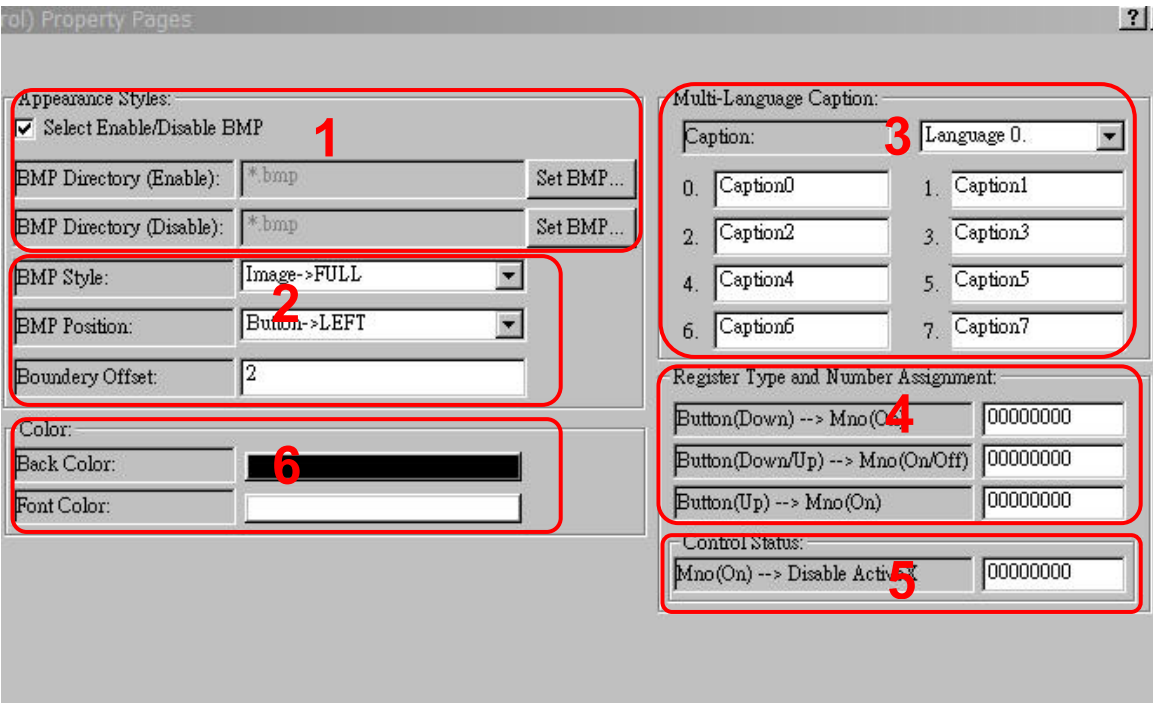

**1. Select Enable/Disable BMP : ButtonST** 上的 **BMP** 圖,可以選擇顯示 **Enable** 或 **Disable** 時的個別圖檔。

 **Set Directory (Enable): ButtonST** 可以使用時顯示的圖片。

**Set Directory (Disable): ButtonST** 禁止使用時顯示的圖片。

可以使用"**Set BMP...**"按鈕去選取儲存在 **PC** 上的 **BMP** 圖檔。 注意**:** 在 **PAC** 上**"\EzProg\_Path\EzProg-I\EzHMI\BMP\"**的固定路 徑中,必需存在同名相對應的圖檔,如果沒輸入檔名或無此檔案, **ButtonST** 將不秀圖。
**2. BMP Style : ButtonST** 上的圖示,可以選擇全圖、半圖、或正方圖。

**BMP Position :** 圖示的位置也有,靠左貼、或置上貼兩個選擇。

**BMP Offset : ButtonST** 上的 **BMP** 圖,預留板邊大小,單位 **Pixel**。

- **3. Multi-Language Caption:**  控件上的文字,提供了八國的 **unicode** 語系,讓使用者切換。 程式中可以利用 **D8000(0~7)**,動態切換所對應的文字。
- **4.** Button (down/up)  $\rightarrow$  Mno (on/off) : 設定的 **Register M**,隨著 **ButtonST** 按鍵下即 **On** 壓彈起即 **Off**,設 **0** 表 示忽略此項功能。

**Button (Down) → Mno (on) : ButtonST 按鍵下壓,設定的 Register M → On,設 0 表示忽略此項功能。** 

Button  $(Up) \rightarrow Mno$  (on) : **ButtonST 按鍵彈起,設定的 Register M → On,設 0 表示忽略此項功能。** 

- **5.** Mno  $\rightarrow$  Disable ActiveX : 設定使控件失效的 Register M 號碼,設 0 表示忽略此項功能。
- **6. Back Color :** 設定背景顏色。 **Font Color :** 設定 **Caption** 文字的顏色。

### **2.6.6 Image** 聯結 **EzCore** 屬性說明

由於 **BMP** 檔案大小**(**越小越好**)**會影響顯示效果,使用 **BMP** 前請先經適當處理 **(**解析度與顏色深度 **2,8,16,24 Bit)**,如此可以獲得良好效果與效能。

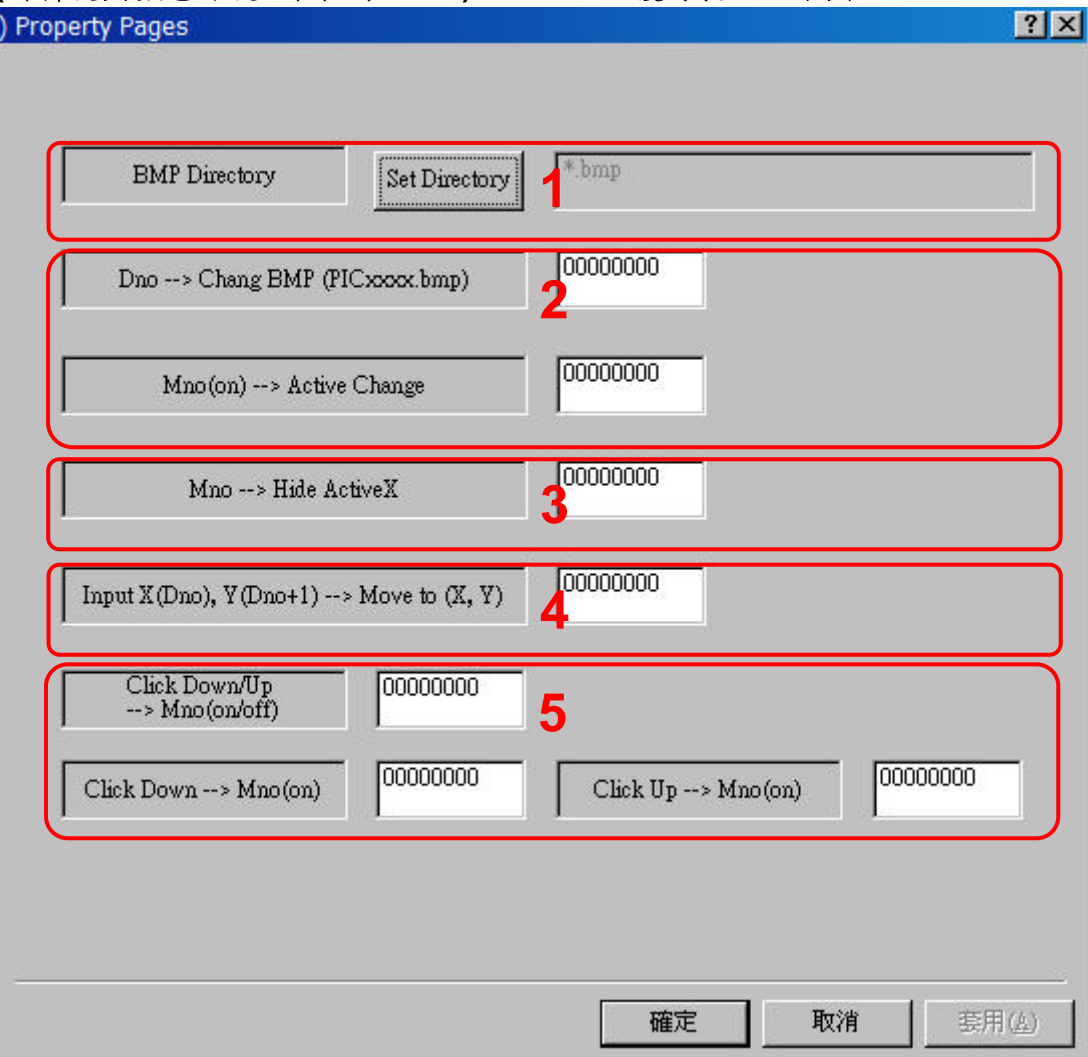

**1. Set Directory :** 

可以使用此按鈕去選取儲存在 **PC** 上的 **BMP** 圖檔。 注意**:** 在 **PAC** 上**"\EzProg\_Path\EzProg-I\EzHMI\BMP\"**的固定路 徑中,必需存在同名相對應的圖檔,如沒輸入檔名或無此檔案,**Image** 將 不顯示圖片。

**2.** Dno → Chang BMP (PICxxxx.bmp) : 更換 Image 上的 BMP 圖檔。

 $Mno(on) \rightarrow$  Active Chang : 設定的 **M** 暫存器狀態為 **ON(true)**,即進行圖檔更換,設 **0** 表示忽略此項 功能。 例**:** 如上屬性頁設定,如果 **D7000 = 11**,**M7000: On**, 然後 **Image** 將會換上在 **PAC** 上的圖檔如下, **"\EzProg\_Path\EzProg-I\EzHMI\BMP\PIC11.bmp"**。

- 3. Mno  $\rightarrow$  Hide ActiveX : 設定使控件隱藏的 Register M 號碼,設 0 表示忽略此項功能。
- **4.** Input  $X(Dno)$ ,  $Y(Dno+1) \rightarrow Move to (X, Y)$ : **X** 座標**: D7500** 的值,**Y** 座標**: D7501** 的值。**Dno** 設 **0** 表示忽略此項功能。
- **5.** Click Down/Up → Mno (on/off) : 設定的 **M120**,隨著 **Click** 按下即 **On**,上即 **Off**,設 **0** 表示忽略此項功能。

Click Down  $\rightarrow$  Mno (on) : **Click** 按下,設定的 M121 → On,設 0 表示忽略此項功能。

Click  $Up \rightarrow Mno$  (on) : **Click 上, 即設定的 M122 → On**,設 0 表示忽略此項功能。

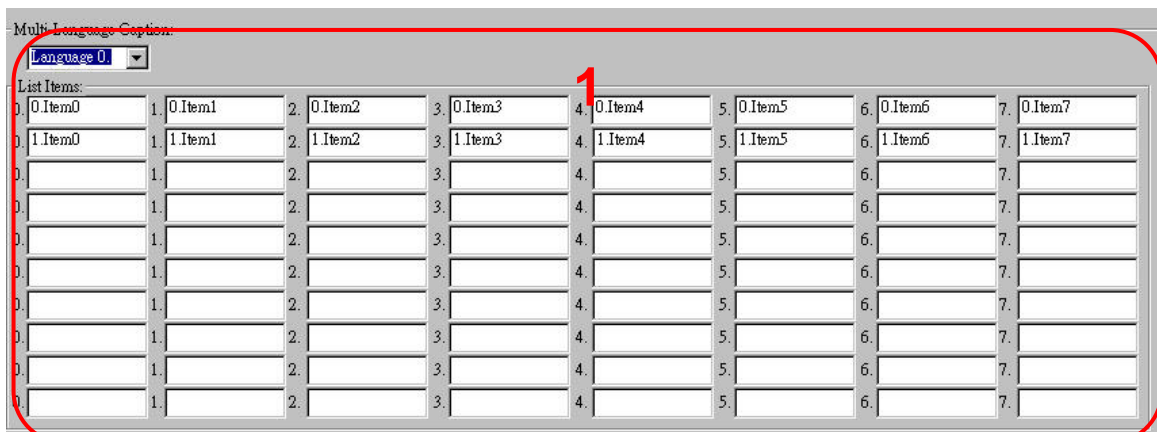

# **2.6.7 ColorRadio** 聯結 **EzCore** 屬性說明

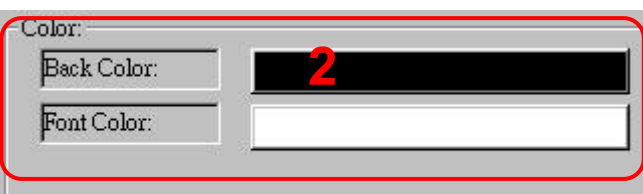

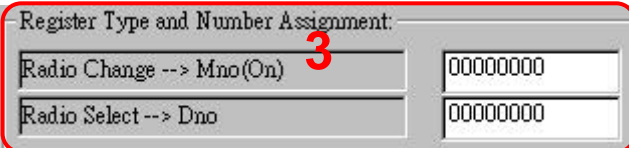

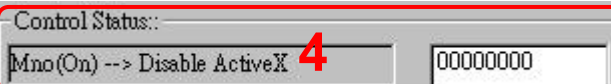

- **1. Multi-Language Caption:**  控件上的文字,提供了八國的 **unicode** 語系,讓使用者切換。 程式中可以利用 **D8000(0~7)**,動態切換所對應的文字。 每一個語系皆有 **10** 個多選一的 **Radioe** 功能選項,不使用請空白。
- **2. Back Color : ColorRadio** 上文字的背景顏色。

**Font Color : ColorRadio** 上文字的顏色。

**3.** Radio Chang  $\rightarrow$  Mno(on) : **當使用者更改了 ColorRadio** 的選項時,設定的 Register M → On,設 0 表示忽略此項功能。

**Radio Select → Dno:** 當使用者更改了 **ColorRadio** 的選項時,將所選項目之值**(0~9)**,傳入設定 的 **Register D**,設 **0** 表示忽略此項功能。

**4.** Mno(on) → Disable ActiveX : 設定使控件失效的 Register M 號碼,設 0 表示忽略此項功能。

若是在程式中或其它元件有將 **"Radio Select** Æ **Dno"**所設定的暫存器裡的值 修改,**ColorRadio** 會自動將值做同步更新並顯示在畫面上。

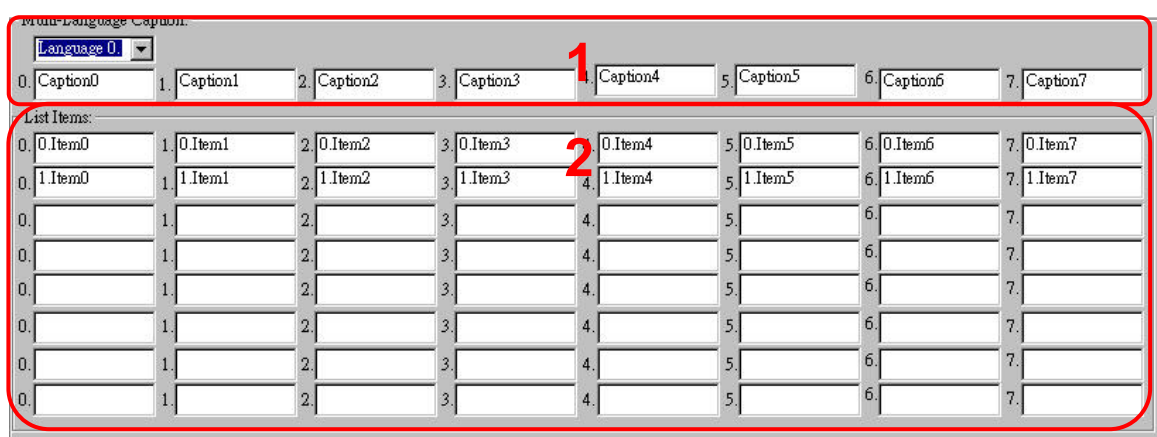

# **2.6.8 ColorCheck** 聯結 **EzCore** 屬性說明

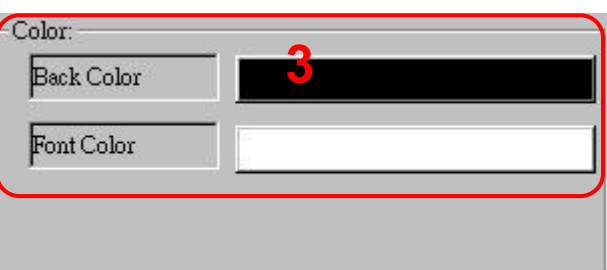

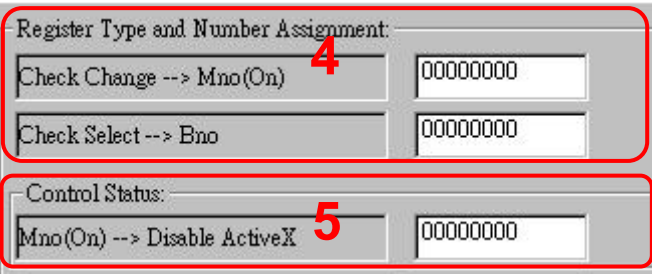

- **1. Multi-Language Caption:**  控件上的文字,提供了八國的 **unicode** 語系,讓使用者切換。 程式中可以利用 **D8000(0~7)**,動態切換所對應的文字 **(Message0 ~ Message7)**。
- **2. Item :**  每一個語系皆有 **8** 個複選的 **Check** 功能選項,不使用請空白。
- **3. Back Color : ColorRadio** 上文字的背景顏色。

**Font Color : Caption** 文字的顏色。

**4.** Check Change → Mno(on) : 當使用者更改了 **ColorCheck** 的選項時,設定的 **M** 暫存器狀態會變為 **On(true)**,設 **0** 表示忽略此項功能。

Check Select → Bno : 當使用者更改了 **ColorCheck** 的選項時,將所選項目之值**(0x00~0xFF)**, 傳入設定的 **Register B**,設 **0** 表示忽略此項功能。

**5.** Mno(on)  $\rightarrow$  Disable ActiveX : 設定使控件失效的 M 暫存器號碼,設 0 表示忽略此項功能。

若是在程式中或其它元件有將 **"Check Select** Æ **Bno"** 所設定的暫存器裡的 值修改,**ColorCheck** 會自動將值做同步更新並顯示在畫面上。

# **2.6.9 EzKnob** 聯結 **EzCore** 屬性說明

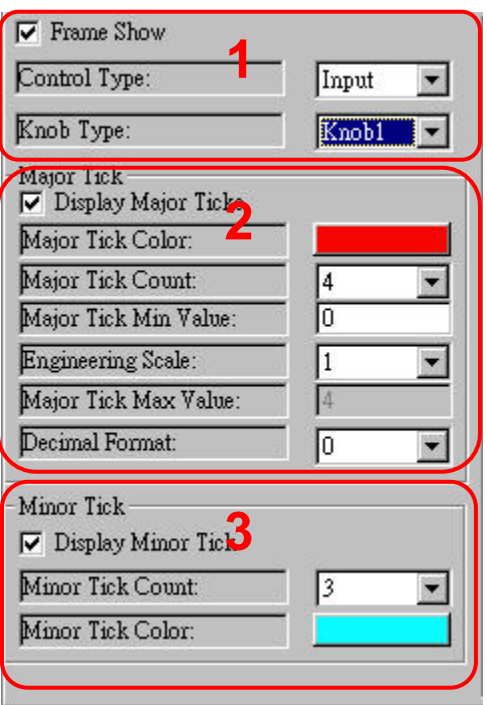

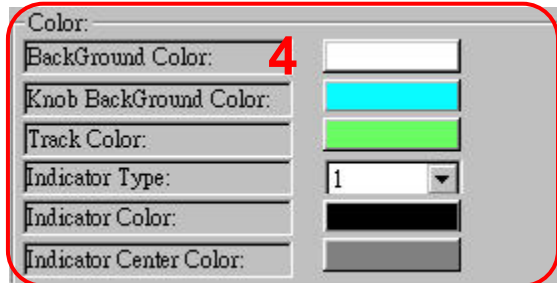

**1. Frame Show :** 選擇是否顯示邊框。

**Control Type :** 

選擇輸入或顯示數值模式,選擇 **"Output"(**顯示數值模式**)** 時則 **Input** 的 功能無效;選擇"**Input**"時若在程式中邏輯控制有改變暫存器內的數值時 **EzKnob** 會自動更新顯示目前最新的數值。

**Knob Type :** 選擇 **Knob** 圖形。

**2. Display Major Tick :** 選擇是否顯示大刻度。

**Major Tick Color :** 設定刻度的顏色。

**Major Tick Count**、**Major Tick Min Value :**  選擇刻度數量及設定刻度的最小值,接著就會在 **Major Tick Max Value** 看到刻度的最大值是多少。 **Major Tick Count** 最大值為 **10**,若用手動輸入大於 **10** 之數值並無法保 證圖形的準確度。

**Engineering Scale :**  選擇刻度數值的倍率,**EzKnob** 實際輸入或顯示的值是刻度值乘上倍率。

**Decimal Format :** 選擇顯示 **Value** 所需的小數位數。

**3. Display Minor Tick :** 選擇是否顯示小刻度。

**Minor Tick Count :** 選擇小刻度的數量。 **Minor Tick Count** 最大值為 **10**,若用手動輸入大於 **10** 之數值並無法保 證圖形的準確度。

**Major Tick Color :** 設定小刻度的顏色。

**4. BackGround Color :** 設定 **EzKnob** 背景顏色。

**Knob BackGround Color:** 只針對設定 **"Knob3"** 內圓部份的顏色。

**TrackColor :** 設定軌道顏色。

**Indicator Type :** 選擇指針的粗細。

**6. Indicator Color :** 設定指針的顏色。

**Indicator Center Color :** 設定指針軸心圓的顏色。

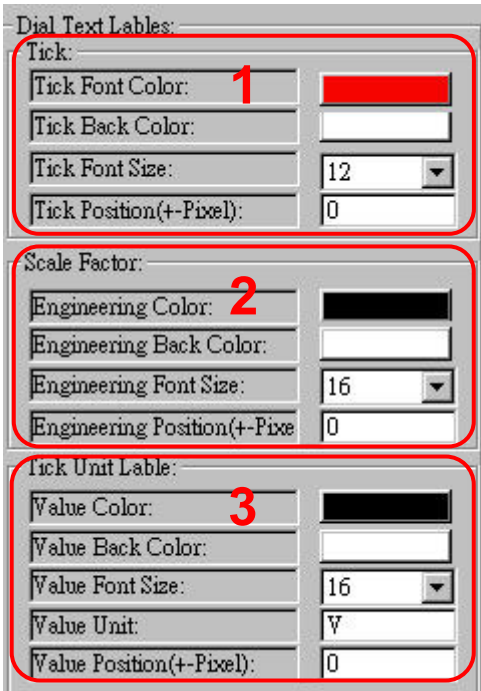

**1. Tick Font Color :** 設定顯示刻度值的文字顏色。

**Tick Back Color :** 設定文字背景顏色。

**Tick Font Size :** 設定字體大小。

**TickPosition(+–pixel) :** 設定文字位置左右微調。

**2. Engineering Color :** 設定顯示倍率的文字顏色。

**Engineering Back Color :** 設定文字背景顏色。

**Engineering Font Size :** 設定字體大小。

**Engineering Position(+–pixel) :** 設定文字位置左右微調。

**3. Value Color :** 設定顯示數值的文字顏色。

**Value Back Color :** 設定文字背景顏色。

**Value Font Szie :** 設定字體大小。

**Value Unit :** 設定數值單位標籤。

**Value Position(+–pixel) :** 設定文字位置左右微調。

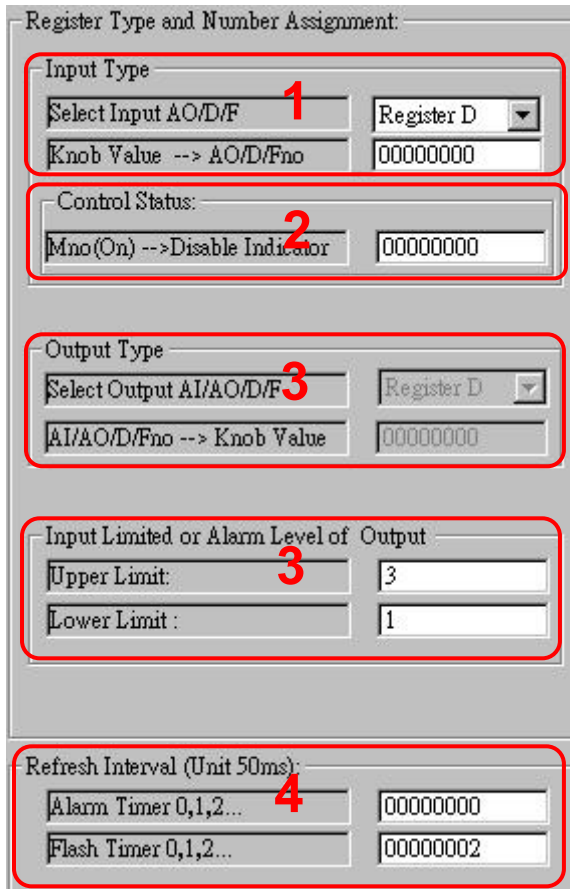

**1. Select Input AO/D/F :** 選擇要將數值寫入哪一種暫存器。

Knob Value → AO/D/Fno: 選擇要將數值寫入的暫存器編號。 設 **0** 表示忽略此項功能。

**2.** Mno(on)  $\rightarrow$  Disable Indicator : 設定使控件滑鼠移動指針功能失效的 **M** 暫存器號碼,設 **0** 表示忽略此項功 能。

**3. Select Output AI/AO/D/F :** 選擇 **EzKnob** 要顯示哪一種暫存器的值。

**AI/AO/D/Fno → Knob Value : 設定暫存器的號碼。** 

- **4. Upper Limit**、**Lower Limit :**  設定上下極限值,輸入或顯示的值如果不在設定的範圍內,將會啟動警報 使圖形有閃爍的效果。
- **5. Alarm Timer 0,1,2….. :**  設定警報的閃爍計時器,理想值為 **4 (200ms)**,時間單位為 **50ms**,**0** 表 示關閉閃爍計時器。

**Flash Timer 0,1,2….. :** 

- **EzKnob** 顯示的資料來源,由內部計時器,在設定的時間內更新資料。 時間單位為 **50ms**,**0** 表示不更新 **EzKnob** 顯示的資料。
- **由 EzKnob 輸入的數值,由內部計時器,在設定的時間內更新至 AO/D/F**。時間單位為 **50ms**,**0** 表示不更新輸入的數值至 **AO/D/F**。

### **2.6.10 EzSlider** 聯結 **EzCore** 屬性說明

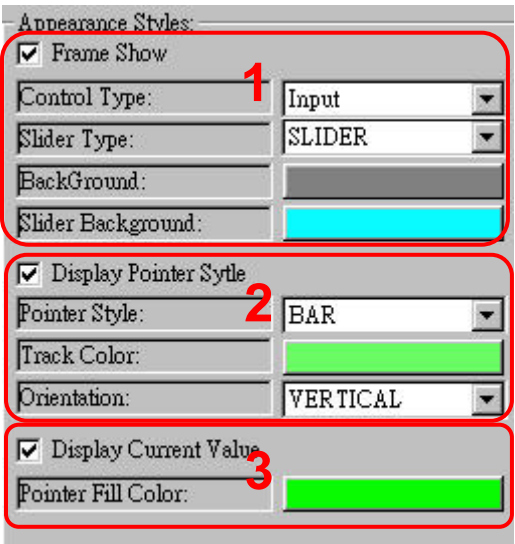

**1. Frame Show :** 設定是否顯示邊框。

**Control Type :** 

選擇作為輸入或用作顯示模式,選擇 **"Output"** 時 **Input** 的屬性無效; 選擇 "**Input**"時若在程式中邏輯控制有改變暫存器內的數值,**EzSlider**  會自動更新顯示目前最新的數值。

**Slider Type :** 選擇圖形樣式。

**BackGround :** 設定背景顏色。

**Slider Background :** 設定 **EzSlider** 的底色。

**2. Display Pointer Style :** 選擇是否顯示游標。

**Pointer Style :** 選擇游標樣式。

**Track Color :** 設定軌道顏色。

**Orientation :** 設定**EzSlider** 為直立式或水平式**(**水平只對**"SLIDER"**圖形 樣式有效**")**。

**3. Display Current Value :** 選擇是否顯示數值。

**Pointer Fill Color :** 設定游標顏色。

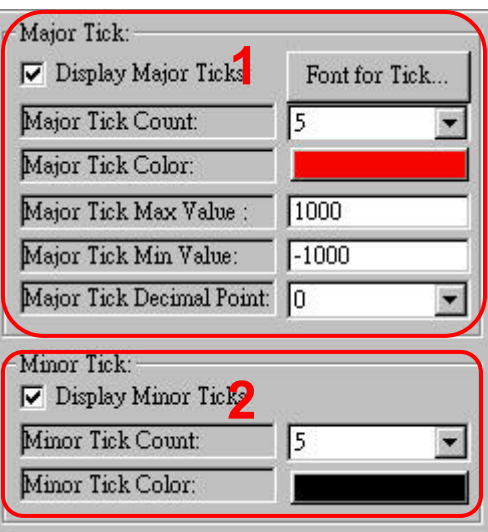

**1. Display Major Tick :** 選擇是否顯示刻度。

**Font for Tick :** 設定刻度字型。

**Major Tick Count :** 選擇刻度數量。 **Major Tick Count** 最大值為 **10**,若用手動輸入大於 **10** 之數值並無法保 證圖形的準確度。

**Major Tick Color :** 設定刻度顏色。

**Major Tick Max Value :** 設定刻度最大值。

**Major Tick Min Value :** 設定刻度最小值。

**Major Tick Decimal Point :** 選擇顯示的小數位數。

**2. Display Minor Tick :** 選擇是否顯示小刻度。

**Minor Tick Count :** 選擇小刻度格數。 **Minor Tick Count** 最大值為 **9**,若用手動輸入大於 **9** 之數值並無法保證 圖形的準確度。

**Minor Tick Color :** 設定小刻度顏色。

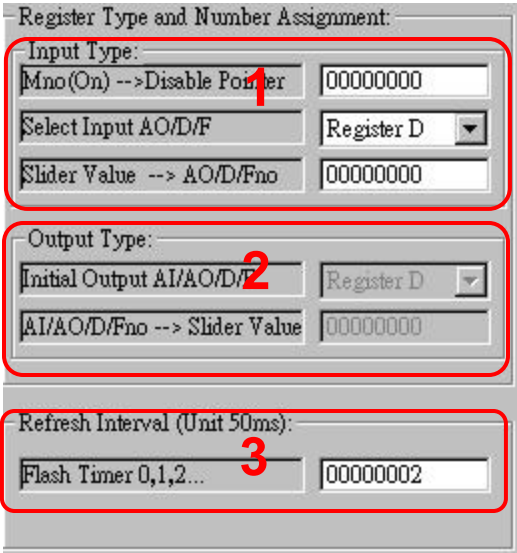

**1.** Mno(on)  $\rightarrow$  Disable Poniter : 設定使控件滑鼠移動指針功能失效的 **Register M** 號碼,設 **0** 表示忽略此 項功能。

**Select Input AO/D/F :**  選擇滑鼠移動指針而得的數值要輸入哪一種暫存器。

Slider Value → AO/D/Fno : 要寫入的暫存器編號,設 **0** 表示忽略此項功能。

**2. Initial Output AI/AO/D/F :** 選擇要顯示哪一種暫存器內的值。

**AI/AO/D/Fno → Slider Value : 設定暫存器編號。** 

- **3. Flash Timer 0,1,2….. :** 
	- **EzSlider** 顯示的資料來源,由內部計時器,在設定的時間內更新資 料。時間單位為 **50ms**,**0** 表示不更新 **EzSlider** 顯示的資料。
	- **由 EzSlider 輸入的數值,由內部計時器,在設定的時間內更新至 AO/D/F**。時間單位為 **50ms**,**0** 表示不更新輸入的數值至 **AO/D/F**。

# **2.6.11 EzList** 聯結 **EzCore** 屬性說明

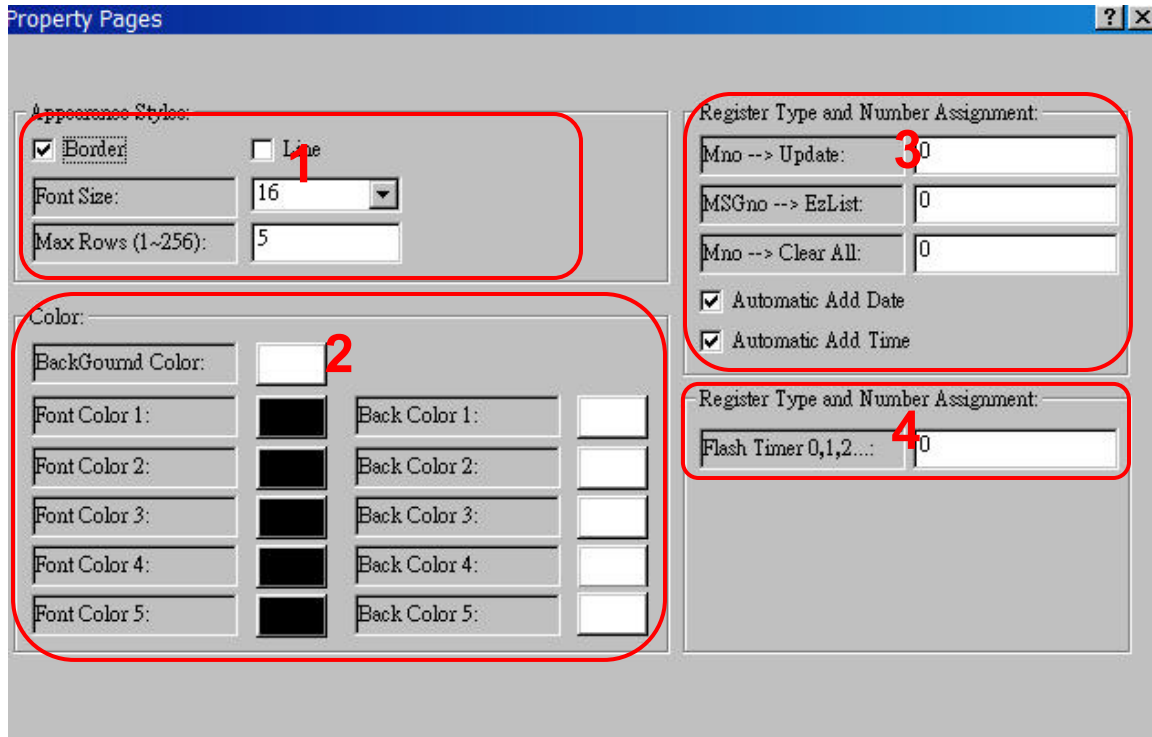

**1. Border** 、**Line :** 選擇是否顯示外框及列分隔線。

**Font Size :** 選擇文字大小。

**Max Rows(1~256) :**  設定 **EzList** 可顯示的最大行數,可設定的範圍為 **1** 到 **256** 。

**2. BackGround Color :** 設定 **EzList** 背景顏色。

**Font color 1~5 :** 選擇文字顏色,共可設定五種。

**Back Color 1~5 :** 選擇每一列的文字背景顏色,共可設定五種。

3. Mno  $\rightarrow$  Update : 設定 **Register M** 號碼,控制是否將 **MSG** 暫存器的內容顯示在 **EzList** 上, 設 **0** 表示忽略此項功能。

**MSGno** Æ **EzList :** 設定要顯示在 **EzList** 上的 **Register MSG** 號碼。

 $Mno \rightarrow$  Clear All : 設定 **Register M** 號碼,控制是否要將 **EzList** 目前顯示的文字清除掉。 **Add Date :**  選擇是否在**MSG**文字前顯示日期,依目前**PAC**系統內所設定的日期為準。

**Add Time :**  選擇是否在**MSG**文字前顯示時間,依目前**PAC**系統內所設定的時間為準。

**4. Flash Timer 0**,**1**,**2….. : EzList** 顯示的資料來源,由內部計時器,在設定的時間內更新資料。時間 單位為 **50ms**,**0** 表示不更新 **EzList** 顯示的資料。

### **2.7** 與 **EzCore** 結合的進階應用

### **2.7.1 Position** 聯結 **Motion** 屬性說明

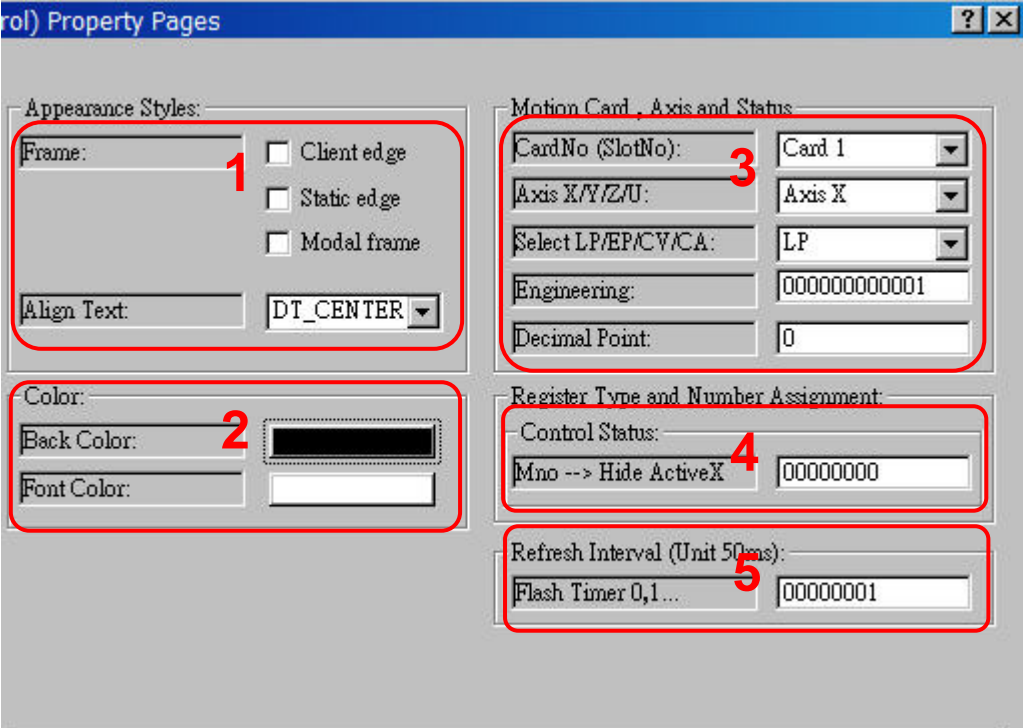

**1. Frame : Client**、**Static**、**Modal** 三種外框樣式選擇可複選。

**Caption : Position** 的文字可以設定顯示位置,靠左、置中、靠右三個位置。

**2. Back Color :** 背景顏色。

**Font Color :** 文字的顏色。

**3. CardNo (SlotNo) :**  選擇 **Position** 欲顯示的模組卡號,目前支援 **Card1~Card7**。

**Axis X/Y/Z/U :**  選擇 **Axis\_X**、**Axis\_Y**、**Axis\_Z**、**Axis\_U**,任一軸。

**Select LP/EP/CV/CA :**  選擇 **Position** 欲顯示邏輯位置、編碼器位置、速度或加速度資訊。

**Engineering : Position** 顯示值可以乘上一個工程單位**(double)**。

**Decimal Point :**  設定 **Position** 顯示值需幾個小數位**(1~14)**,設定 **0** 表示控件自行調整小數 位。

- **4.** Mno(on)  $\rightarrow$  Hide ActiveX : 設定使控件隱藏的 Register M 號碼,設 0 表示忽略此項功能。
- **5. Flash Timer 0,1,2….. : Position** 顯示的資料來源,由內部計時器,在設定的時間內更新資料。時 間單位為 **50ms**,**0**、**1** 皆表示 **50ms** 更新 **Position** 顯示的資料。

# **3 EzConfig** 介紹與應用

### **3.1** 使用 **EzConfig** 規劃工具

開始使用 **EzProg-I** 開發前,請先使用 **EzConfig** 規劃工具,規劃完成並存檔, 詳情請參閱如下章節 **EzConfig** 手冊說明

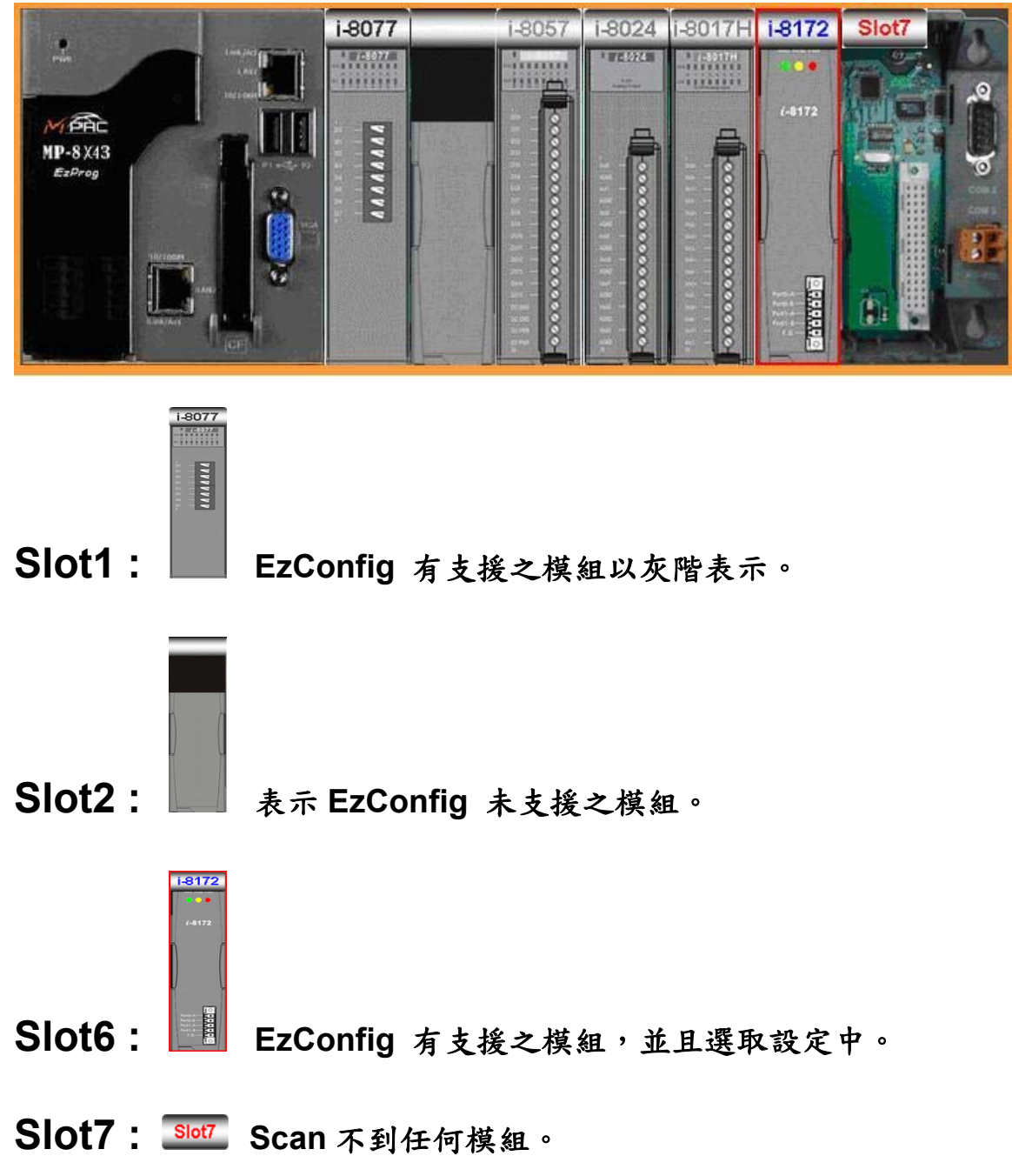

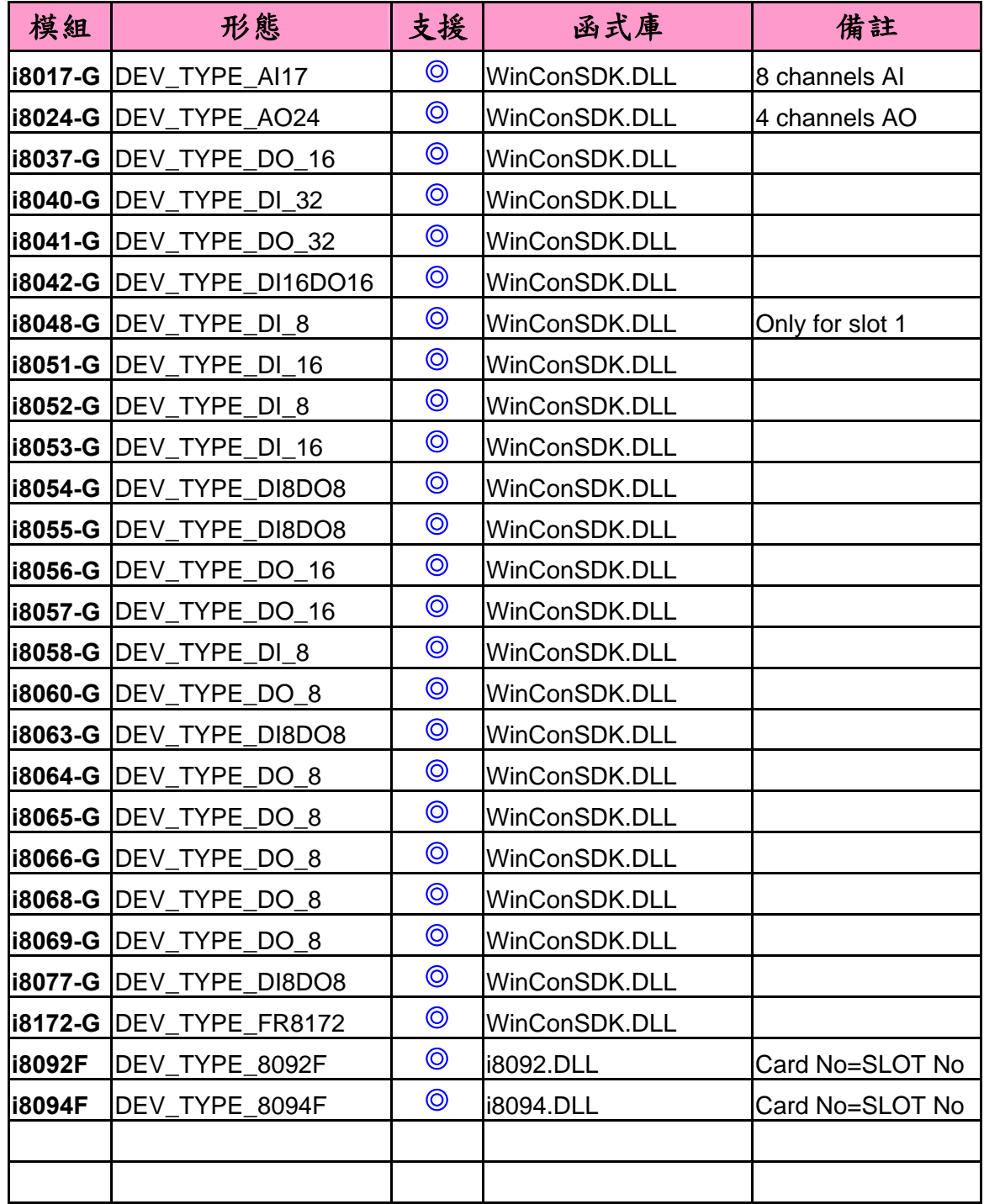

#### 以下列出目前 **EzConfig** 支援模組,**i8092F,i8094F (only support FRnet)**

**PS:** 其餘未列出的模組,依然可以使用其專用的函式庫,在 **eVC++**的平台上混合 應用不受影響。

# **3.2** 開啟 **EzConfig**

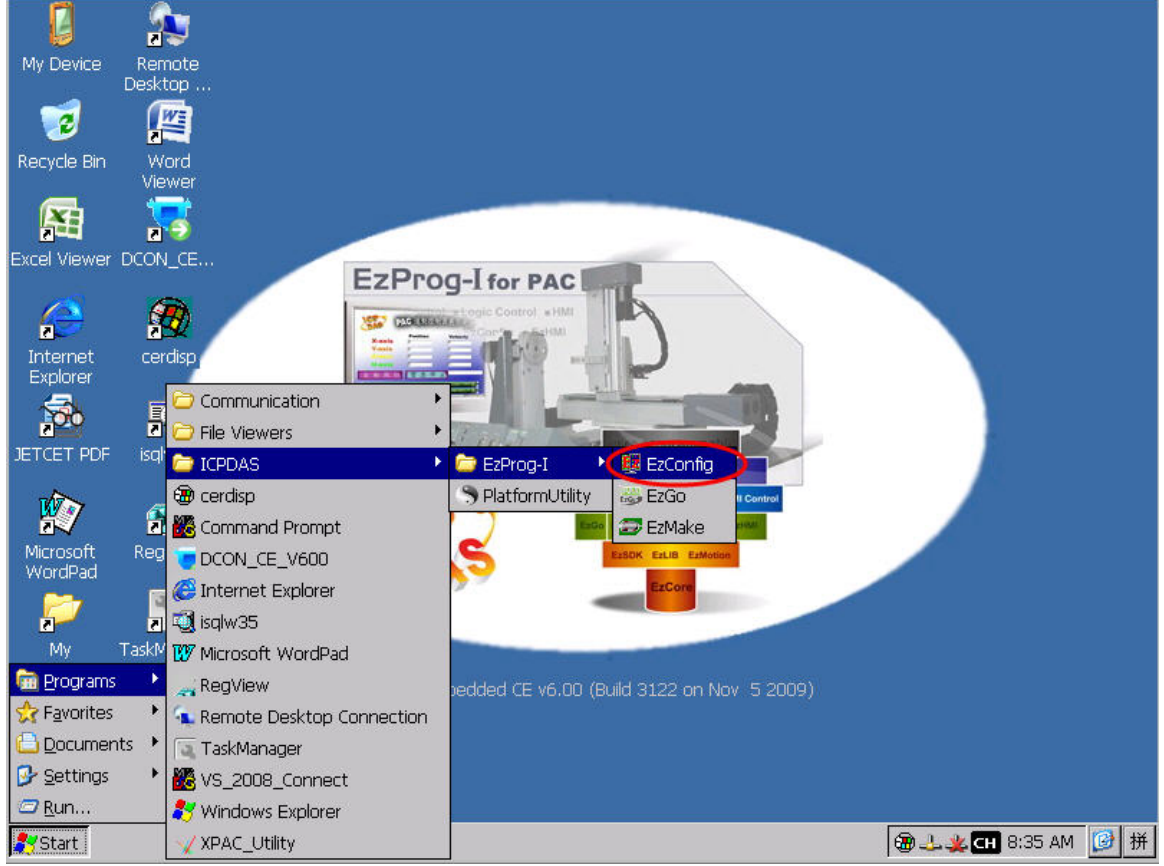

#### 請按開始**->**程式集**->ICPDAS->EzProg-I->EzConfig** 如下圖**:**

出現 **EzConfig** 主畫面,請參考 **3.3** 如下章節**:** 

# **3.3 EzConfig** 主功能簡介

### **EzConfig** 的主畫面,如下圖**:**

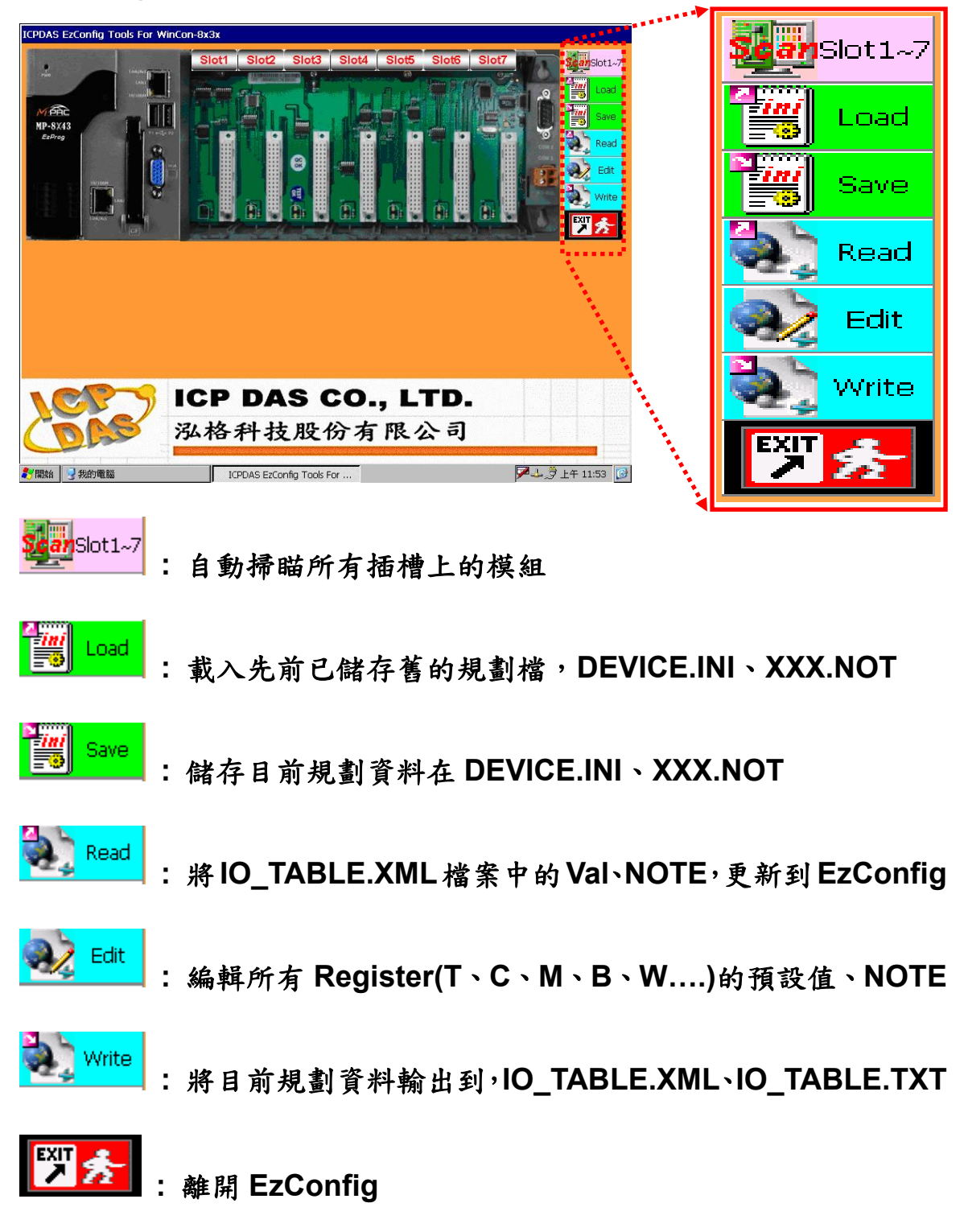

### **3.4 Scan\_Button** 功能說明

#### 如下圖所示,按下 **Scan** 按紐,將重新規劃所有插槽上的模組

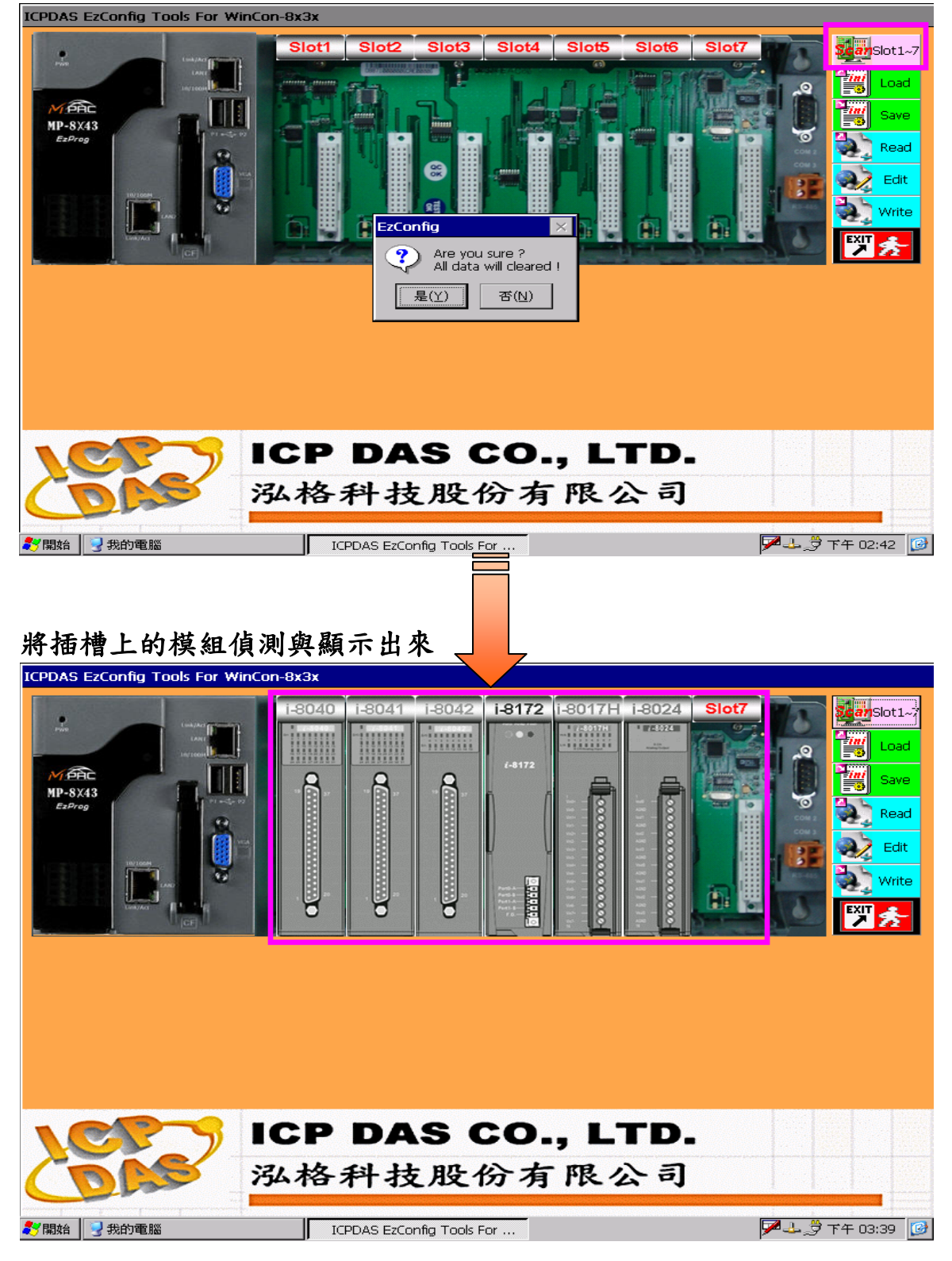

# **3.4.1 Config DI** 功能說明

### 單擊 **i8040** 模組圖示,會即時顯示 **DI** 狀態**(ON/OFF),**並可以在各 **DI** 點 右側編輯框內編輯 **NOTE(**備註**)**

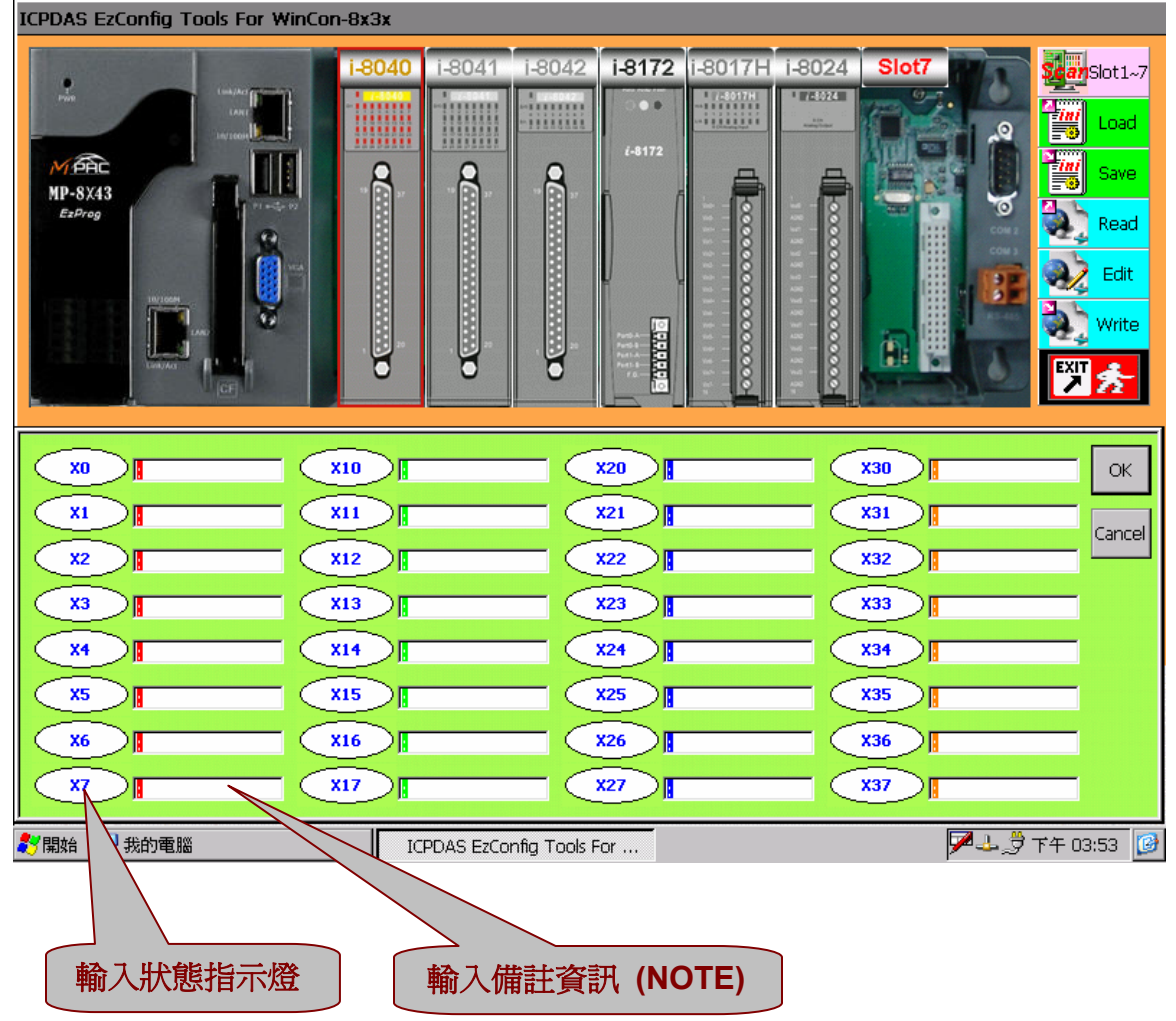

輸入點自動以 **8** 進制方式編號**: X00~X07 X10~X17 X20~X27 X30~X37** 

# **3.4.2 Config DO** 功能說明

#### 單擊 **i8041** 模組圖示,左邊按鈕可以用來測試 **DO** 輸出,並可作為系統 開始之預設值,並可以在各 **DO** 點右側編輯框內編輯 **NOTE(**備註**)**  $FCDPACF-C-C$

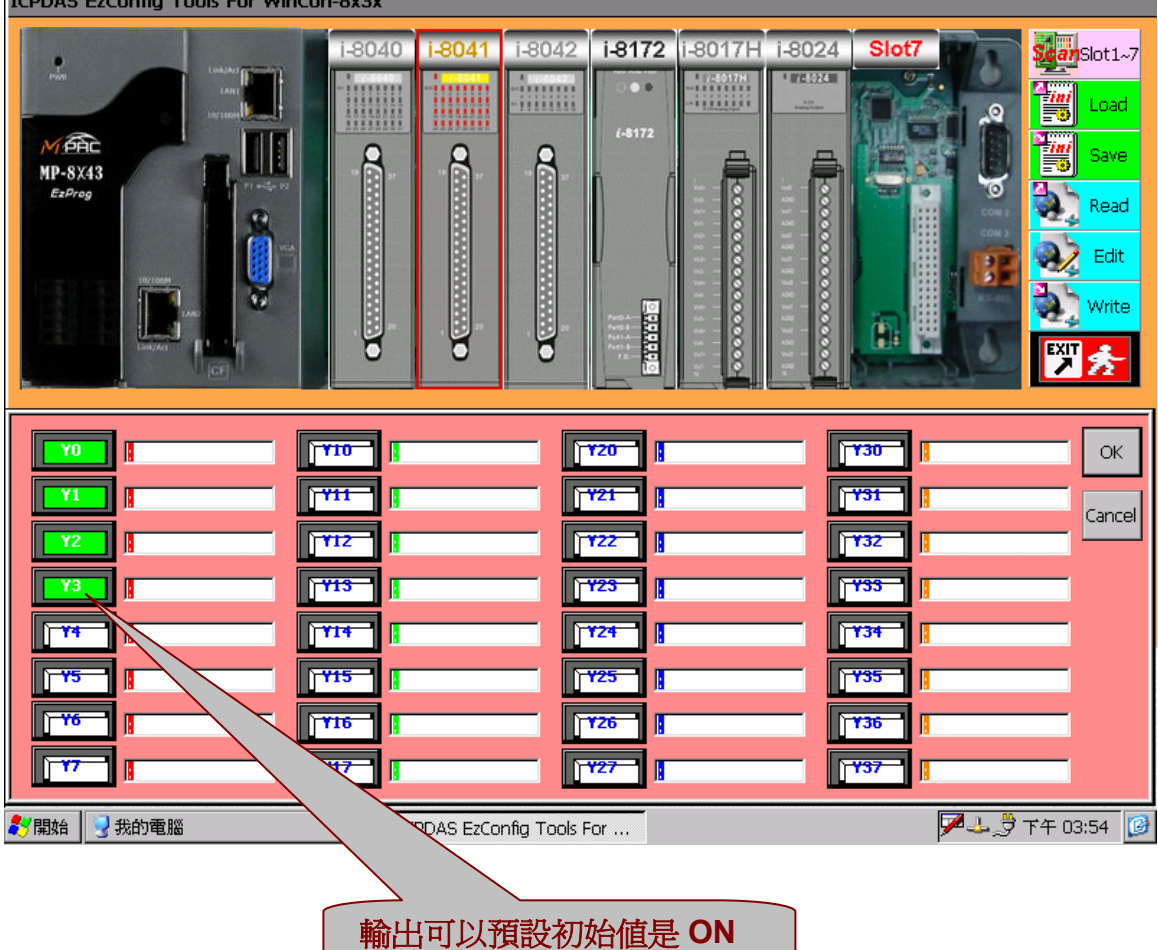

輸出點自動以 **8** 進制方式編號**: Y00~Y07 Y10~Y17 Y20~Y27 Y30~Y37** 

### **3.4.3 Config DI/O** 功能說明

### 單擊 **i8042** 模組圖示,**DI DO** 各分別與 **3.4.1**,**3.4.2** 可以測試 **DI** 和 **DO**, 並可以在各 **DIO** 點右側編輯框內編輯 **NOTE(**備註**)**

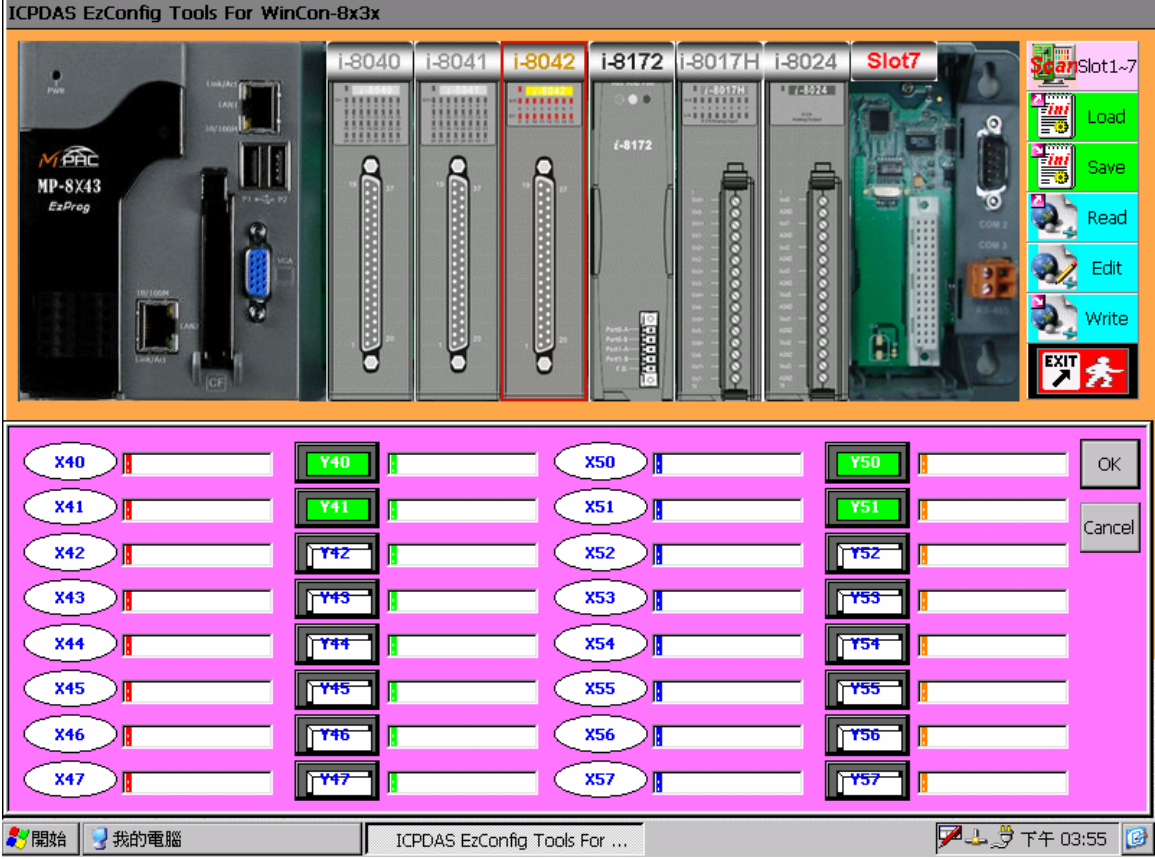

#### 輸入點自動以 **8** 進制方式編號**: X40~X47 X50~X57**

輸出點自動以 **8** 進制方式編號**: Y40~Y47 Y50~Y57** 

### **3.4.4 Config FRnet (Port :Group)**

單擊 **i8172** 模組圖示,由於 **Frnet** 有相當多的 **IO** 點數,並可以選定 **DI/O** 的 **Port** 和 **Group** 是否要規劃使用,如有勾選時表示要規劃使用

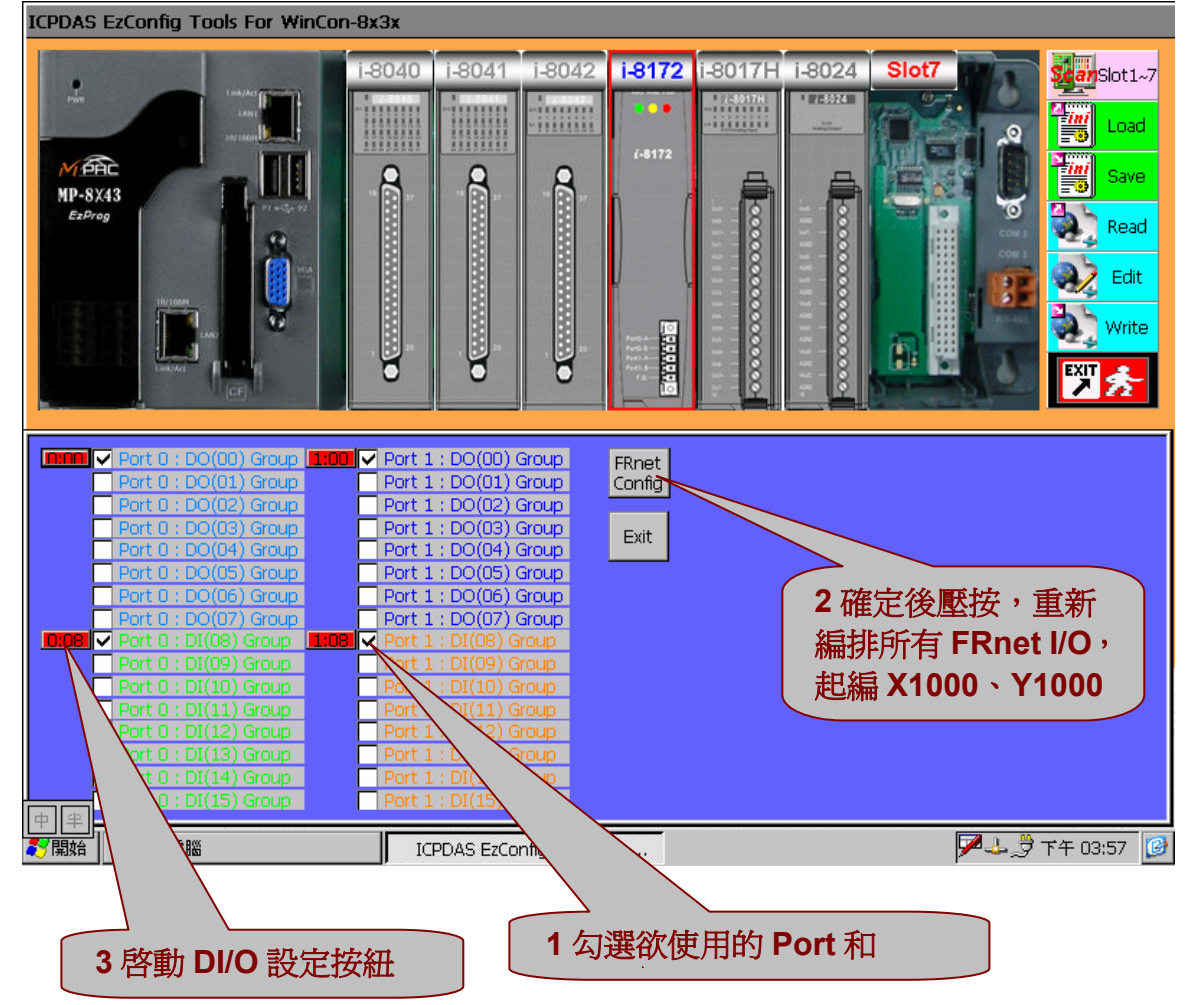

輸入點自動以 **8** 進制方式編號**: X1000~X1007 X1010~X1017 X1020~X1027 X1030~X1037** 

輸出點自動以 **8** 進制方式編號**: Y1000~Y1007 Y1010~Y1017 Y1020~Y1027 Y1030~Y1037** 

### **3.4.5 Config FRnet DI** 功能說明

### 單擊 **1:08** 紅色按紐,會即時顯示 **FRnet DI** 狀態**(ON/OFF),**並可以在各 **DI** 點右側編輯框內編輯 **NOTE(**備註**) 1:08** Æ **1 : Port 1**,**08 : Group(DI 08)**

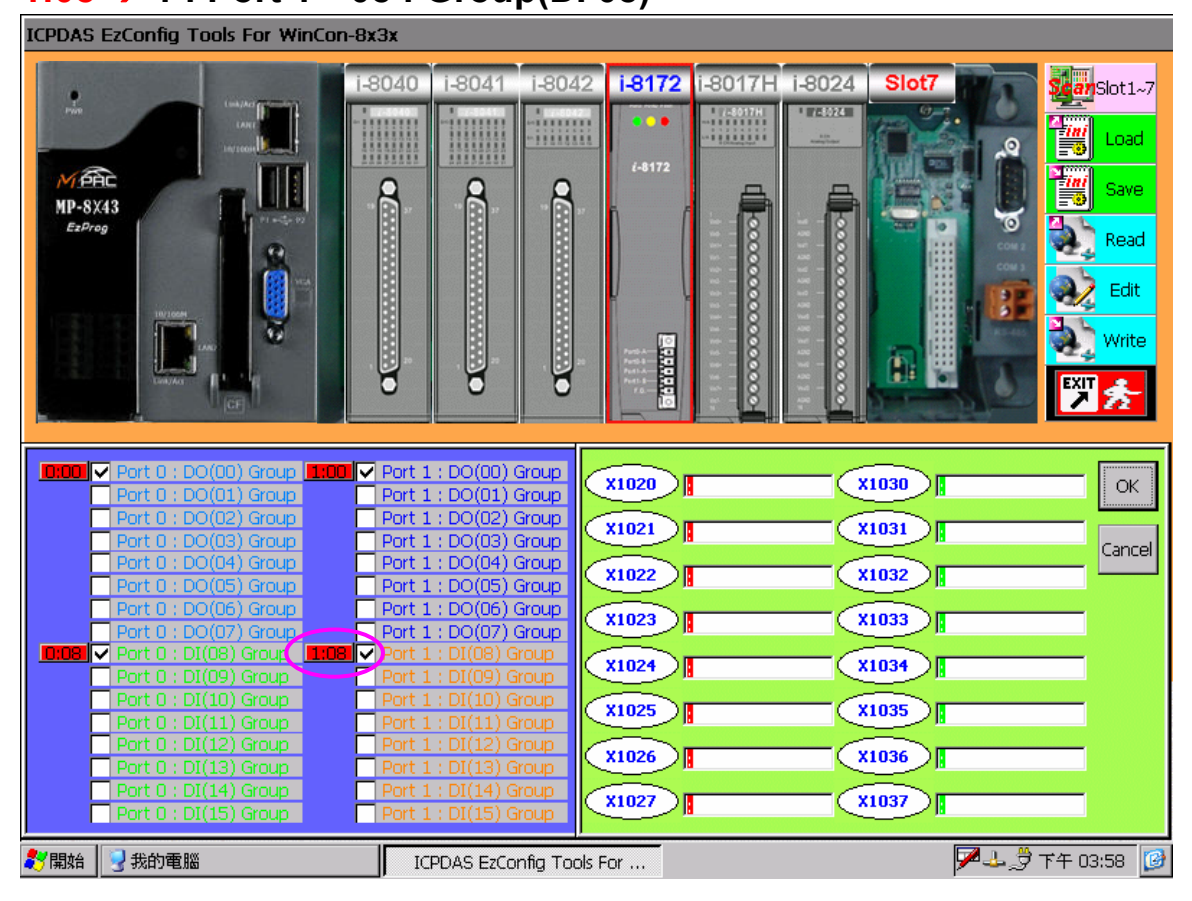

**1:08** 輸入點編號**: X1020~X1027 X1030~X1037** 

### **3.4.6 Config FRnet DO** 功能說明

單擊 0:00 紅色按紐,左邊按鈕可以用來測試 FRnet DO 輸出,並可作 為系統開始之預設值,並可以在各 **DO** 點右側編輯框內編輯 **NOTE(**備 註**)** 

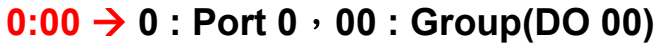

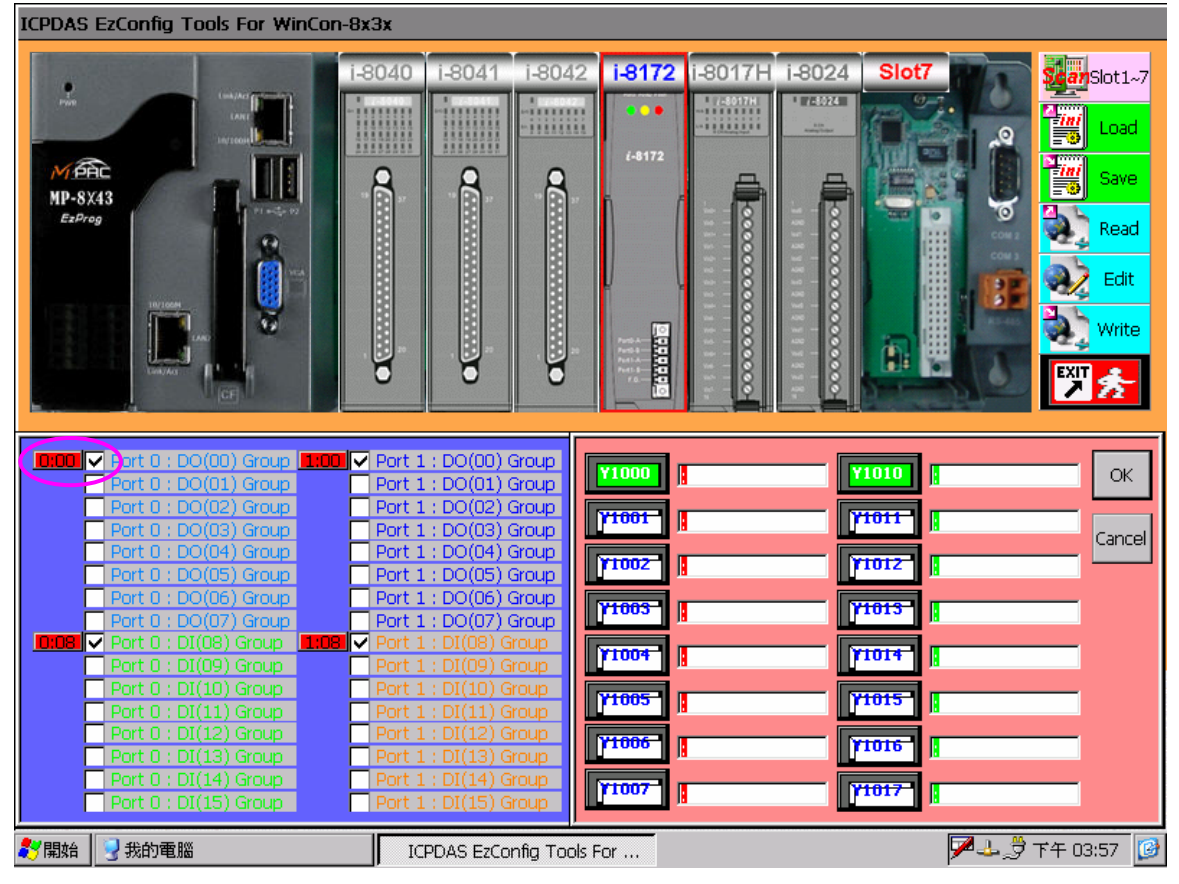

**0:00** 輸出點編號**: Y1000~Y1007 Y1010~Y1017** 

# **3.4.7 Config AO** 功能說明

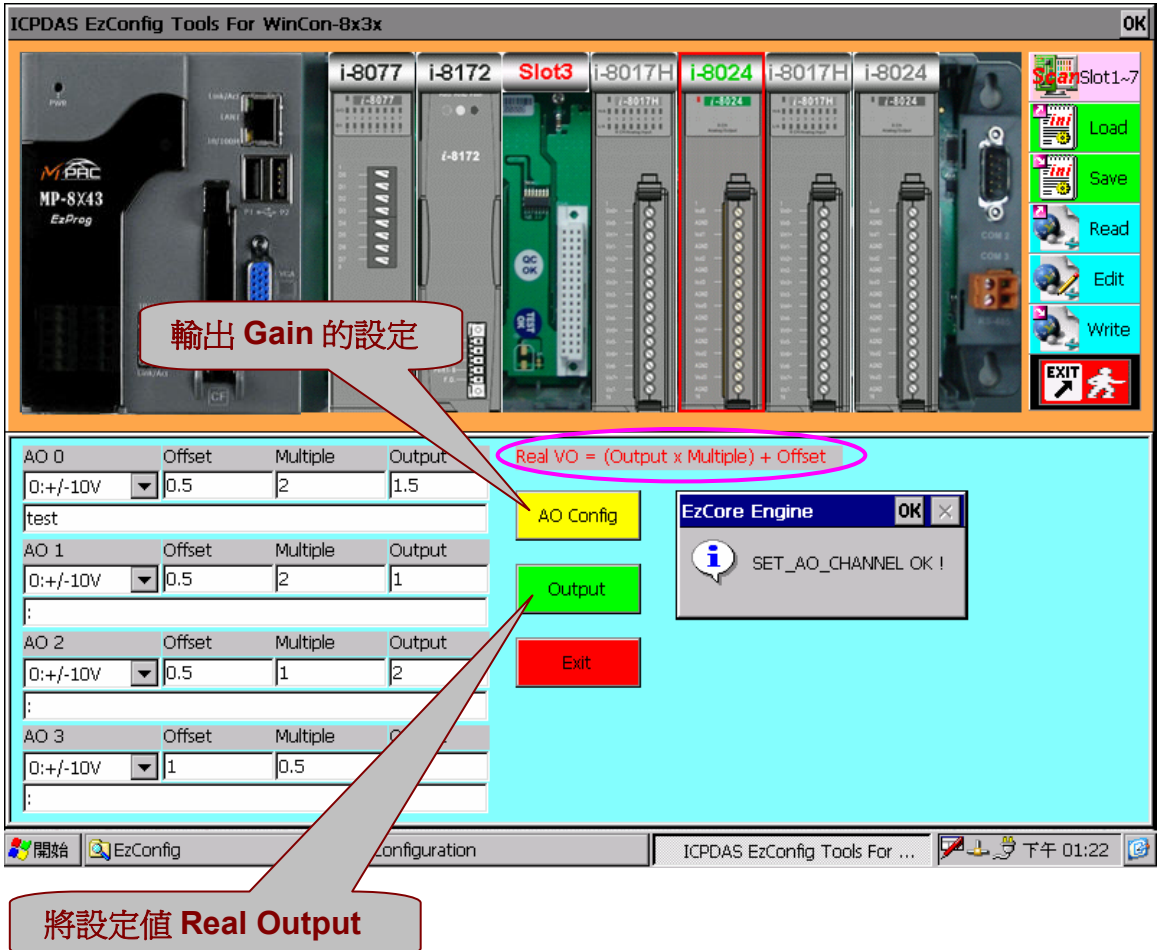

#### 1. 選擇 **AO** 通道,這是 **SCAN Slot** 後自動產生的**(**按模組順序排列**)**。

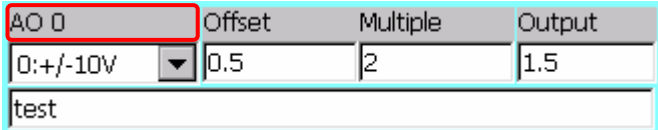

#### 2. 選擇 **AO** 通道的輸入範圍及種類**(Gain Mode)**。

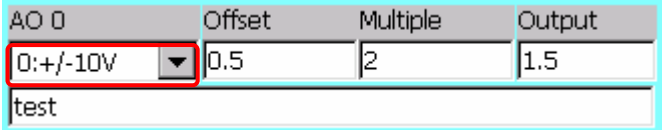

3. 設定 **AO** 通道的偏差值,可作為軟體校正值**(Offset** 單位 **Volt)**。

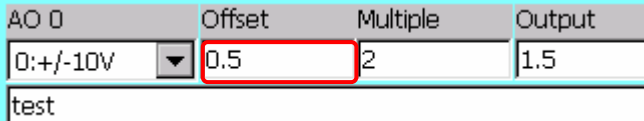

表示補正硬體 **0.5Volt**。

4. 設定 **AO** 通道的倍率,可作為軟體工程單位轉換**(Multiplet** 單位 **V/**工程單位**)**。

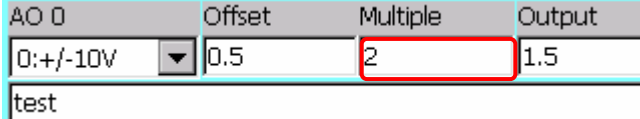

表示 **1** 個工程單位**= 2Volt**。

#### 5. 設定 **AO** 通道的預設輸出值**(Output** 工程單位**)**。

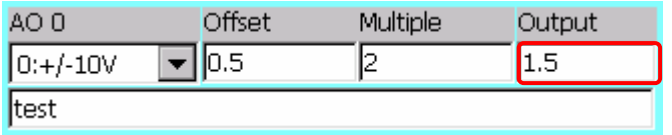

表示輸出 **1.5** 個工程單位,**OUT\_AO(0, 1.5)**。

#### 6. 設定 **AO** 通道的 **NOTE**。

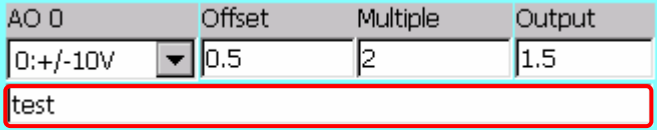

例如上述工程單位為公斤,輸出 **1.5Kg**,設 **1 Kg** 代表電壓 **2V**,並補正 **0.5V**。 實際硬體 **AO** 輸出 **: Real VO = (Output x Multiple) + Offset (1.5 Kg x 2 V/Kg) + 0.5V = 3.5V** 實際輸出電壓 **3.5 Volt**

# **3.4.8 Config AI** 功能說明

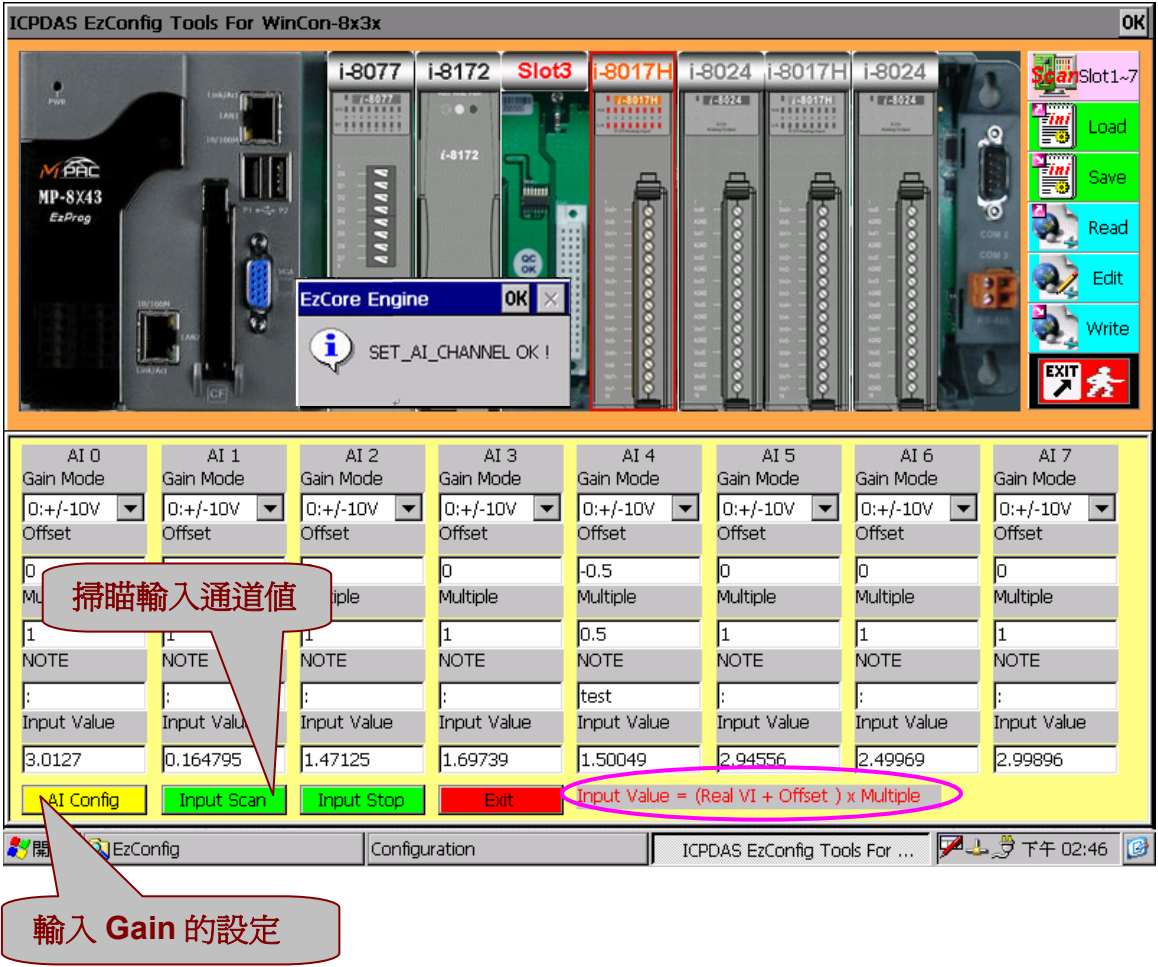

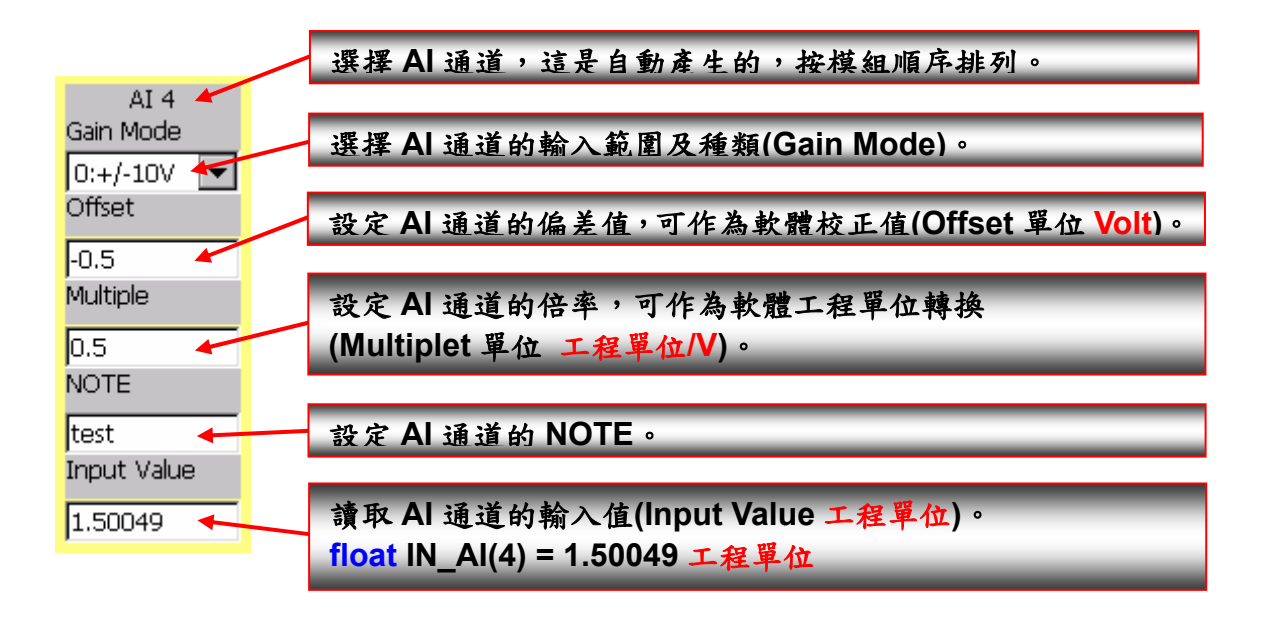

請配合 **3.4.7** 章節的 **AO0** 輸出,**AI4** 輸入電壓 **3.5 Volt**。 例如上述工程單位為公斤,設 **0.5 Kg** 代表電壓 **1V**,並補正**-0.5V**。 輸入值**: Input Value = (Real VI + Offset) x Multiple (3.5V + (-0.5V)) x 0.5 Kg/V = 1.5Kg** 得到輸入值 **1.5Kg**

# **3.5 Edit\_Button** 功能說明

### z 編輯所有 **Rigister : M**、**D**、**F**、**W**、**C**、**T**、**B**、**DW**、**MSG**  的預設值、**NOTE**。

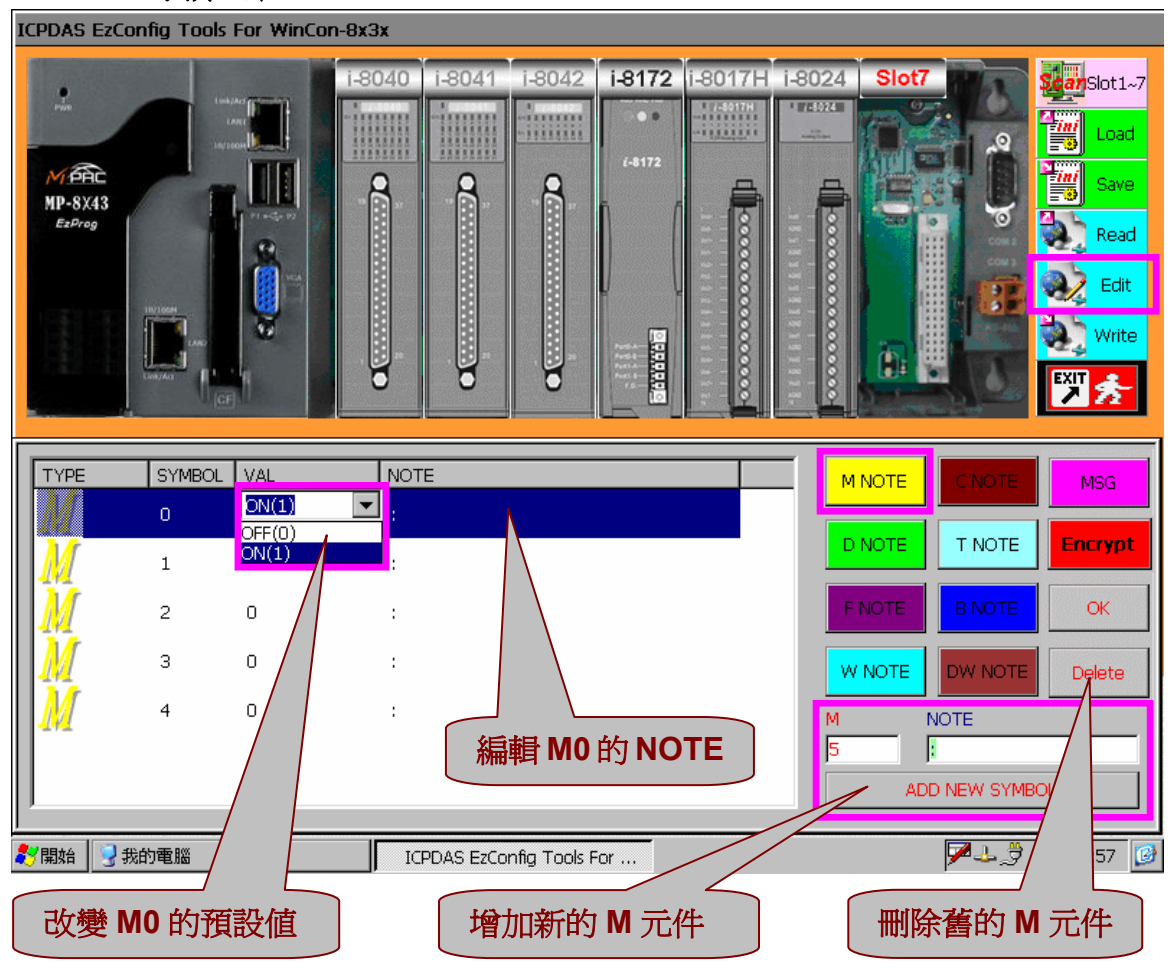

### **C(**計數器**)**和 **T(**計時器**)**無預設值設定

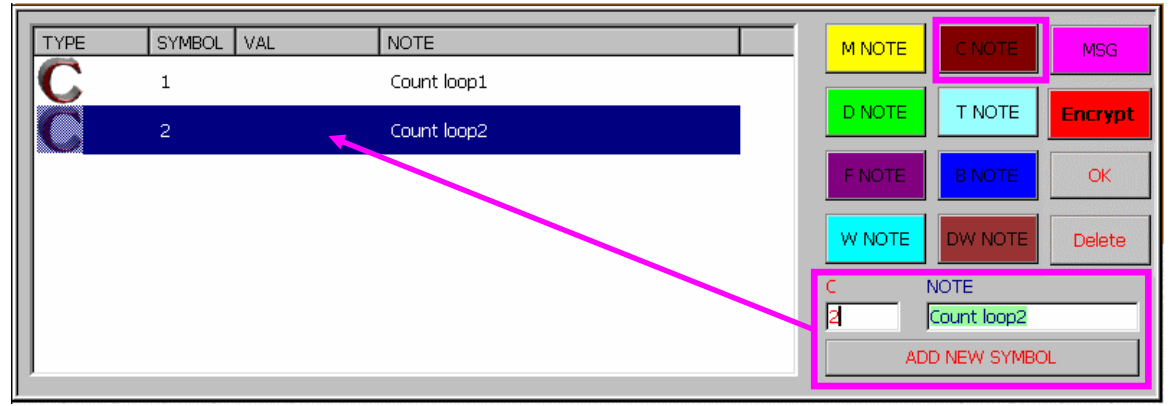

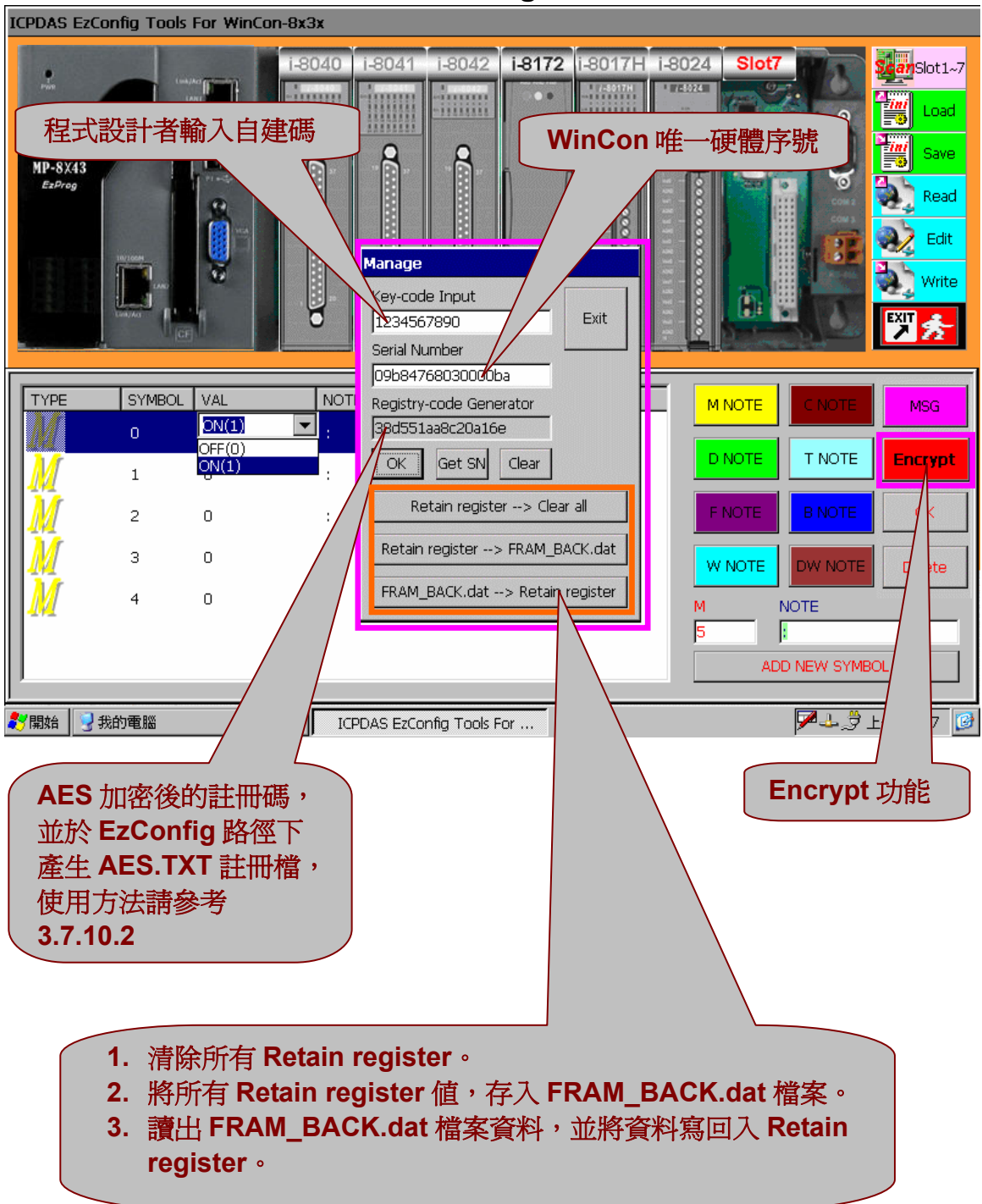

### **3.6 Write\_Button** 功能說明

作完規劃後可以將資料存入 **CF** 卡中供日後使用,輸出文字檔為**: (\EzProg\_Path\EzProg-I\EzConfig\IO\_Table.TXT)**, 可以用文字編輯器,或用 **Excel** 開啟轉換。 亦同時將規劃資料輸出 **XML** 檔為**: (\EzProg\_Path\ EzProg-I\EzConfig \IO\_Table.XML)**, 可以使用 **Office 2003 Excel** 直接開啟。

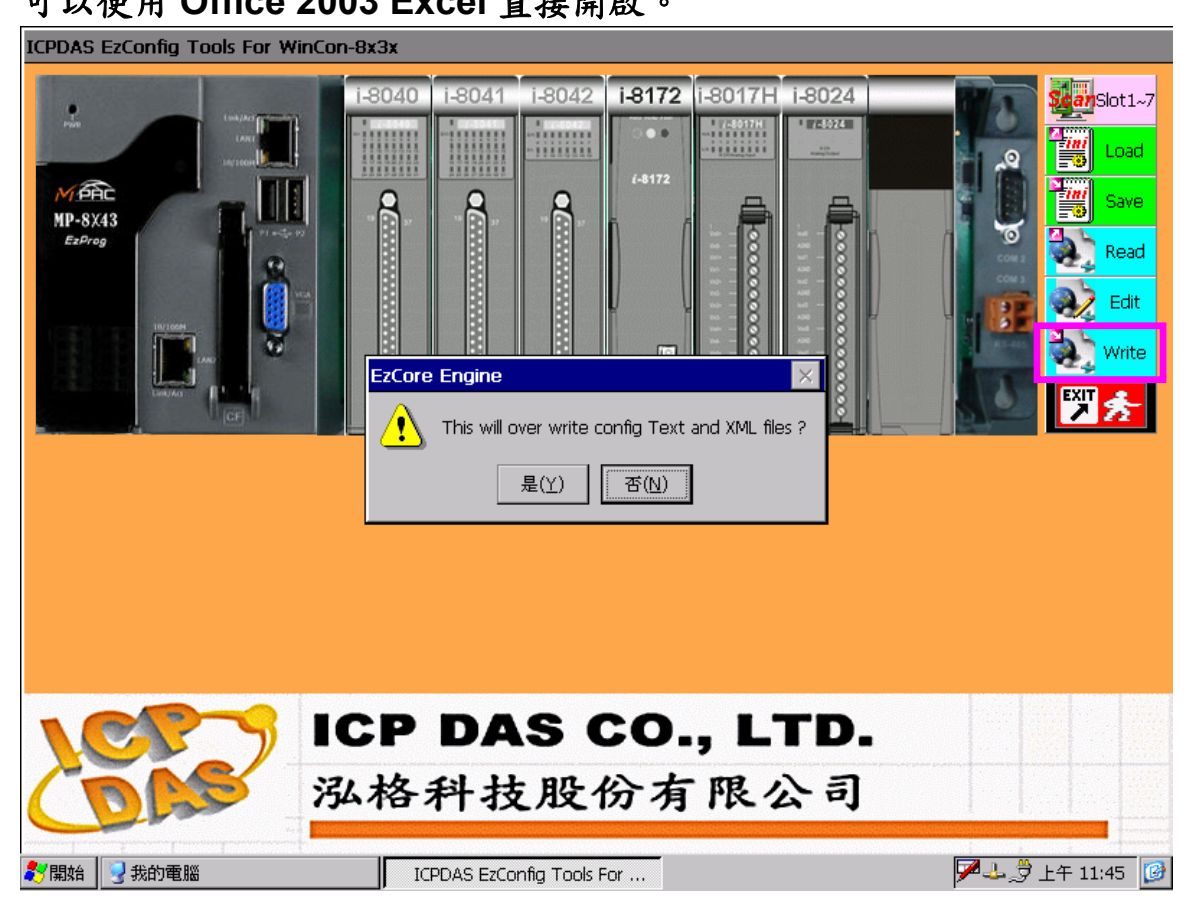
#### **IO\_Table.TXT**

標準文字檔資料,可供其它應用程式讀檔運用 **MName ,SYMBOL ,Slot ,COM(Channel) ,Addr ,Bit/Channel ,Val ,Note i8040,X 0 ,Slot1 ,X,X,Bit 0,X,bbb i8040,X 1 ,Slot1 ,X,X,Bit 1,X,: i8040,X 2 ,Slot1 ,X,X,Bit 2,X,: i8040,X 3 ,Slot1 ,X,X,Bit 3,X,: i8040,X 4 ,Slot1 ,X,X,Bit 4,X,: i8040,X 5 ,Slot1 ,X,X,Bit 5,X,: i8040,X 6 ,Slot1 ,X,X,Bit 6,X,: i8040,X 7 ,Slot1 ,X,X,Bit 7,X,: ……………………………….. ………………………………..** 

#### **IO\_Table.XML**

可直接在 **Excel** 編輯 **IO\_Table.XML**,重新 **Upload** 更新 **Val** 的值或 **NOTE** 備註資料

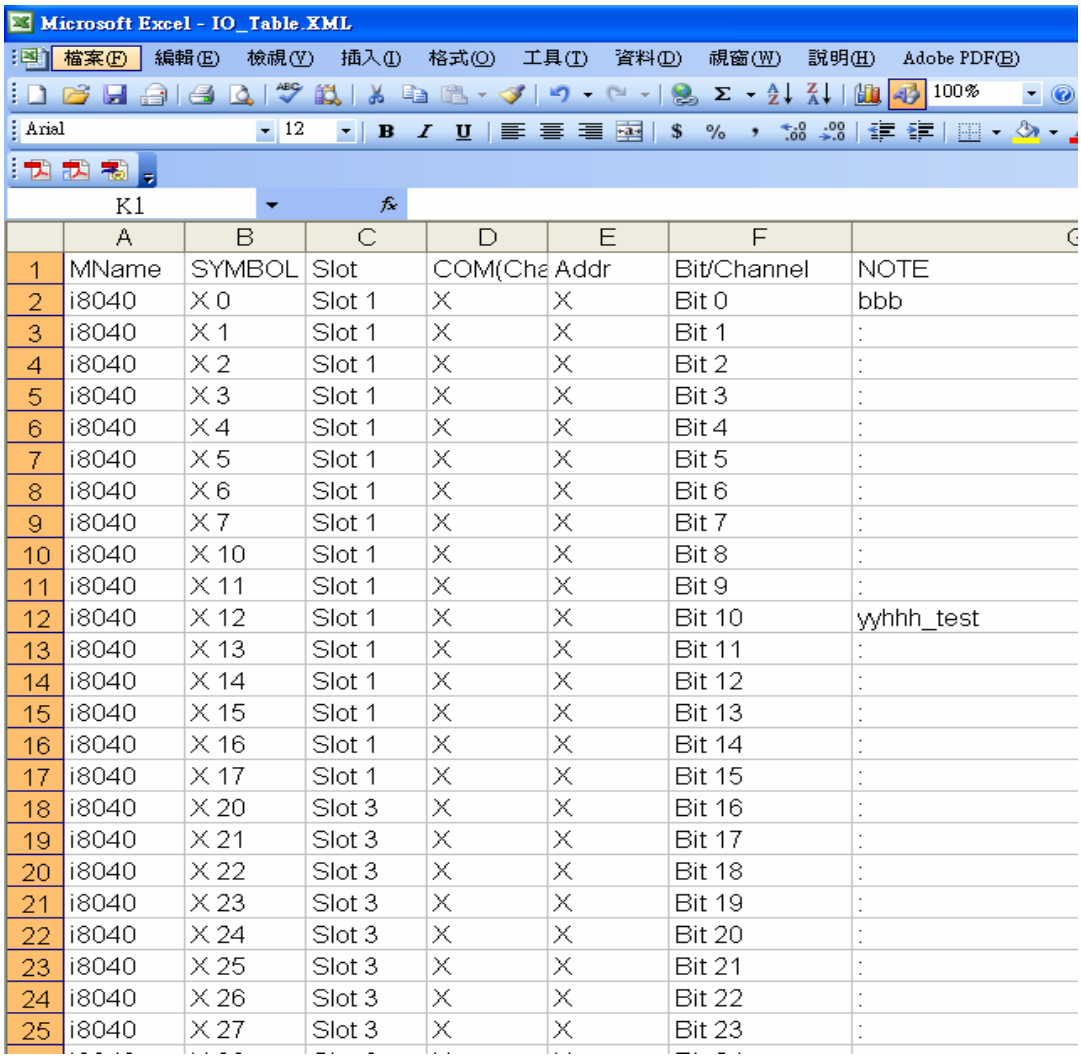

## **3.7** 使用 **EzCore** 的應用程式庫

**EzCore** 除內建的功能外,還可以依客戶需求選用各種型式的 **i8K IO** 模組,如數位 輸入**(DI)**、數位輸出**(DO)**、類比輸入**(AI)**、類比輸出**(AO)**、多軸運動控制**(Motion)**、 高速分散式 **DIO(FRNET)**,而這些模組經適當規劃後**(EzConfig** 自動規劃**)**,在 EzCore 中我們就可以用統一的方法,輕易的使用它們,縮短專案規劃的時間,亦 可達到設計標準化的目的。

**EzProg-**定義的 **IO** 與暫存器請參閱 **1.3** 章節

### **3.7.1** 數位及類比控制 **DI/O AI/O**

#### **3.7.1.1** 輸出 **DO**

z **void OUT\_Y(WORD** *DOno***, bool** *Flag***)**  功能**: DO Y** 點輸出。

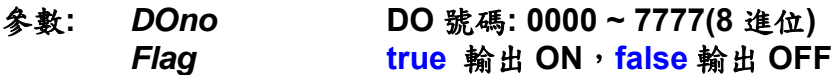

回應**:** 無

範例**:** 

#### **3.7.1.2** 讀回 **DO (a** 接點**)**狀態

**e bool GET** Ya(WORD *DOno*) 功能**:** 取回 **DO** 輸出 **Ya** 接點值。 參數**:** *DOno* **DO** 號碼**: 0000 ~ 7777(8** 進位**)**  回應**: true Ya** 輸出狀態為 **ON false Ya** 輸出狀態為 **OFF**

範例**:** 

#### **3.7.1.3** 讀回 **DO (b** 接點**)**狀態

**e** bool GET Yb(WORD *DOno*) 功能**:** 取回 **DO** 輸出 **Yb** 接點值。

- 參數**:** *DOno* **DO** 號碼**: 0000 ~ 7777(8** 進位**)**
- 回應**: true Yb** 狀態為 **ON false Yb** 狀態為 **OFF**

#### **3.7.1.4** 讀回 **DI (a** 接點**)**狀態

● **bool IN\_Xa(WORD** *DIno*) 功能**:** 取回 **DI X** 輸入 **a** 接點值。

- 參數**:** *DIno* **DI** 號碼**: 0000 ~ 7777(8** 進位**)**
- 回應**: true Xa** 狀態為 **ON false Xa** 狀態為 **OFF**

範例**:** 

#### **3.7.1.5** 讀回 **DI (b** 接點**)**狀態

● **bool IN\_Xb(WORD** *DIno*)

- 功能**:** 取回 **DI X** 輸入 **b** 接點值。
- 參數**:** *DIno* **DI** 號碼**: 0000 ~ 7777(8** 進位**)**
- 回應**: true Xb** 狀態為 **ON false Xb** 狀態為 **OFF**

#### **3.7.1.6** 輸出 **AO**

z **void OUT\_AO(WORD** *AOno***, float** *Vout***)**  功能**: AO** 點輸出。

- 參數**:** *AOno* **AO** 號碼**: 0 ~ 511** *Vout*輸出值
- 回應**:** 無

範例**:** 

### **3.7.1.7** 讀回 **AO** 輸出值

- z **float GET\_AO(WORD** *AOno***)**
- 功能**:** 取回 **AO** 輸出值。
- 參數**:** *AOno* **AO** 號碼**: 0 ~ 511**
- 回應**:** 輸出值
- 範例**:**
- **3.7.1.8** 讀回 **AI** 輸入值
- z **float IN\_AI(WORD** *AIno***)**  功能**:** 取回 **AI** 輸入值。
- 參數**:** *AIno* **AI** 號碼**: 0 ~ 511**
- 回應: 回應**: AI** 輸入值
- 範例**:**

### **3.7.2** 計時器功能 **Timer**

### **3.7.2.1** 設定 **Timer** 計時器

z **void SET\_T(BYTE** *Tno***, bool** *Flag***, DWORD** *ms***)**  功能**:** 啟動或關閉計時器。

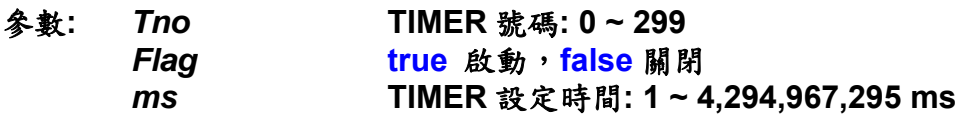

回應**:** 無

範例**:** 

#### **3.7.2.2** 讀回 **Timer** 倒數計時值

z **DWORD GET\_T(BYTE** *Tno***)** 

- 功能**:** 讀回 **Timer** 倒數計時值。
- 參數**:** *Tno* **TIMER** 號碼**: 0 ~ 299**
- 回應**: TIMER** 倒數計時值**: 0 ~ 4,294,967,295 ms**

# **3.7.2.3** 讀回 **Timer (a** 接點**)**狀態 z **bool GET\_Ta(BYTE** *Tno***)**  功能**:** 讀回 **Timer a** 接點狀態。 參數**:** *Tno* **TIMER** 號碼**: 0 ~ 299** 回應**: true Ta** 狀態為 **ON**

- **false Ta** 狀態為 **OFF**
- 範例**:**

#### **3.7.2.4** 讀回 **Timer (b** 接點**)**狀態

- z **bool GET\_Tb(BYTE** *Tno***)**
- 功能**:** 讀回 **Timer b** 接點狀態。
- 參數**:** *Tno* **TIMER** 號碼**: 0 ~ 299**
- 回應**: true Tb** 狀態為 **ON false Tb** 狀態為 **OFF**

## **3.7.3** 計數器功能 **Counter**

#### **3.7.3.1** 設定 **Counter** 計數器

z **void SET\_C(WORD** *Cno***, bool** *Flag***, DWORD** *COUNT***)**  功能**:** 啟動或下數計數器。

- 參數**:** *Cno* **Counter** 號碼**: 0 ~ 511**、**512 ~ 1023** 為斷電保持型 *Flag* **true** 啟動,**false** 下數 *COUNT*設定 **COUNT** 數**: 1 ~ 4,294,967,295**
- 回應**:** 無

範例**:** 

#### **3.7.3.2** 重置 **Counter** 計數器

z **void RESET\_C(WORD** *Cno***)** 

- 功能**:** 重置計數器。
- 參數**:** *Cno* **Counter** 號碼**: 0 ~ 511**、**512 ~ 1023** 為斷電保持型
- 回應**:** 無

### **3.7.3.3** 讀回 **Counter** 倒數計數值

z **DWORD GET\_C(WORD** *Cno***)**  功能**:** 讀回 **Counter** 倒數計數值。

- 參數**:** *Cno* **Counter** 號碼**: 0 ~ 511**、**512 ~ 1023** 為斷電保持型
- 回應**: Counter** 倒數計數值**: 0 ~ 4,294,967,295**

範例**:** 

## **3.7.3.4** 讀回 **Counter (a** 接點**)**狀態 ● **bool GET\_Ca(WORD** *Cno*) 功能**:** 讀回 **Counter** 計數器 **a** 接點,**Ca** 是否 **ON**。 參數**:** *Cno* **Counter** 號碼**: 0 ~ 511**、**512 ~ 1023** 為斷電保持型 回應**: true Ca** 狀態為 **ON false Ca** 狀態為 **OFF**

#### **3.7.3.5** 讀回 **Counter (b** 接點**)**狀態

● **bool GET\_Cb(WORD** *Cno*)<br>功能: 查詢 Counter 計數器 **b** 

- 功能**:** 查詢 **Counter** 計數器 **b** 接點,**Cb** 是否 **ON**。
- 參數**:** *Cno* **Counter** 號碼**: 0 ~ 511**、**512 ~ 1023** 為斷電保持型
- 回應**: true Cb** 狀態為 **ON false Cb** 狀態為 **OFF**

### **3.7.4** 步進程序 **Step** 功能

#### **3.7.4.1** 設定 **Step** 旗標

- z **void SET\_S(WORD** *Sno***)**
- 功能**:** 設定 **S** 步進旗標 **On** 狀態。
- 參數**:** *Sno* **S** 旗標號碼**: 0 ~ 8191**
- 回應**:** 無

範例**:** 

#### **3.7.4.1** 清除 **Step** 旗標

- **void RST\_S(WORD Sno)**
- 功能**:** 清除 **S** 步進旗標為 **Off** 狀態。
- 參數**:** *Sno* **S** 旗標號碼**: 0 ~ 8191**
- 回應**:** 無

範例**:** 

#### **3.7.4.2** 讀回 **Step** 旗標狀態

● **bool GET S(WORD** *Sno*) 功能**:** 取回 **S** 旗標 **On/Off** 狀態。

- 參數**:** *Sno* **S** 旗標號碼**: 0 ~ 8191**
- 回應**: true S** 狀態為 **ON false S** 狀態為 **OFF**

### **3.7.5** 軟體旗標功能 **M**

#### **3.7.5.1** 設定 **M** 旗標值

● void SET M(WORD *Mno*, bool *Flag*)

- 功能**:** 設定 **M** 旗標 **On/Off** 狀態。
- 參數**:** *Mno* **M** 旗標號碼**: 0 ~ 8191**、**8192 ~ 16383** 為斷電保持型  **M16000 ~ M16383** 為系統內定使用  **M16000** 為 **ColorEdit** 控件輸入介面切換, **true=**控件內部鍵盤。 *Flag* **true ON**, **false OFF**
- 回應**:** 無

範例**:** 

### **3.7.5.2** 讀回 **M (a** 接點**)**

- **bool GET Ma(WORD** *Mno*)
- 功能**:** 取回 **M** 旗標 **a** 接點 **On/Off** 狀態。
- 參數**:** *Mno* **M** 旗標號碼**: 0 ~ 8191**、**8192 ~ 16383** 為斷電保持型
- 回應**: true Ma** 狀態為 **ON false Ma** 狀態為 **OFF**

範例:

#### **3.7.5.2** 讀回 **M (b** 接點**)**

- **bool GET\_Mb(WORD** *Mno*)
- 功能**:** 取回 **M** 旗標 **b** 接點 **On/Off** 狀態。
- 參數**:** *Mno* **M** 旗標號碼**: 0 ~ 8191**、**8192 ~ 16383** 為斷電保持型
- 回應**: true Mb** 狀態為 **ON false Mb** 狀態為 **OFF**

### **3.7.6** 一般暫存器功能 **D**

#### **3.7.6.1** 設定 **D** 一般暫存器值

- z **void SET\_D(WORD** *Dno***, long** *Val***)**  功能**:** 指定 **D** 暫存器值。
- 參數**:** *Dno* **D** 暫存器號碼**: 0 ~ 4095**、**4096 ~ 8191** 為斷電保持型  **D8000 ~ D8191** 為系統內定使用**: D8000 : 0 ~ 7** 為八國語系選擇  **D8100 :** 為 **FRAM W/R ERROR**  *Val* 帶符號 **32** 位元值**: -2,147,483,648 ~ 2,147,483,647**
- 回應**:** 無

範例**:** 

**3.7.6.2** 讀回 **D** 一般暫存器值

● **long GET D(WORD** *DNo*)

- 功能**:** 取回 **D** 暫存器值。
- 參數**:** *DNo* **D** 暫存器號碼**: 0 ~ 4095**、**4096 ~ 8191** 為斷電保持型
- 回應**: D** 暫存器值**: -2,147,483,648 ~ 2,147,483,647**

### **3.7.7** 資料暫存器功能 **B**、**W**、**DW**、**F**

#### **3.7.7.1** 設定 **B** 暫存器值

z **void SET\_B(WORD** *Bno***, BYTE** *data***)** 

- 功能**:** 指定 **8** 位元資料不帶符號 **B** 暫存器值。
- 參數**:** *Bno* **B** 暫存器號碼**: 0 ~ 1023**、**1024 ~ 2047** 為斷電保持型 *data* **8** 位元資料**: 0 ~ 255**
- 回應**:** 無

範例**:** 

#### **3.7.7.2** 讀回 **B** 暫存器值

- BYTE GET B(WORD *Bno*)
- 功能**:** 取回 **8** 位元資料不帶符號 **B** 暫存器值。
- 參數**:** *Bno* **B** 暫存器號碼**: 0 ~ 1023**、**1024 ~ 2047** 為斷電保持型
- 回應**: B** 暫存器 **8** 位元資料**: 0 ~ 255**

#### **3.7.7.3** 設定 **W** 暫存器值

z **void SET\_W(WORD** *Wno***, WORD** *data***)**  功能**:** 指定 **16** 位元資料不帶符號 **W** 暫存器值。

- 參數**:** *Wno* **W** 暫存器號碼**: 0 ~ 1023**、**1024 ~ 2047** 為斷電保持型 *data* **16** 位元資料**: 0 ~ 65,535**
- 回應**:** 無

範例**:** 

#### **3.7.7.4** 讀回 **W** 暫存器值

- z **WORD GET\_W(WORD** *Wno***)**
- 功能**:** 取回 **16** 位元資料不帶符號 **W** 暫存器值。
- 參數**:** *Wno* **W** 暫存器號碼**: 0 ~ 1023**、**1024 ~ 2047** 為斷電保持型
- 回應**: W** 暫存器 **16** 位元資料**: 0 ~ 65,535**

#### **3.7.7.5** 設定 **DW** 暫存器值

z **void SET\_DW(WORD** *DWno***, DWORD** *data***)**  功能**:** 指定 **32** 位元資料不帶符號 **DW** 暫存器值。

- 參數**:** *DWno* **DW** 暫存器號碼**: 0 ~ 4095**、**4096 ~ 8191** 為斷電保持型 *data* **32** 位元資料**: 0 ~ 4,294,967,295**
- 回應**:** 無

範例**:** 

#### **3.7.7.6** 讀回 **DW** 暫存器值

● DWORD GET\_DW(WORD *DWno*)

- 功能**:** 取回 **32** 位元資料不帶符號 **DW** 暫存器值。
- 參數**:** *DWno* **DW** 暫存器號碼**: 0 ~ 4095**、**4096 ~ 8191** 為斷電保持型
- 回應**: DW** 暫存器 **32** 位元資料**: 0 ~ 4,294,967,295**

#### **3.7.7.7** 設定 **F** 暫存器值

z **void SET\_F(WORD** *Fno***, float** *data***)**  功能**:** 指定 **F** 浮點暫存器值。

- 參數**:** *Fno* **F** 暫存器號碼**: 0 ~ 2047**、**2048 ~ 4095** 為斷電保持型 *data* **7** 位數浮點資料**: 3.4E +/- 38 (7 digits)**
- 回應**:** 無

範例**:** 

#### **3.7.7.8** 讀回 **F** 暫存器值

- z **float GET\_F(WORD** *Fno***)**
- 功能**:** 取回 **F** 浮點暫存器值。
- 參數**:** *Fno* **F** 暫存器號碼**: 0 ~ 2047**、**2048 ~ 4095** 為斷電保持型
- 回應**: F** 浮點暫存器值**: 3.4E +/- 38 (7 digits)**

## **3.7.8** 資料區塊暫存器功能 **DB**

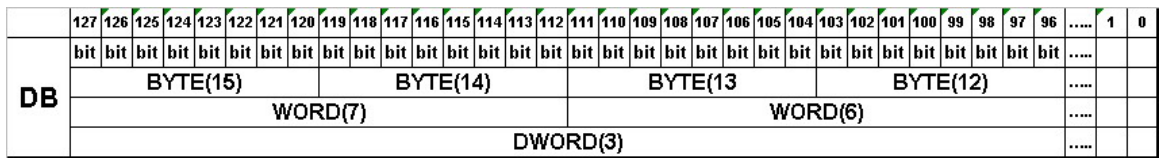

### **3.7.8.1** 設定 **1** 位元資料到 **DB**

z **void DB\_SETx1(BYTE** *DBno***, BYTE** *Num***, bool** *data***)**  功能**:** 移動 **1** 位元資料區塊,到指定的 **DB** 暫存器。

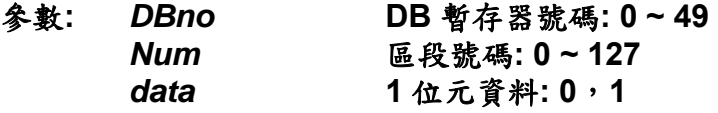

回應**:** 無

範例**:** 

#### **3.7.8.2** 讀回 **DB** 暫存器 **1** 位元資料

z **bool DB\_GETx1(BYTE** *DBno***, BYTE** *Num***)**  功能**:** 從 **DB** 暫存器讀取 **1** 位元資料。

- 參數**:** *DBno* **DB** 暫存器號碼**: 0 ~ 49** *Num*區段號碼**: 0 ~ 127**
- 回應**: DB** 暫存器 **1** 位元資料**: 0**,**1**

#### **3.7.8.3** 設定 **8** 位元資料到 **DB**

z **void DB\_SETx8(BYTE** *DBno***, BYTE** *Num***, BYTE** *data***)**  功能**:** 移動 **8** 位元資料區塊,到指定的 **DB** 暫存器。

- 參數**:** *DBno* **DB** 暫存器號碼**: 0 ~ 49** *Num*區段號碼**: 0 ~ 15** *data* **8** 位元資料**: 0 ~ 255**
- 回應**:** 無

範例**:** 

#### **3.7.8.4** 讀回 **DB** 暫存器 **8** 位元資料

- z **BYTE DB\_GETx8(BYTE** *DBno***, BYTE** *Num***)**
- 功能**:** 從 **DB** 暫存器讀取 **8** 位元資料。

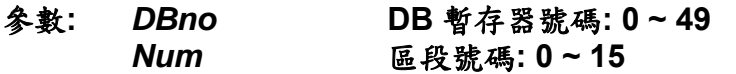

回應**: DB** 暫存器 **8** 位元資料**: 0 ~ 255** 

#### **3.7.8.5** 設定 **16** 位元資料到 **DB**

z **void DB\_SETx16(BYTE** *DBno***, BYTE** *Num***,WORD** *data***)**  功能**:** 移動 **16** 位元資料區塊,到指定的 **DB** 暫存器。

- 參數**:** *DBno* **DB** 暫存器號碼**: 0 ~ 49 區段號碼:0~7** *data* **16** 位元資料**: 0 ~ 65,535**
- 回應**:** 無

範例**:** 

#### **3.7.8.6** 讀回 **DB** 暫存器 **16** 位元資料

- z **WORD DB\_GETx16(BYTE** *DBno***, BYTE** *Num***)**
- 功能**:** 從 **DB** 暫存器讀取 **16** 位元資料。
- 參數**:** *DBno* **DB** 暫存器號碼**: 0 ~ 49** *Num*區段號碼**: 0 ~ 7**
- 回應**: DB** 暫存器 **16** 位元資料**: 0 ~ 65,535**

#### **3.7.8.7** 設定 **32** 位元資料到 **DB**

z **void DB\_SETx32(BYTE** *DBno***, BYTE** *Num***, DWORD** *data***)**  功能**:** 移動 **32** 位元資料區塊,到指定的 **DB** 暫存器。

- 參數**:** *DBno* **DB** 暫存器號碼**: 0 ~ 49** *Num*區段號碼**: 0 ~ 3** *data* **32** 位元資料**: 0 ~ 4,294,967,295**
- 回應**:** 無

範例**:** 

- **3.7.8.8** 讀回 **DB** 暫存器 **32** 位元資料
- z **DWORD DB\_GETx32(BYTE** *DBno***, BYTE** *Num***)**
- 功能**:** 從 **DB** 暫存器讀取 **32** 位元資料。
- 參數**:** *DBno* **DB** 暫存器號碼**: 0 ~ 49** *Num*區段號碼**: 0 ~ 3**
- 回應**: DB** 暫存器 **32** 位元資料**: 0 ~ 4,294,967,295**

### **3.7.8.9** 左移 **DB** 暫存器位元

z **void DB\_SL(BYTE** *DBno***, BYTE** *Shift***)**  功能**:** 位移 **DB** 暫存器位元。

- 參數**:** *DBno* **DB** 暫存器號碼**: 0 ~ 49** *Shift*Å左移位元數**: 1 ~ 128**
- 回應**:** 無

範例**:** 

#### **3.7.8.10** 右移 **DB** 暫存器位元

- z **void DB\_SR(BYTE** *DBno***, BYTE** *Shift***)**  功能**:** 位移 **DB** 暫存器位元。
- 參數**:** *DBno* **DB** 暫存器號碼**: 0 ~ 49 Shift** →右移位元數: 1~128
- 回應**:** 無

### **3.7.9** 訊息資料讀寫

**EzCore** 訊息可以讓系統交換訊息**,**可以用於應用程序與人機界面做溝通。

#### **3.7.9.1** 訊息資料寫入

z **long SET\_MSG(WORD** *MSGno***,TCHAR** *UMSG[30]***);** 

功能**:** 訊息資料寫入。

- 參數**:** *MSGno*訊息號碼,**0 ~ 249** 皆為斷電保持型  **MSG245~249** 為 **Password** 輸入專用 *UMSG[30]*欲寫入訊息內容,限 **30** 個字
- 回應**: 0** 執行成功 其他值請參閱附錄一錯誤碼表
- 範例**: //1.**直接用 **UNICODE** 字串傳入 **RET= SET\_MSG(100, \_T("**泓格科技訊息**"));**

 **//2.**或者用 **CString** 傳入  **CString CS= \_T("**泓格科技訊息**"); TCHAR UMSG[30]; swprintf(UMSG, CS); //**使用 **swprintf( );** 將 **CString** 轉 **TCHAR //CS** 的字數不可超過 **UMSG** 陣列數量  **RET= SET\_MSG(101, UMSG);** 

**1/3.在訊息開頭加入時間碼→ 10:20:55泓格科技訊息 CEzLIB EzLIB; TCHAR tcTime[15]; EzLIB.Get\_Time(tcTime); CString HMSm(tcTime); CString CS= \_T("** 泓格科技訊息**");** 

 **CS= HMSm + CS; TCHAR UMSG[30]; swprintf(UMSG, CS); ret= SET\_MSG(102, UMSG);**

#### **//4.在訊息開頭加入日期碼→ 2007/04/26 泓格科技訊息**

 **TCHAR tcDate[15]; EzLIB.Get\_Date(tcDate); CString YMD(tcDate); CString CS1= \_T("** 泓格科技訊息**"); CS1= YMD + CS1; TCHAR UMSG1[30]; swprintf(UMSG1, CS1); ret= SET\_MSG(103, UMSG1);** 

**1/5.在訊息開頭加入日期和時間碼→ 2007/04/26 10:20:55 泓格科技訊息 TCHAR tcDT[30]; EzLIB.Get\_DT(tcDT, true, true, false, true, true, true, true); CString YMWDHMSm(tcDT); CString CS2= \_T("** 泓格科技訊息**"); CS2= YMWDHMSm + CS2; TCHAR UMSG2[30]; swprintf(UMSG2, CS2); ret= SET\_MSG(104, UMSG2);** 

#### **3.7.9.2** 訊息資料讀取

z **long GET\_MSG(WORD** *MSGno***,TCHAR** *UMSG[30]***);** 

功能**:** 訊息資料讀取。

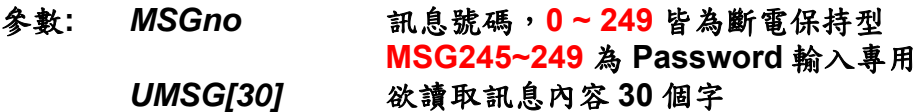

- 回應**: 0** 執行成功 其他值請參閱附錄一錯誤碼表
- 範例**: TCHAR UMSG[30]; RET= GET\_MSG(100, UMSG); CString CS(UMSG); //**使用 **CString( );** 將 **TCHAR** 轉 **CString**

#### **3.7.9.3** 讀取多語系文字檔寫到 **MSG** 訊息

**EzCore** 提供多國語系訊息,可以讓系統依不同語系使用不同訊息,可以用於 應用程序與人機界面多國語系切換用,當 **D8000** 被修改時,稍後立即自行變更。

而多國語系檔案用 **Unicode** 分別存為 **ML0.txt**,**ML1.txt ~ML7.txt**,分別對應 **Multi-Language 0~7** 八個語系文字檔,檔案需事先置於 **PAC** 如下路徑中**: EzProg\_Path\EzProg-I\EzHMI\ML\ML0~7.txt**,其每一語系可以包括 **0~999** 則訊

息,每一個訊息上限 **30** 個字,格式如下述。

 $ML0.txt$   $\rightarrow$ **0:**系統初始化 **OK !! 1:**使用者登入成功 **!!** 

**ML1.txt**  $\rightarrow$ **0:System Initial OK !! 1:User login OK !!** 

#### **":"** 前數字為訊息號碼 **(***MSGFno)*

#### **":"** 後 **30** 個字為訊息內容,每則以 **CrLf** 為終止另存新稿  $2$   $\times$ 儲存於(I): 图 桌面  $O \oplus P \square$  $\vee$  $\hat{\phantom{a}}$  $\left( 2\right)$ 我最近的文件 Steven Star G 桌面 WinCE\_OCX WinCon書 YCM 20070427 旭東輪圈 我的文件 4 ML0.bd ML1.bd  $\equiv$ 文子:<br>1KB 我的電腦 1 KB  $\rightarrow$  $\left\langle \cdot \right\rangle$ 網路上的芳鄰 檔名(N): ML2.txt 儲存(S) 取消 存檔類型(T): 文字文件(\*.txt) 編碼(E): Unicode  $\checkmark$ L ML2.bt - 記事本  $||$  $||$  $\times$ 檔案(F) 編輯(E) 格式(O) 檢視(V) 說明(H) 0: すでに登記する! 1:#まだ登記する。

- z **long SET\_MSGF(WORD** *MSGno***, WORD** *MSGFno***);**
- 功能**:** 多國語系訊息資料讀取到訊息資料**(MSG)**。
- 參數**:** *MSGno*訊息號碼,**0 ~ 249** 皆為斷電保持型 *MSGFno*多國語系訊息號碼,**0 ~ 999**
- 回應**: 0** 執行成功 其他值請參閱附錄一錯誤碼表
- 範例**: RET= SET\_MSGF(100, 0); //**將多國語系訊息檔 **MLn.txt** 的第 **0** 則訊息**; Set** 到 **MSG100** 號訊息中

#### **3.7.9.4** 讀取多語系文字檔資料

z **long GET\_MSGF(WORD** *MSGFno***,TCHAR** *UMSG[30]***);** 

- 功能**:** 讀取多國語系訊息。
- 參數**:** *MSGFno*多國語系訊息號碼,**0 ~ 999** *UMSG[30]*欲讀取訊息內容 **30** 個字
- 回應**: 0** 執行成功 其他值請參閱附錄一錯誤碼表
- 範例**: TCHAR UMSG[30]; RET= GET\_MSGF(0, UMSG); //**將 **MLn.txt** 的第 **0** 則訊息**;** 傳到 **UMSG CString CS(UMSG); //**使用 **CString( );** 將 **TCHAR** 轉 **CString**

### **3.7.10** 使用 **AES** 加密的系統保全

PAC EzCore 內建一方便的 AES 加密機制功能,較體開發者可以輕易的保護 合法軟體,而此機制是利用軟體開發者指定的金鑰**(AES\_KEY)**作加解密,並結合 **PAC** 的唯一硬體序號做認證。

本章節提供兩種簡易的方法自由選擇使用,即可操作 **EzCore AES** 的認證, 並在 **EzConfig(3.5** 章節**)**中提供方便的操作介面**(**依輸入 **PAC** 的唯一硬體序號及加 密金鑰產生註冊碼**)**,輕易達成系統保全功能保護著作財產權。

#### **3.7.10.1** 將註冊碼註冊到 **EzCore** 系統中

**long REGISTRY\_KEY(TCHAR** *REG[20]***)**

- 功能**:** 將軟體開發者透過提供 **EzConfig** 所產生的註冊碼,合法授權給 **End-user**。再由 **end-user** 輸入給應用程式,然後應用程式可以使用 **REGISTRY\_KEY( )**對 **EzCore** 註冊。
- 參數**:** *REG[20]* **1.**軟體開發者提供的註冊碼 **16** 個字串指標  **2.**或由 **MSGno** 傳入 **EzConfig/Edit/Manage→Registry-codeGenerator**
- 回應**: 0** 輸入語法正確 其他值請參閱附錄一錯誤碼表
- 範例**: REGISTRY\_KEY(\_T("05386f8e9a7b6fa7")); REGISTRY\_KEY(\_T("MSG249"));**

#### **3.7.10.2** 將註冊檔**(AES.txt)**註冊到 **EzCore** 系統中

**long REGISTRY\_FILE()** 

- 功能**:** 將軟體開發者透過提供 **EzConfig** 所產生的註冊檔,路徑在  **\EzProg\_Path\EzProg-I\EzConfig\AES.txt**,合法授權給 **End-user**。然後應用程式可以使用 **REGISTRY\_FILE( )**對 **EzCore** 註冊。
- 回應**: 0** 輸入語法正確 其他值請參閱附錄一錯誤碼表
- 範例**: REGISTRY\_FILE();**

### **3.7.10.3** 檢查 **EzCore** 系統中註冊碼是否合法

**long CHECK\_KEY(TCHAR** *AES\_KEY[20]***)** 

- 功能**:** 軟體開發者在應用程式中的任何位置,可隨時下 **CHECK\_KEY( )**,利用  **EzCore** 自動檢查註冊碼是否合法。
- 參數**:** *AES\_KEY[20]* 軟體開發者個人或軟體的加密金鑰 **16** 個字串指標 **EzConfig/Edit/Manage→Key-code Input**
- 回應**: 0** 檢查正確**(**註冊碼合法授權**)** 
	- 其他值請參閱附錄一錯誤碼表
- 範例**: long RET= CHECK\_KEY(\_T("1234567812345678"));**

# **4 EzGo** 介紹

### **4.1 EzGo** 簡介

### **4.1.1** 簡介

隨著 **EzProg-I** 的發表,已經提供使用者在 **PAC** 更方便的開發軸控程式,為了 讓使用者在未使用過 **PAC** 的前提下先了解軸控部分的控制方式,或讓使用者用來 檢查錯誤,因此誕生了 **EzGo**,目前 **EzGo** 已經可以支援 **i8092(F)** ,**i8094(F)** 的 測試與設定儲存,**8094A(H)**等模組只有測試作用。

### **4.1.2** 功能說明

 **EzGo** 操作畫面共分四頁。

- **1.** 第一頁是主頁,主要是限定使用者需先進第二頁註冊軸卡和設定參數後再 來決定進入第三頁或第四頁測試。
- **2.** 第二頁是基本設定頁,除了註冊軸卡外,還可以針對軸卡的幾個基本設定 項來作設定,設定完儲存後**(only for i8092(F)** ,**i8094(F))**使用者可以用 **″LOAD\_CONFIG()″**來讀取及重新將這些設定恢復成當初的設定狀態。
- **3.** 第三頁是基本操作頁,可以針對軸卡的基本直線動作做測試,也可以用來 確認軸卡動作是否有步數錯誤或位置錯誤。
- **4.** 第四頁是進階動作頁,使用者可以在這邊操作多一點的動作變化。

## **4.2** 操作說明

## **4.2.1** 首頁

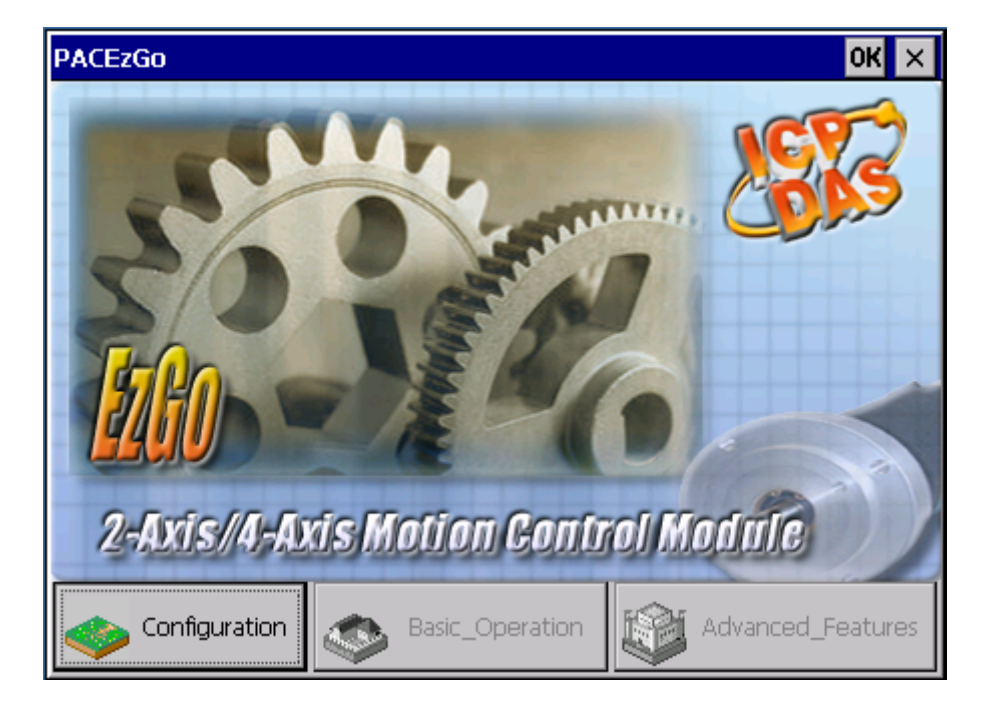

首頁主要是使用者用來選擇要進入的頁面,第一次進入會限制使用者只能進入 設定頁**,**因為要使用軸卡必須先註冊以及作初始設定**,**等軸卡註冊後就不再限制使用 者只能進入設定頁**,Basic\_Operation & Advanced\_Features** 這兩個按鈕也會由 黑白轉彩色。

# **4.2.2** 屬性設定頁

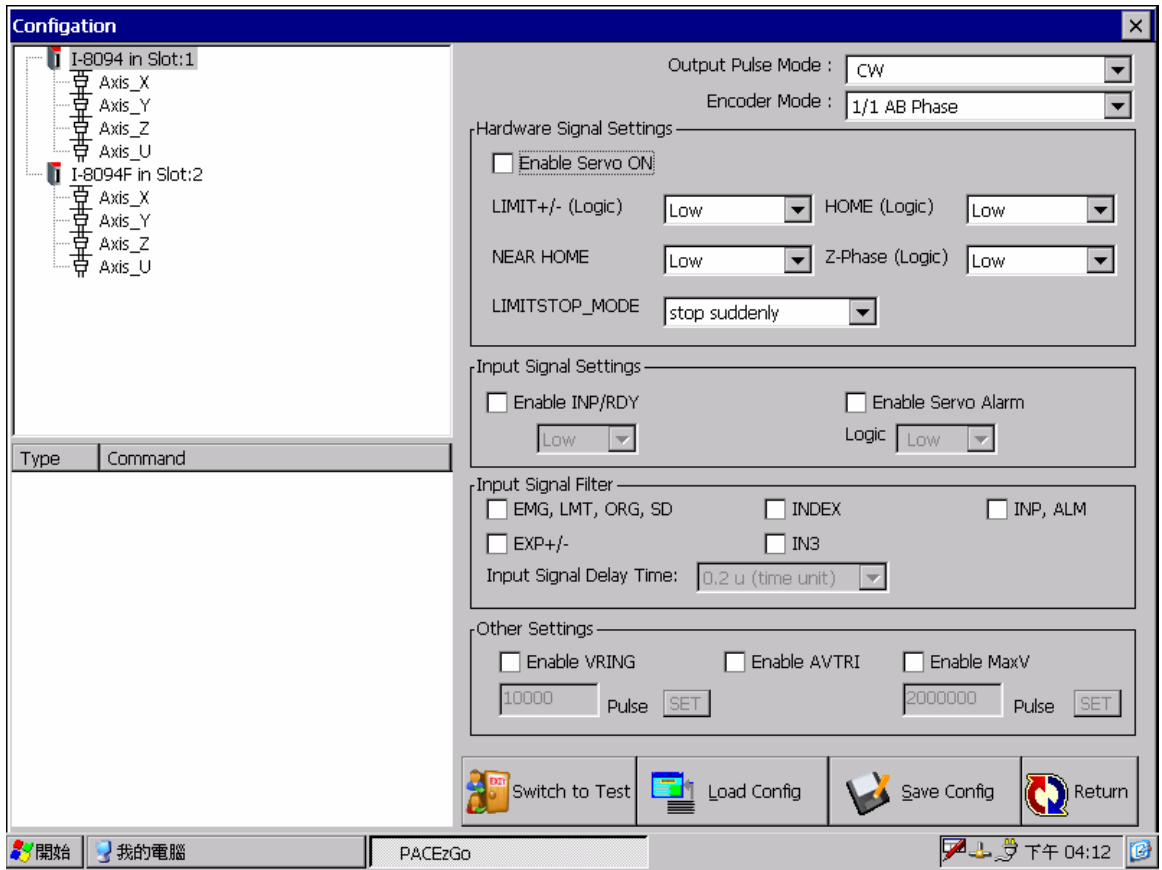

#### 進入屬性設定頁後,請先點擊要設定的軸,點擊後被選擇項會反白,如下圖:

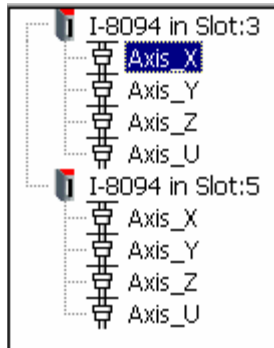

接著,開始在各個設定選擇需要的選項,操作需要的幾個設定**(**如下圖**)**,其他設定 可以依照需要加入,或者按下最下方的 **LOAD** 鍵,讀取之前的設定**(**如果以前有做 過設定**)**。

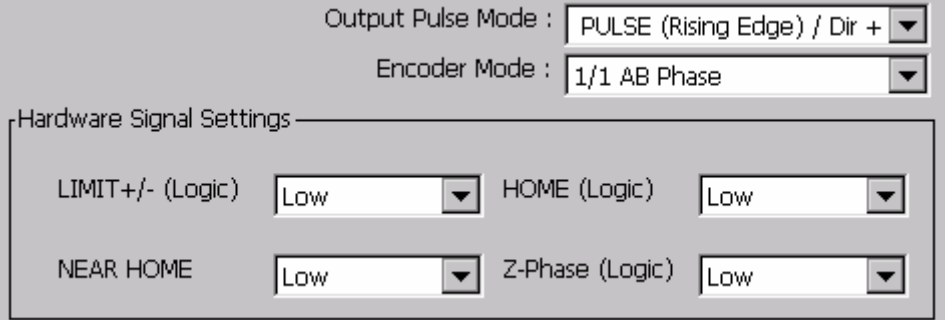

**EzGo** 會依所選擇的設定發送命令**,**畫面左下方可以看到所有發出的指令**(**如下圖**)** 

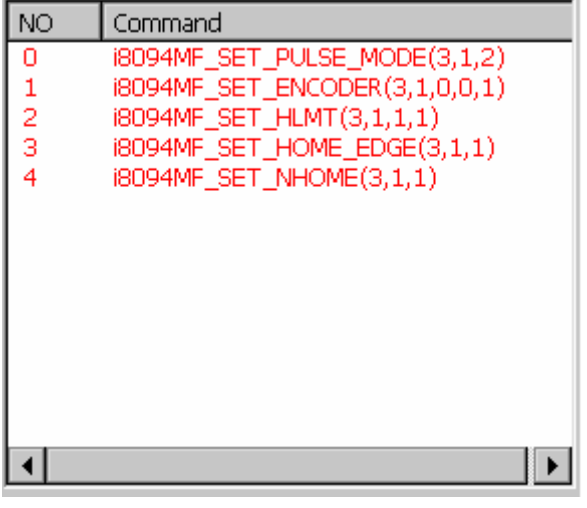

所有設定設完後可以按 。 2010 Config de 将設定儲存到 CF 卡的 ini 檔, **\EzProg\_Path\EzProg-I\EzGo\I8094\_Config.ini**,接著到基本操作頁測試,或者 不儲存直接到基本設定頁測試,按不按 **save** 在 **switch to test** 的動作執行後都會 再問一次。

# **4.2.3** 基本操作頁

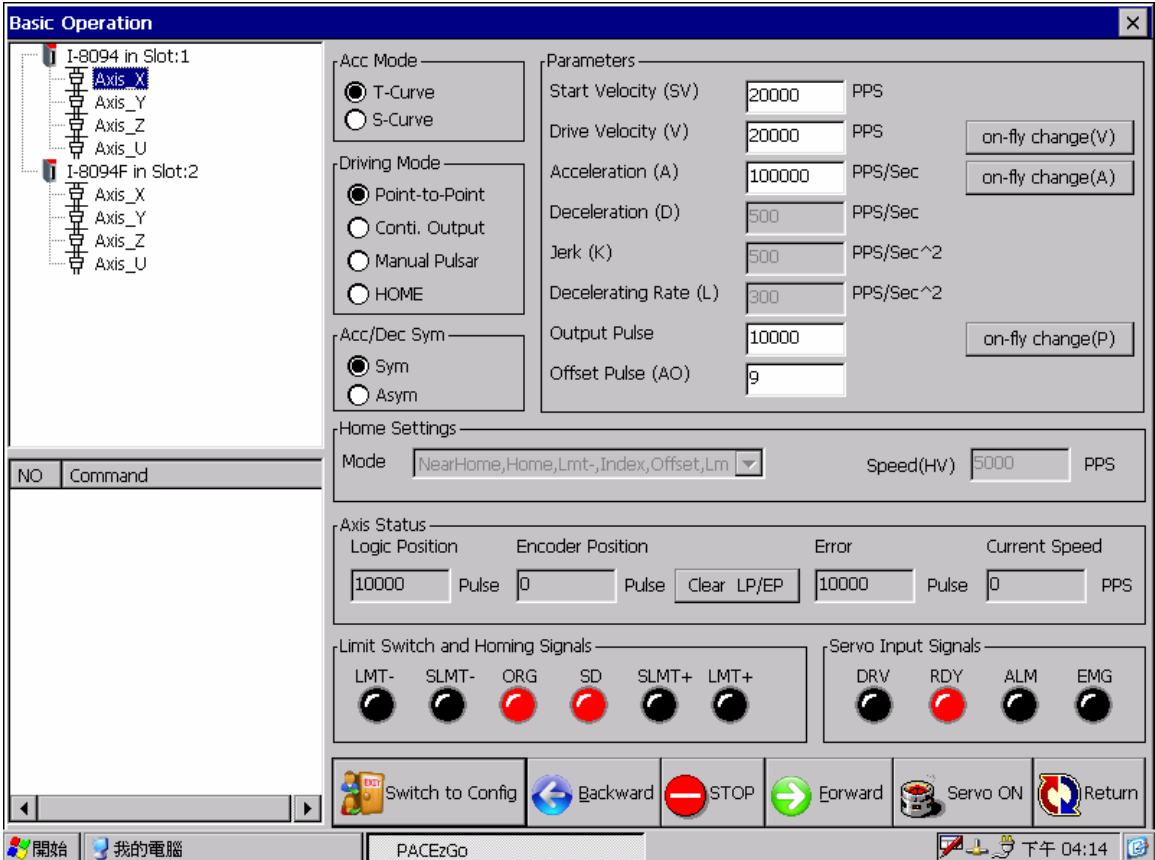

這個頁面主要是讓使用者測試基本直線動作和簡單的偵錯檢查,首先由左上角開 始。

- **第一步: 先選擇要動作的卡和軸, 基本上此頁會跟隨上一頁最後所選擇的** 項目。**(**不過要先提醒使用者,在這頁操作中,要更改動作軸只能在同一張 卡,而且每一軸中的參數需已設定;因為要使用軸卡時須先註冊軸卡和設 定參數,而在這套軟體中,設計是只能在第一頁設定參數,因此,註冊軸 卡也只在第一頁,所以在這一頁更改卡號是無效的。**)**
- z 第二步**:** 在畫面的左上角選擇加減速模式**(I-8094H** 手冊**-6.1.1)**,接著往下 選擇驅動模式,分別是點對點驅動、連續驅動、手搖輪驅動、歸零,再來 選擇加減速曲線是否要對稱。
- **第三步: 當第二步完成;使用者可以發現中間原本不能輸入的項目有幾個** 項目可以輸入了,中間這部份會依照使用者選擇的驅動模式來開放需要的 設定項目,使用者依照要驅動的速度設定完畢後即可。

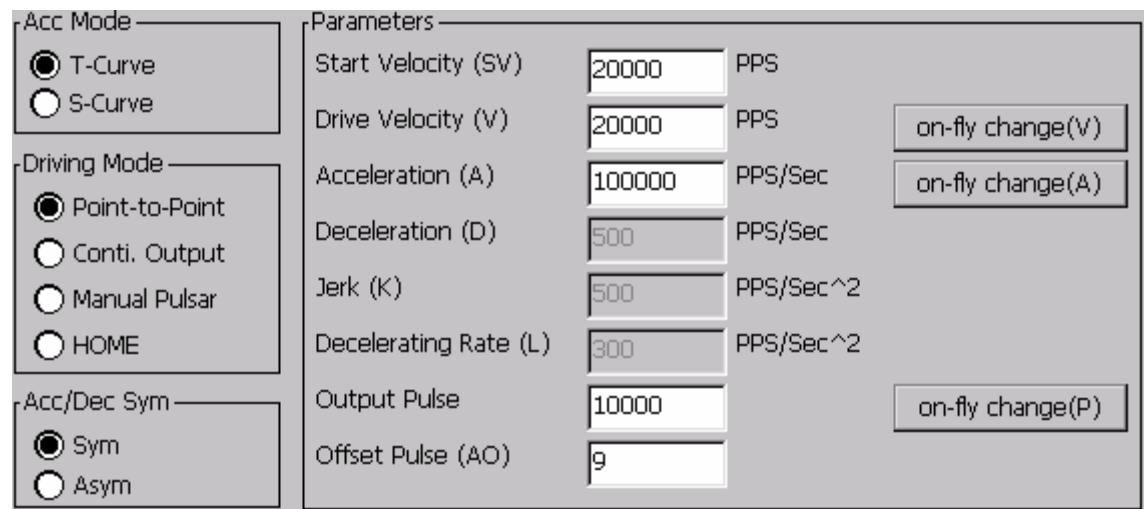

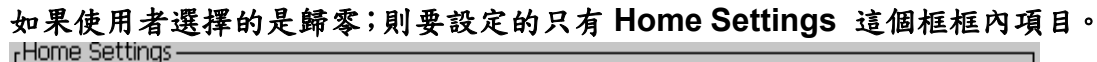

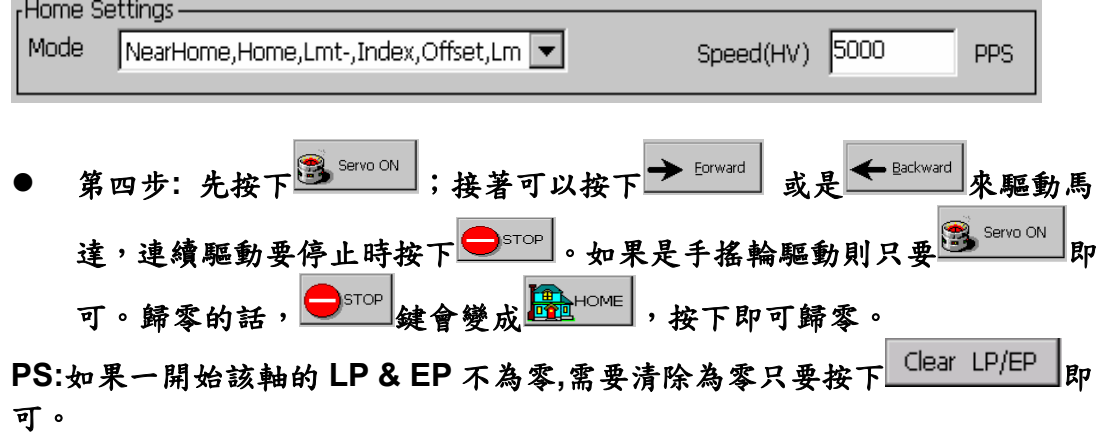

至於狀態列及燈號列則是顯示當時狀態**,**譬如邏輯位置、編碼器位置、失步**(LP-EP)**、 現行速度、是否有碰到極限或到達原點、驅動狀態、準備狀態或者有 **Alarm**、**EMG(**緊 急停止**)…**等等。

另外,驅動馬達所有的命令也會顯示在左下角的狀態列。

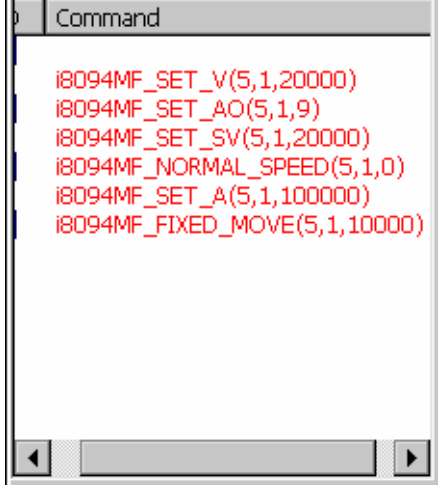

# **4.2.4** 進階展示頁

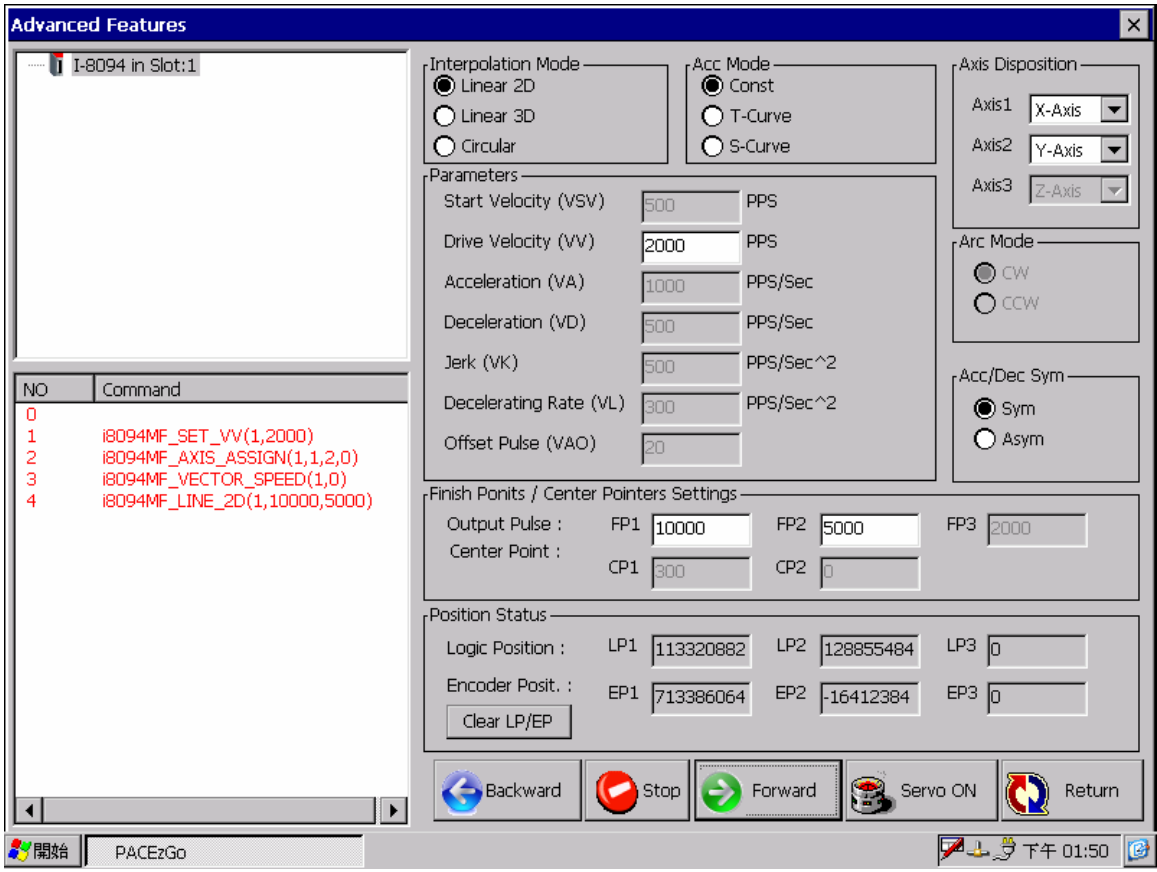

這一頁以展示的功能居多,顯示軸卡做出 **2D**、**3D**、圓弧等補間的動作。操作與上 一頁類似,設定所需操作即可。

- **第一步: 在左上方選擇要操作的卡號,一開始會依照使用者在第二、三頁** 所選擇的卡,而且不能在此更換卡號,原因同第三頁所說。
- z 第二步**:** 依序選擇加減速模式、要動作的軸、**CW/CCW**、對稱與否,中間 設定部份就會依照選擇開啟,中間基本設定輸入完畢之後;接著設定每軸 要驅動的步數。

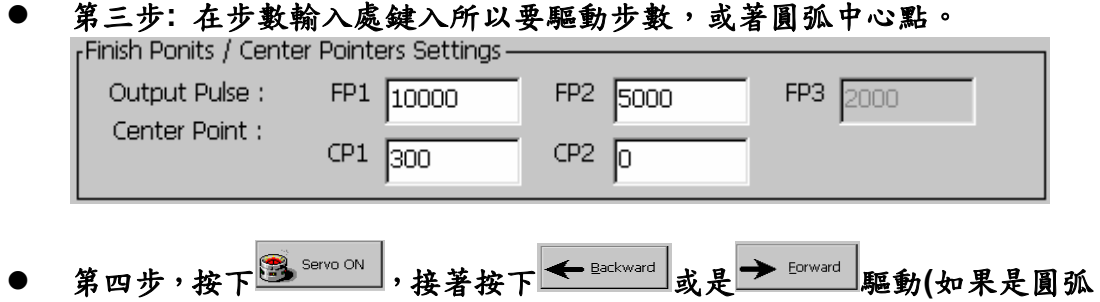
動作則是 或是 **)**。

**PS:**在這頁一進來一樣會顯示該卡被選定各軸的 **LP/EP**,如果使用者有清除 LP/EP 的需要,一樣可以按Lear LP/EP 來達成。

在 **position status** 的地方,會顯示邏輯位置及編碼器位置。同樣的,動作的命令 會顯示在左下角的顯示列內。

# **5 EzMake** 介紹

### **5.1 EzMake** 功能簡介

**EzMake** 顧名思義為容易使用、簡單操作的軟體工具,其軟體操作、程式編輯、與 運動控制命令模擬,需搭配 **i-8094H** 四軸智慧型運動控制模組來使用。**EzMake** 最 主要的功能是免除使用者需要使用 **eVC** 撰寫運動控制程式這項耗時費力的工作,幫 助使用者縮短運動控制程式開發的時程。關於運動控命令依照功能分類可選擇不同 的圖形化介面的 **API** 函數,可友善且快速的編輯函數的參數。**EzMake** 的模組資源 樹狀圖上可針對 **i-8094H** 模組建立四種不同的檔案類型**(**依軟體規劃順序可分為初 始化表單檔案、巨集程式檔案、中斷服務常式檔案,機械資料檔案**)**,就不同檔案類 型皆可以簡單管理並容易編寫使用者所自訂的初始化表單檔案、巨集程式檔案、中 斷服務常式檔案或機械資料檔案。編寫後可下載至 **FRAM** 後做初步的執行與驗證。 以下 **5.2~5.5** 節分別就四種檔案內容詳述之。

#### **5.1.1** 主功能視窗介紹

視窗主畫面由左至右分別為選單**(File, View, Build, Help)**,程式檔案樹狀顯示圖, 控制按鈕,顯示表單,這控函式庫分類選項,運動函數顯示表單;視窗主畫面下方 則為訊息和狀態顯示選單,依功能性可分為 **4** 個子頁:訊息、**4** 軸位置速度狀態、**4** 軸硬體訊號,和除錯模式訊息。

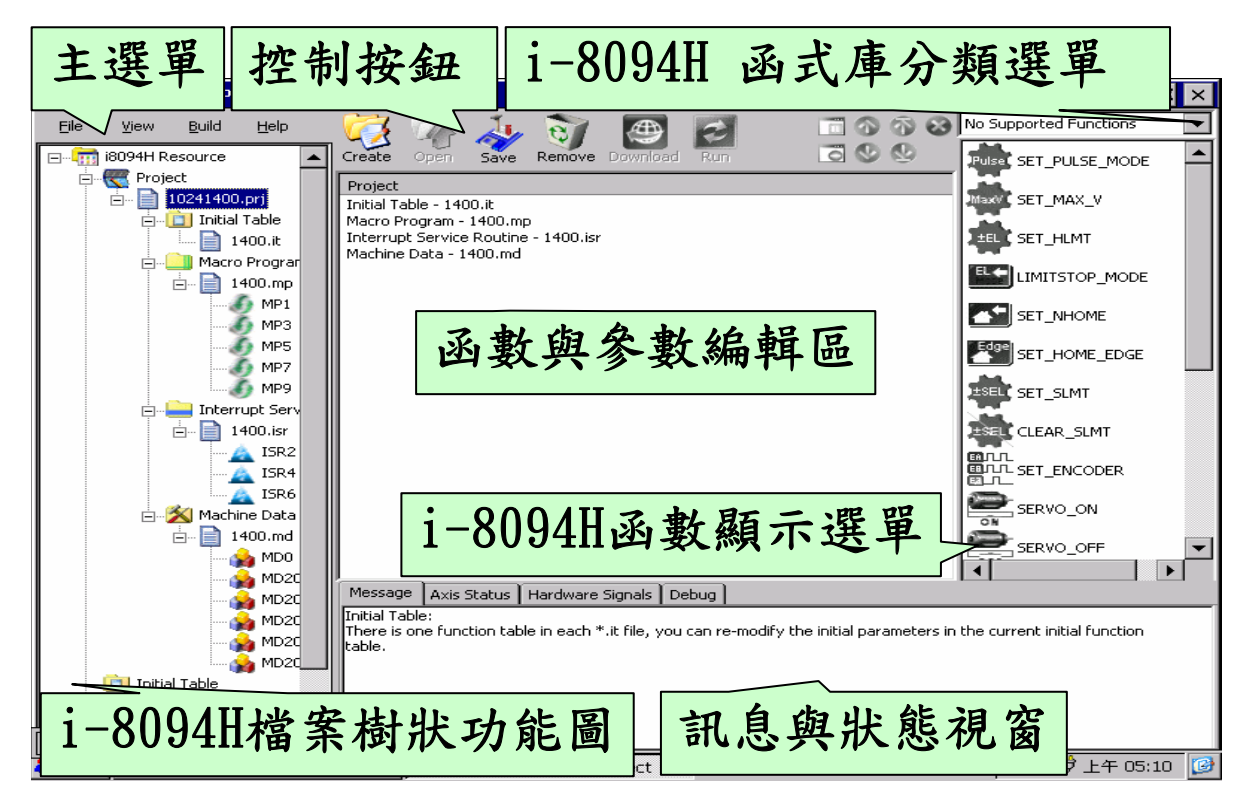

### **5.2** 初始化表單檔案 **(IT Files, Initial Table Files)**

初始化表單檔案為管理 **i-8094H** 初始化函數的檔案,使用者可以經由新增初始化表 單檔案,然後設定或修改檔案中參數,其後只要對初始化表單檔案做下載 **(Download)**的動作即完成了 **i-8094H** 模組的初始化設定。初始化表單檔案中的參 數設定由18個初始化 API 函數所構成,詳細內容請請參閱 5-6節。

#### **5.2.1** 新增初始化表單檔案

使用者可於主畫面中的**"i8094H Resource"**樹狀圖中點選**"Initial Table"**後 至 **"File → Create"** 或直接對主畫面上方的快速控制按鈕列的 **Create** 按鈕作點選 的動作,之後會出現**"Initial Table Resource Configuration"**的對話視窗,直接輸 入檔案名稱和檔案描述,待確認無誤後按下**"OK"**按鈕,即產生**\*.it** 的檔案於 **Initial Table** 的樹狀節點中。

備註:在 **EzMake** 中限制最多同時開啟 **5** 個初始化表單檔案。

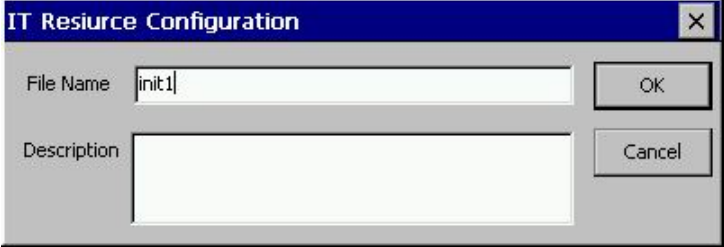

#### **5.2.2** 修改初始化表單檔案

使用者可於主畫面中的**"i8094H Resource"**樹狀圖中點選**"\*.it"**的檔案後至 **"File → Create"** 或直接對主畫面上方的快速控制按鈕列的 **Create** 按鈕作點選的動作, 之後會出現**"IT Resource Configuration"**的對話視窗,可修改檔案名稱或檔案描 述,待確認無誤後按下**"OK"**按鈕後,則會同步更新**\*.it** 的檔案於 **Initial Table** 的樹 狀節點中。

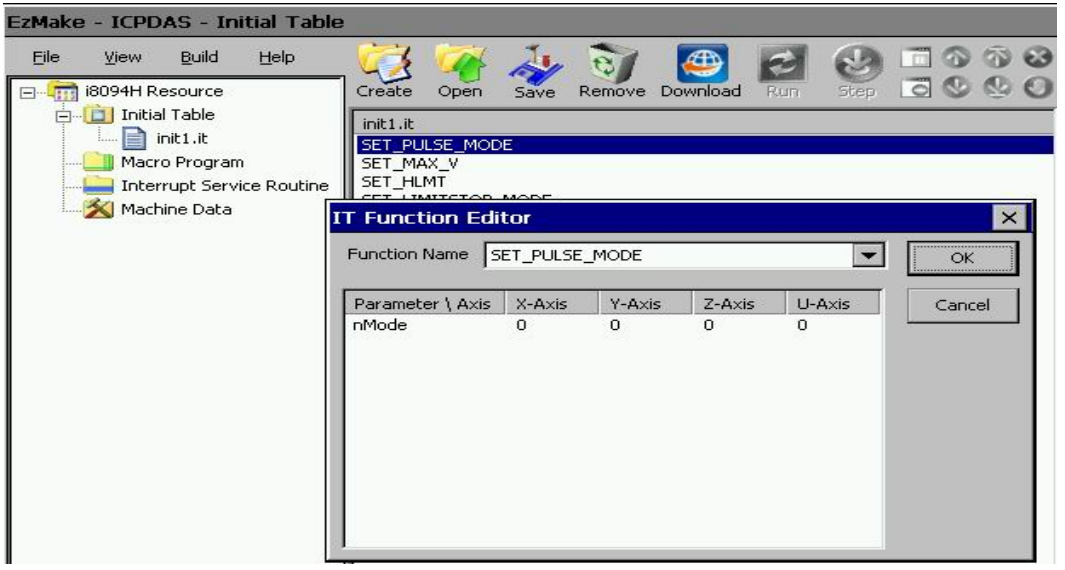

#### **5.2.3** 開啟初始化表單檔案

使用者可於主畫面中的**"i8094H Resource"**樹狀圖中點選**"\*.it"**的檔案後至 **"File → Open"** 或直接點選快速控制按鈕列的 **Open** 按鈕,之後會出現檔案開啟的對話 視窗,請至以下路徑**\EzProg\_Path\EzProg-I\EzMake** 選擇副檔名為**.it** 的檔案,待 確認無誤後按下**"OK"**按鈕後,則會加入所選取**\*.it** 的檔案於 **Initial Table** 的樹狀節 點中。

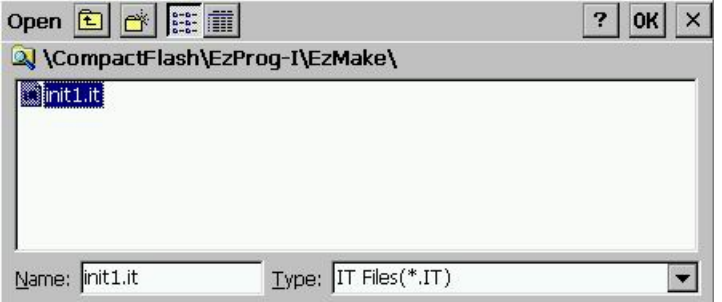

#### **5.2.4** 修改初始化表單檔案中的內容

使用者可於主畫面中的**"i8094H Resource"**樹狀圖中點選新增後的**"\*.it"**檔案後 至 **"File → Create"** 或直接對主畫面上方的快速控制按鈕列的 **Create** 按鈕作點選 的動作,之後會出現**"Initial Table Editor"**的對話視窗,可以修改檔案名稱和檔案 備註,待確認無誤後按下**"OK"**按鈕後,**\*.it** 的檔案資料即更新完成。

### **5.2.5** 移除初始化表單檔案

使用者可於主畫面中的**"i8094H Resource"**樹狀圖中點選**"\*.it"**的檔案後至 **"File → Remove"** 或直接點選快速控制按鈕列的 **Remove** 按鈕,之後會出現詢問是否 刪除的對話視窗,待確認無誤後按下**"OK"**按鈕後,則會刪除**\*.it** 的檔案於 **Initial Table** 的樹狀節點中。

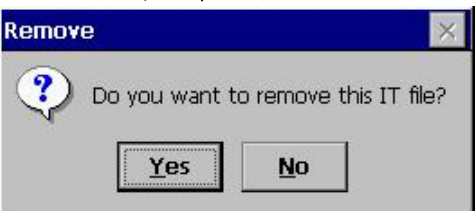

### **5.2.6** 下載初始化表單檔案

使用者設定完成初始化表單之後可於主畫面中的**"i8094H Resource"**樹狀圖中點 選**"\*.it"**的檔案後至**"Build → Download"**將檔案下載 **i-8094H** 模組中,或直接點選 快速控制按鈕列的 **Download** 按鈕將檔案下載 **i-8094H** 模組中。出現檔案下載成功 訊息後即完成初始化表單檔案的下載。

### **5.3** 巨集程式檔案 **(MP Files, Macro Program Files)**

巨集程式檔案為可以使用 **i8094H API** 函數互相組合為巨集副程式的程式檔案,使 用者可以經由新增巨集程式檔案,選擇檔案中的 **MP** 副程式號碼,選擇要編輯的 **MP** 副程式後便可以選擇所需要的 **i8094H API** 加入你的 **MP** 副程式中。其後只要對 巨集程式檔案做下載**(Download)**的動作即完成了巨集程式載入於 **i-8094H** 模組的 動作。待成功載入後,可以按下**"Run"**或**"Step"**以自動執行或單步執行的方式去驗 證所編輯的 **MP** 副程式。巨集程式檔案總共可以使用 **96** 個 **API** 函數,詳細內容請 參閱 **5-6** 節。

#### **5.3.1** 新增巨集程式檔案

使用者可於主畫面中的**"i8094H Resource"**中點選**"Macro Program"**後至 **"File → Create"** 或直接對主畫面上方的快速控制按鈕列的 **Create** 按鈕作點選的動作, 之後會出現**"Macro Program Resource Configuration"**的對話視窗,直接輸入檔 案名稱,待確認無誤後按下**"OK"**按鈕後,則會產生**\*.mp** 的檔案於 **Macro Program** 的樹狀節點中。

備註:在 **EzMake** 中限制最多同時開啟 **5** 個巨集程式檔案。

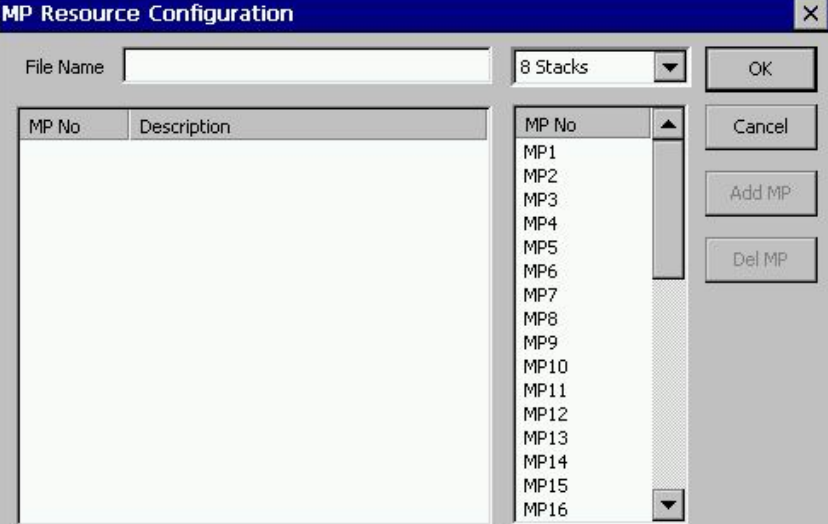

### **5.2.2** 修改巨集程式檔案

使用者可於主畫面中的**"i8094H Resource"**樹狀圖中點選**"\*.mp"**的檔案後至 **"File → Create"** 或直接對主畫面上方的快速控制按鈕列的 **Create** 按鈕作點選的動作, 之後會出現**"MP Resource Configuration"**的對話視窗,可修改檔案名稱或使用的 **MP** 副程式編號或檔案描述,待確認無誤後按下**"OK"**按鈕後,則會同步更新**\*.mp** 的檔案於 **Macro Program** 的樹狀節點中。

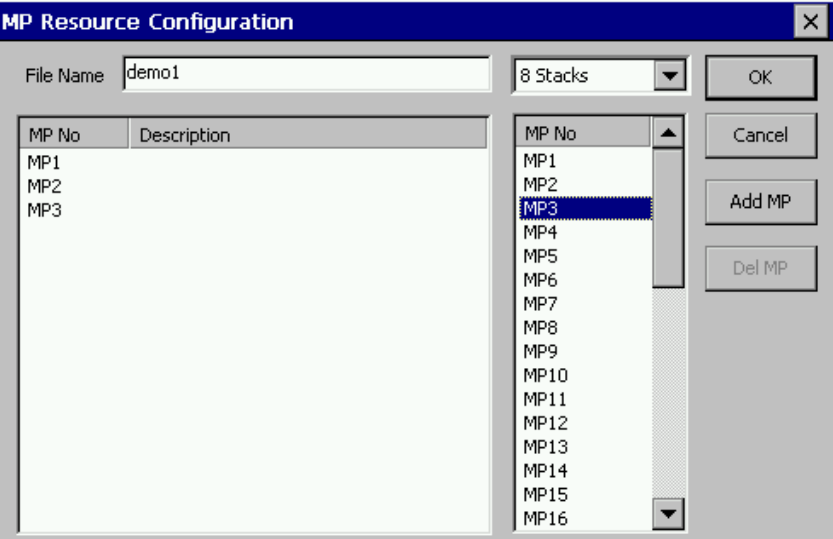

### **5.2.3** 開啟巨集程式檔案

使用者可於主畫面中的**"i8094H Resource"**樹狀圖中點選**"\*.mp"**的檔案後至 **"File → Open"** 或直接點選快速控制按鈕列的 **Open** 按鈕,之後會出現檔案開啟的對話 視窗,請至以下路徑\EzProg\_Path\EzProg-I\EzMake 選擇副檔名為.mp 的檔案, 待確認無誤後按下**"OK"**按鈕後,則會加入所選取**\*.mp** 的檔案於 **Macro Program** 的樹狀節點中。

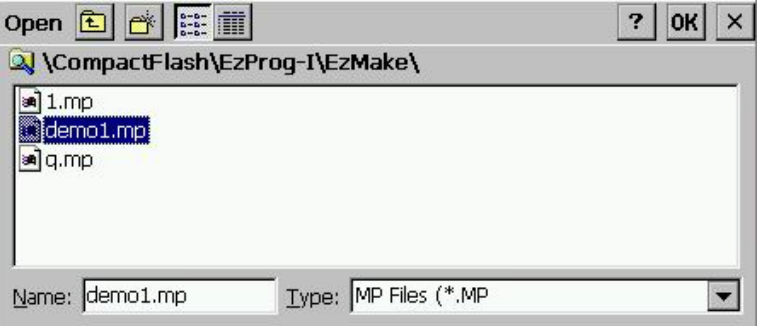

### **5.2.4** 編輯巨集程式檔案中的內容

使用者可選擇運動函數的 **Combo** 控制項切換不同種類的運動函數。另外可於主畫 面中的**"i8094H Resource"**樹狀圖中點選新增後的**"\*.mp"**檔案後至 **"File → Create"** 或直接對主畫面上方的快速控制按鈕列的 **Create** 按鈕作點選的動作,之 後會出現**"Macro Program Editor"**的對話視窗,可以修改檔案名稱和使用 **MP** 編 號和檔案備註,待確認無誤後按下**"OK"**按鈕後,**\*.mp** 的檔案資料即更新完成。

#### **Basic Setting Functions**  $\overline{\phantom{a}}$ **Basic Setting Functions Status Functions FRnet DIO Functions** Auto Home Functions Axis Move Functions Interpolation Functions Synchronous Action Functions Continuous Interpolation Functions Interrupt Control Functions Other Functions Macro Program Functions **Full Functions**

※**MP** 檔案所支援的函數分為 **11** 種:初始化基本設定函數 **(Basic Setting Functions)**,運動狀態讀取**/**設定函數**(Status Functions)**,**FRnet** 串列 **DIO** 函數**(FRnet DIO Functions)**, 自動原點返回函數**(Auto Home Functions)**,基本軸控函數 **(Axis Move Functions)**,多軸補間函數**(Interpolation Functions)**,同步運動函數**(Synchronous Action Functions)**,多軸連續補間函數**(Continuous Interpolation Functions)**,中斷控制函數**(Interrupt Control Functions)**, 其他函數**(Other Functions)**,巨集指令函數**(Macro Program Functions)**。

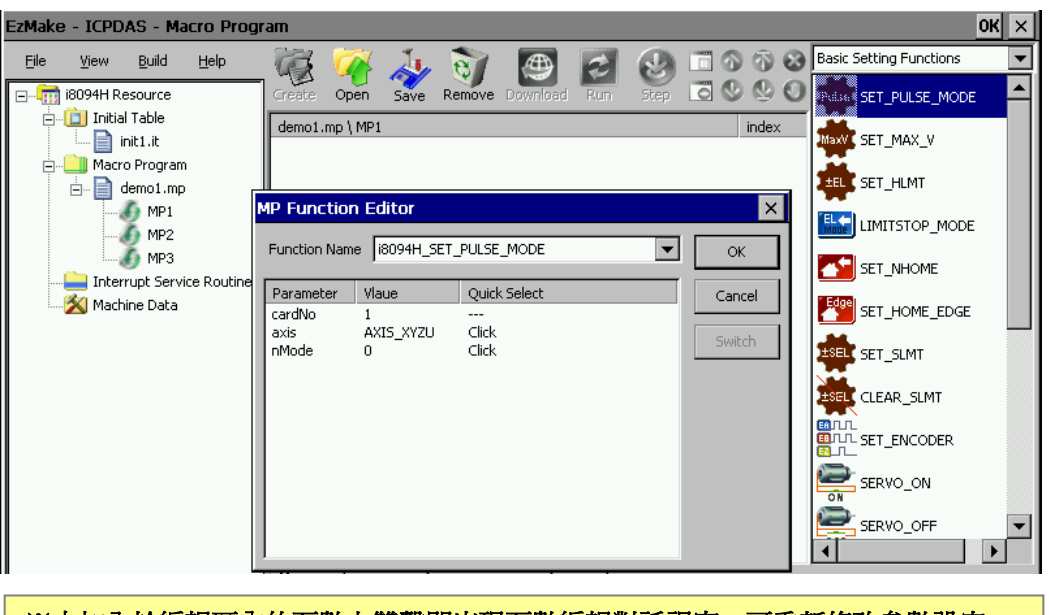

※由加入於編輯區內的函數上雙擊即出現函數編輯對話視窗,可重新修改參數設定, 待確認無無後按下**"OK"**按鈕後即完成更新。

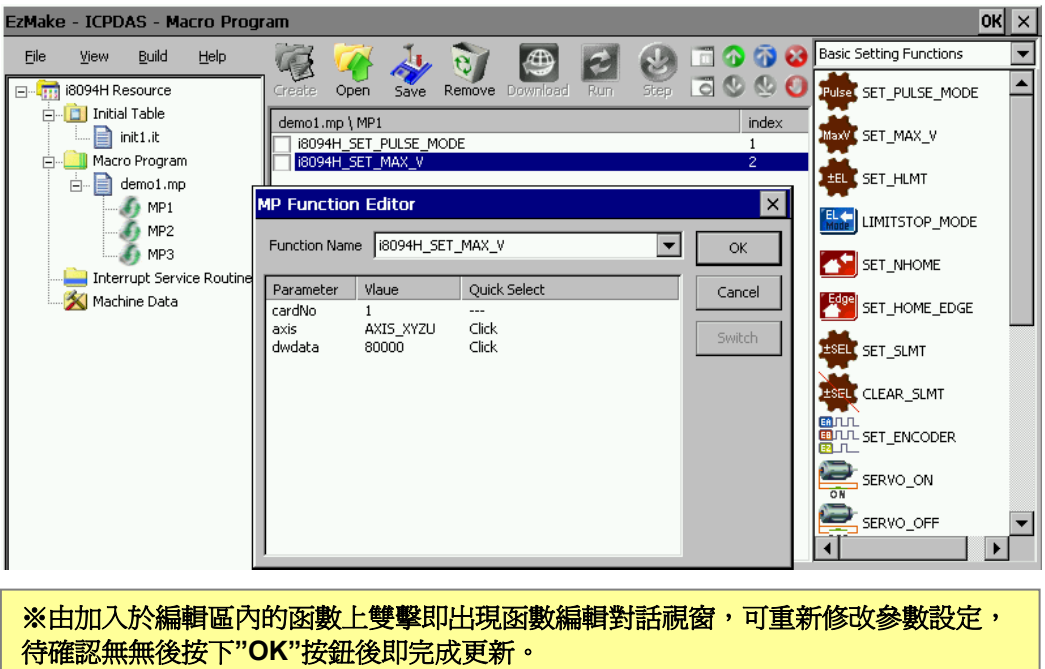

### **5.2.5** 移除巨集程式檔案

關於移除巨集程式檔案方面,使用者可於主畫面中的**"i8094H Resource"**樹狀圖中 點選**"\*.mp"**的檔案後至 **"File → Remove"** 或直接點選快速控制按鈕列的 **Remove** 按鈕。只要選擇欲刪除的**\*.mp** 或 **MP** 副程式後按下**"Remove"**會之後會出 現詢問是否刪除的對話視窗,待確認無誤後按下**"OK"**按鈕後,則會刪除**\*.mp** 的檔 案於 **Macro Program** 的樹狀節點中。

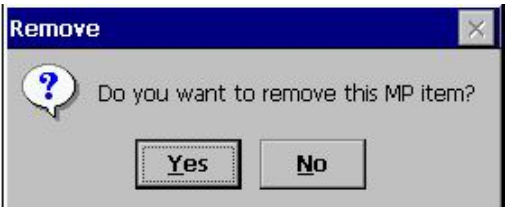

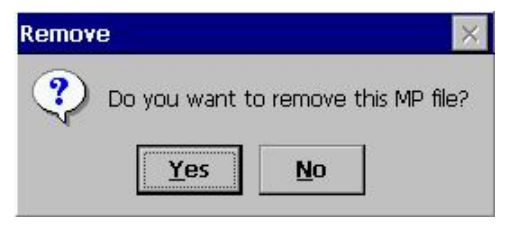

#### **5.2.6** 下載巨集程式檔案

使用者設定完成巨集程式檔案之後可於主畫面中的**"i8094H Resource"**樹狀圖中 點選**"\*.mp"**的檔案後至**"Build → Download"**將檔案下載 **i-8094H** 模組中,或直接 點選快速控制按鈕列的 **Download** 按鈕將檔案下載 **i-8094H** 模組中。出現檔案下載 成功訊息後即完成巨集程式檔案的下載。

### **5.2.7** 執行巨集程式檔案

使用者下載完成巨集程式檔案之後,可選擇自動執行**("Run")**或單步執行**("Step")** 來驗證巨集程式檔案的運動控制程式和基本邏輯設定。操作方式可於主畫面中 的**"i8094H Resource"**樹狀圖中點選使用者建立**\*.mp** 檔案中的 **MP** 號碼副程式後 至"Build →Run/Step",或直接點選快速控制按鈕列的 Run 或 Step 按鈕,出現 詢問是否要執行的對話視窗,待確認無誤後按下**"OK"**按鈕後,程式開始進入 **Debug** 模式中。

注**:**目前暫時取消單步執行部分

### **5.4** 中斷服務常式檔案 **(ISR Files, Interrupt Service**

### **Routine Files)**

中斷服務常式檔案為管理 **i8094H API** 函數中可以使用於中斷服務常式中的檔案, 總共可以使用 **50** 個 **API** 函數,詳細請參閱 **5-6** 節。

#### **5.2.1** 新增中斷服務常式檔案

使用者可於主畫面中的**"i8094H Resource"**中點選**"Interrupt Service Routine"**後 至 **"File → Create"** 或直接對主畫面上方的快速控制按鈕列的 **Create** 按鈕作點選 的動作,之後會出現**"Interrupt Service Resource Configuration"**的對話視窗, 直接輸入檔案名稱,待確認無誤後按下**"OK"**按鈕後,則會產生**\*.isr** 的檔案於 **Interrupt Service Routine** 的樹狀節點中。

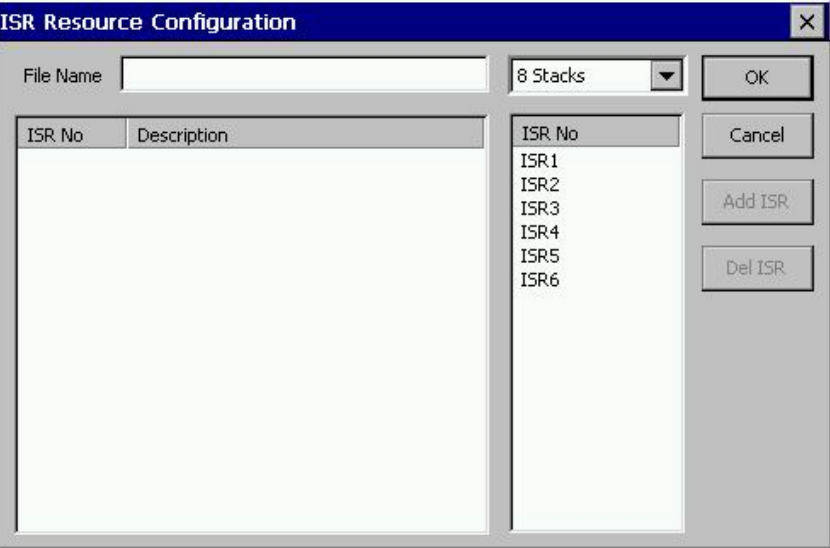

### **5.2.2** 修改中斷服務常式檔案

使用者可於主畫面中的**"i8094H Resource"**樹狀圖中點選**"\*.isr"**的檔案後至 **"File**  → Create"或直接對主畫面上方的快速控制按鈕列的 Create 按鈕作點選的動作, 之後會出現**"ISR Resource Configuration"**的對話視窗,可修改檔案名稱或檔案描 述,待確認無誤後按下**"OK"**按鈕後,則會同步更新**\*.isr** 的檔案於 **Interrupt Service Routine** 的樹狀節點中。

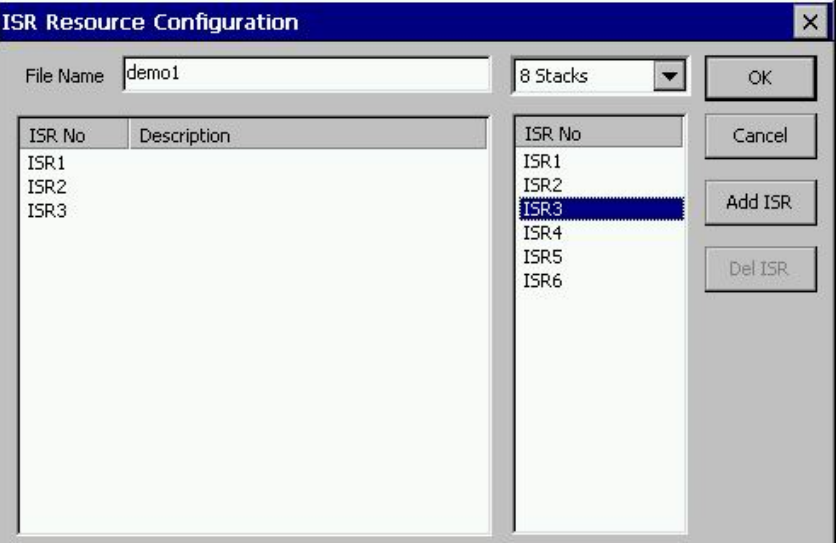

#### **5.2.3** 開啟中斷服務常式檔案

使用者可於主畫面中的**"i8094H Resource"**樹狀圖中點選**"\*.isr"**的檔案後至 **"File → Open"** 或直接點選快速控制按鈕列的 **Open** 按鈕,之後會出現檔案開啟的對話 視窗,請至以下路徑**\EzProg\_Path\EzProg-I\EzMake** 選擇副檔名為**\*.isr** 的檔案, 待確認無誤後按下**"OK"**按鈕後,則加入所選取**\*.isr** 的檔案於 **Interrupt Service Routine** 的 **i8094H Resource** 樹狀節點中。

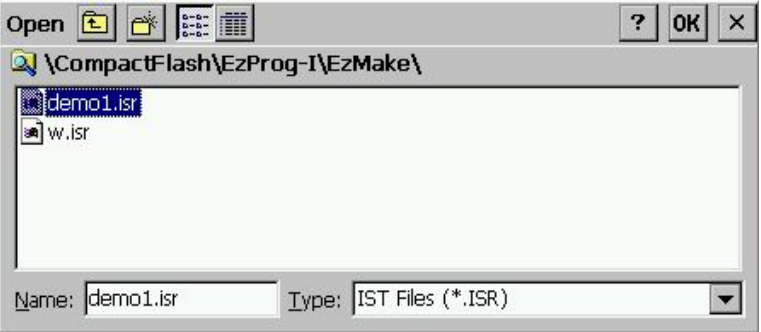

### **5.2.4** 編輯中斷服務常式檔案中的內容

 $\blacktriangledown$ 

使用者可於主畫面中的**"i8094H Resource"**樹狀圖中點選新增後的**"\*.isr"**檔案後 至 **"File → Create"** 或直接對主畫面上方的快速控制按鈕列的 **Create** 按鈕作點選 的動作,之後會出現**"Interrupt Service Routine Editor"**的對話視窗,可以修改檔 案名稱和使用 **ISR** 編號和檔案備註,待確認無誤後按下**"OK"**按鈕後,**\*.isr** 的檔案 資料即更新完成。

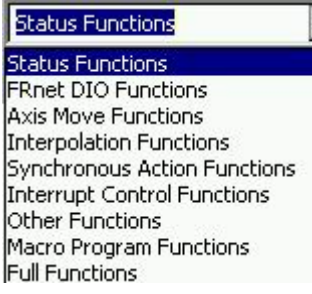

※**ISR** 檔案所支援的函數分為 **8** 種:運動狀態讀取**/**設定函數 **(Status Functions)**,**FRnet** 串列 **DIO** 函數**(FRnet DIO Functions)**,基本軸控函數**(Axis Move Functions)**,多軸補 間函數**(Interpolation Functions)**,同步運動函數 **(Synchronous Action Functions)** ,中斷控制函數**(Interrupt Control Functions)**,其他函數**(Other Functions)**,巨集指令 函數**(Macro Program Functions)**。

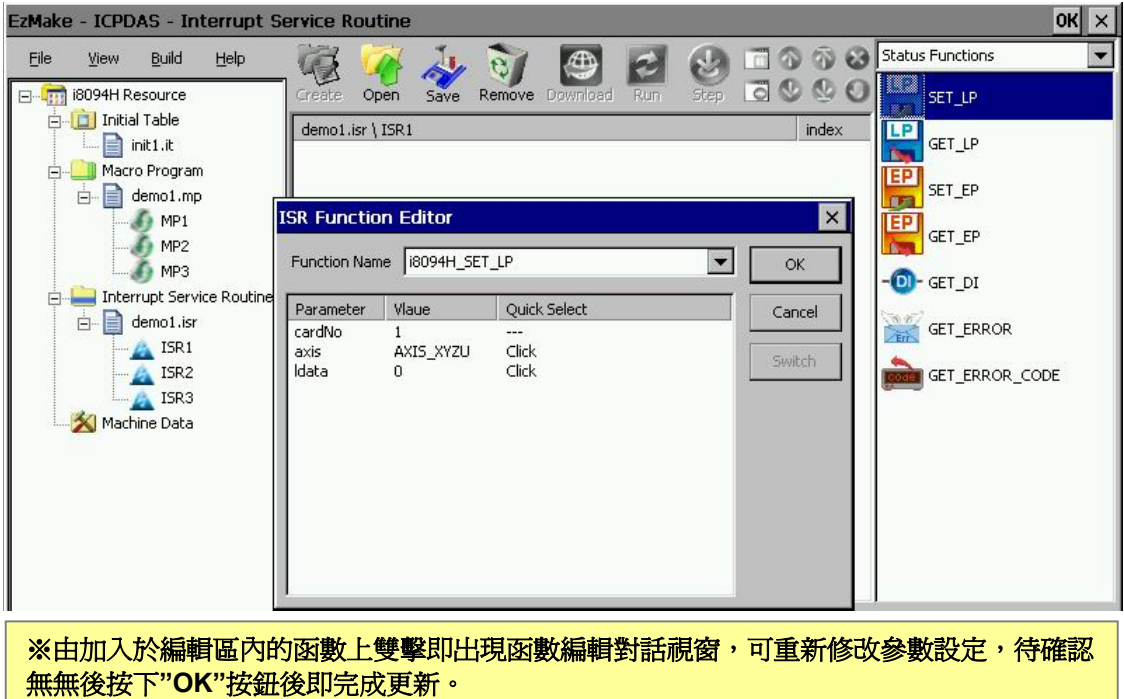

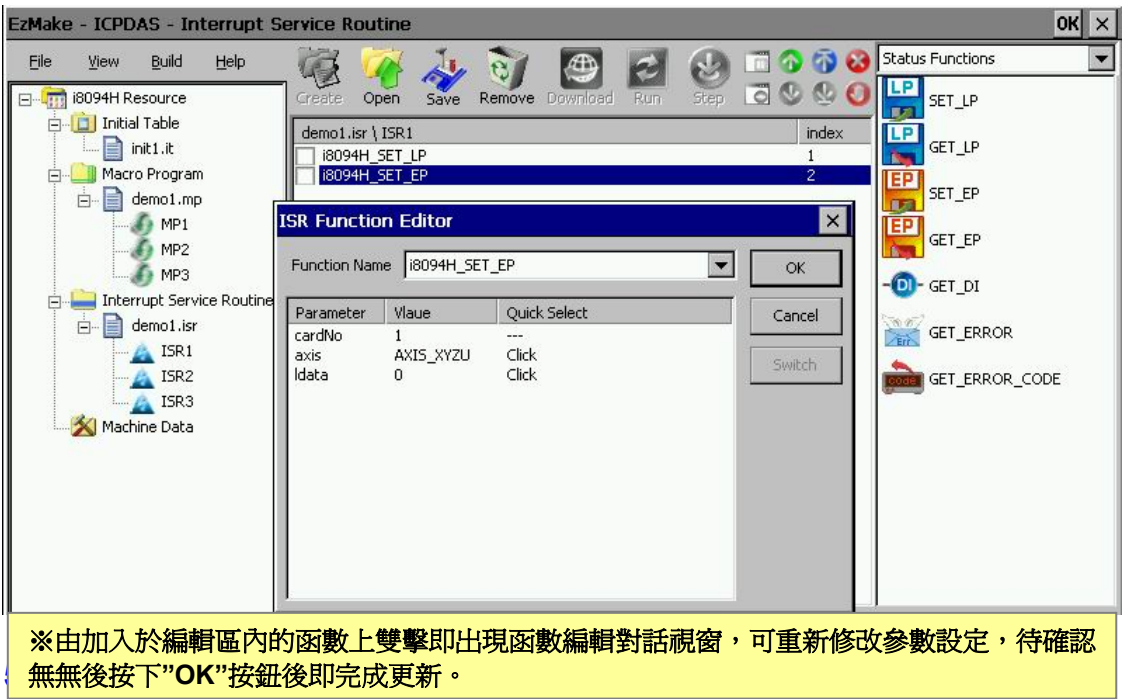

關於移除中斷服務常式檔案方面,使用者可於主畫面中的**"i8094H Resource"**樹狀 圖中點選**"\*.isr"**的檔案後至 **"File → Remove"** 或直接點選快速控制按鈕列的 **Remove** 按鈕。只要選擇欲刪除的**\*.isr** 或 **ISR** 副程式後按下**"Remove"**會出現詢問 是否刪除的對話視窗,待確認無誤後按下**"OK"**按鈕後,則會刪除**\*.isr** 的檔案於 **Interrupt Service Routine** 的樹狀節點中。

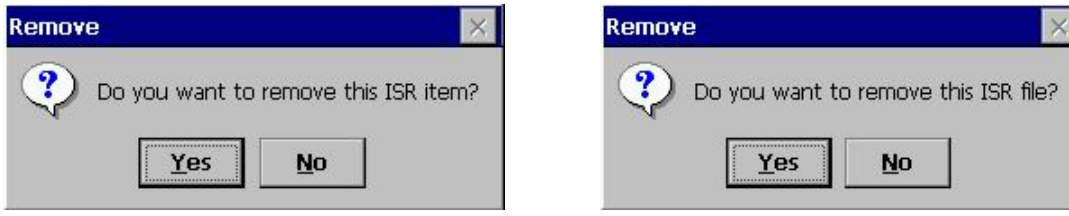

### **5.2.6** 載入中斷服務常式檔案

使用者設定完成初始化表單之後可於主畫面中的**"i8094H Resource"**樹狀圖中點 選**"\*.isr"**的檔案後至**"Build → Download"**將檔案下載 **i-8094H** 模組中,或直接點 選快速控制按鈕列的 **Download** 按鈕將檔案下載 **i-8094H** 模組中。出現檔案下載成 功訊息後即完成中斷服務常式檔案的下載。

### **5.2.7** 執行中斷服務常式檔案

使用者下載完成中斷服務常式檔案之後,可選擇執行**("Run")**來驗證中斷服務常式 檔案的運動控制程式和基本邏輯設定。操作方式可於主畫面中的**"i8094H Resource"**樹狀圖中點選使用者建立**\*.isr** 檔案中的 **ISR** 號碼副程式後至**"Build**  →Run",或直接點選快速控制按鈕列的 Run 按鈕,出現詢問是否要執行的對話視 窗,待確認無誤後按下**"OK"**按鈕後,程式開始進入 **Debug** 模式中。

### **5.5** 機械資料檔案 **(MD Files, Machine Data Files)**

機械資料檔案為管理機械平台、機械設備,或其他受控體的一些相關機械參數或運 動控制相關常數,每一個機械資料檔案總共可以定義 **2048** 筆資料 **(MD0~MD2047)**,每筆資料可包含 **MD** 號碼、資料值、備註等。

#### **5.5.1** 新增機械資料檔案

使用者可於主畫面中的**"i8094H Resource"**中點選**"Machine Data"**後至 **"File → Create"** 或直接對主畫面上方的快速控制按鈕列的 **Create** 按鈕作點選的動作,之 後會出現**"Machine Data Resource Configuration"**的對話視窗,直接輸入檔案名 稱,待確認無誤後按下**"OK"**按鈕後,則會產生**\*md** 的檔案於 **Machine Data** 的樹 狀節點中。

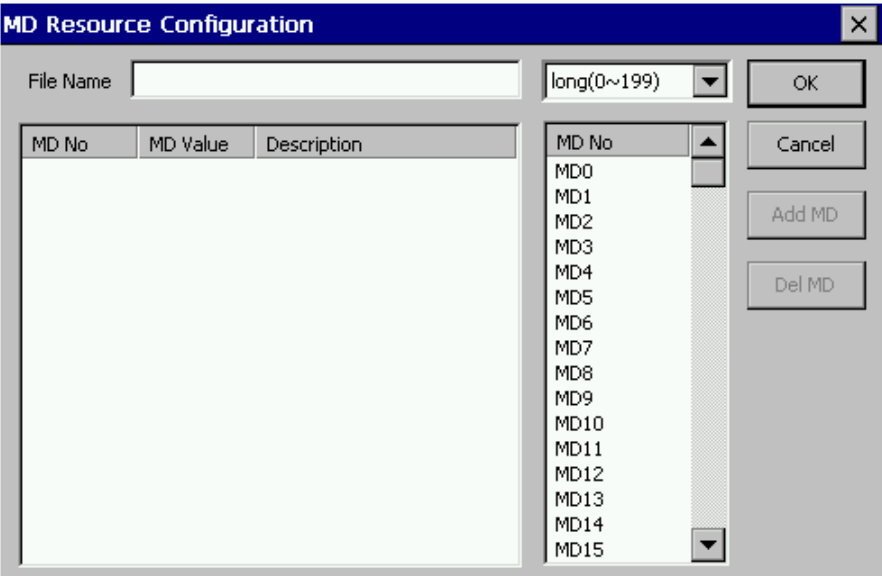

備註:在 **EzMake** 中限制最多同時開啟 **5** 個初始化表單檔案。

### **5.5.2** 修改機械資料檔案

使用者可於主畫面中的**"i8094H Resource"**樹狀圖中點選**"\*.md"**的檔案後至 **"File → Create"** 或直接對主畫面上方的快速控制按鈕列的 **Create** 按鈕作點選的動作, 之後會出現**"MD Resource Configuration"**的對話視窗,可修改檔案名稱或使用的 **MD** 編號或檔案描述,待確認無誤後按下**"OK"**按鈕後,則會同步更新**\*.md** 的檔案 於 **Machine Data** 的樹狀節點中。

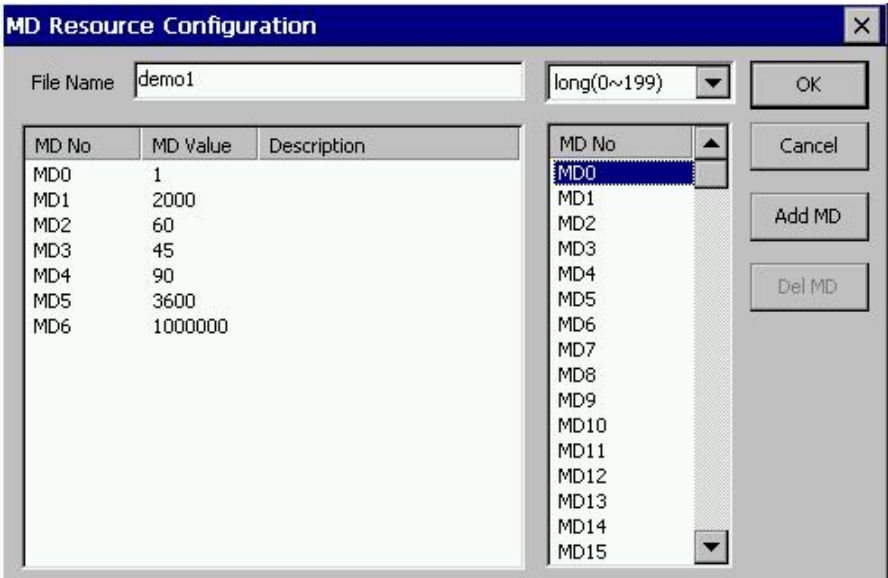

### **5.5.3** 開啟機械資料檔案

使用者可於主畫面中的**"i8094H Resource"**樹狀圖中點選**"\*.md"**的檔案後至 **"File → Open"** 或直接點選快速控制按鈕列的 **Open** 按鈕,之後會出現檔案開啟的對話 視窗,請至以下路徑**\EzProg\_Path\EzProg-I\EzMake** 選擇副檔名為**.md** 的檔案, 待確認無誤後按下**"OK"**按鈕後,則會加入所選取**\*.md** 的檔案於 **Machine Data** 的 樹狀節點中。

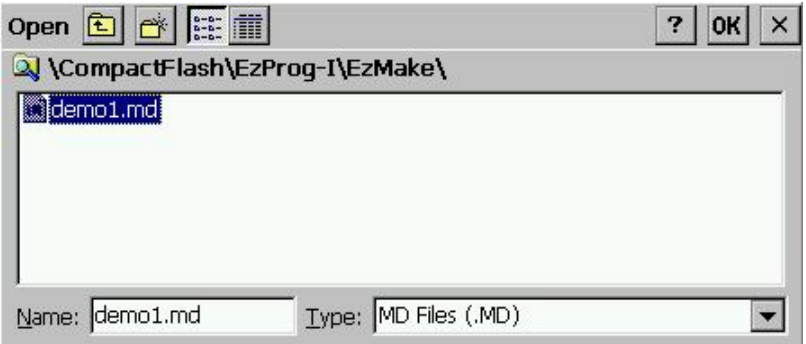

#### **5.5.3** 編輯機械資料檔案中的內容

使用者可於主畫面中的**"i8094H Resource"**樹狀圖中點選新增後的**"\*.md"**檔案後 至 **"File → Create"** 或直接對主畫面上方的快速控制按鈕列的 **Create** 按鈕作點選 的動作,之後會出現**"Machine Data Editor"**的對話視窗,可以修改檔案名稱、使 用 **MD** 編號、**MD** 資料數值和檔案備註,待確認無誤後按下**"OK"**按鈕後,**\*.md** 的 檔案資料即更新完成。

#### **5.5.4** 移除機械資料檔案

使用者可於主畫面中的**"i8094H Resource"**樹狀圖中點選**"\*.md"**的檔案後至 **"File**  → Remove"或直接點選快速控制按鈕列的 Remove 按鈕,之後會出現詢問是否 刪除的對話視窗,待確認無誤後按下**"OK"**按鈕後,則會刪除**\*.md**的檔案於**Machine Data** 的樹狀節點中。

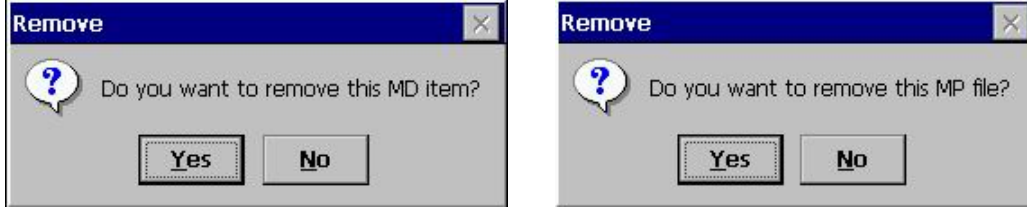

### **5.5.5** 載入機械資料檔案

使用者設定完成初始化表單之後可於主畫面中的**"i8094H Resource"**樹狀圖中點 選**"\*.md"**的檔案後至**"Build → Download"**將檔案下載 **i-8094H** 模組中,或直接點 選快速控制按鈕列的 **Download** 按鈕將檔案下載 **i-8094H** 模組中。出現檔案下載成 功訊息後即完成機械資料檔案的下載。

### **5.6** 專案管理**(Prj Files,Project Files)**

**5.2~5.5** 是開啟或創建單一類型檔案的方式**,**如果使用者一次需要處理多個類型檔案 的話**,**可以選擇以專案方式開啟**,**或者一開始就以專案方式創建專案的各類型檔案。 **5.6.1** 開啟專案

專案開啟方式和開啟其他單一類型檔案一樣**,**只要點選**Project**後在控制按鈕或主選 單選擇『**OPEN**』即可開啟畫面**,**再選擇要開啟『**.prj**』檔案的位置就完成開啟**,** 『**.prj**』 檔案開啟後會依序放在 **Project** 內。**(**圖 **5.6.1)** 

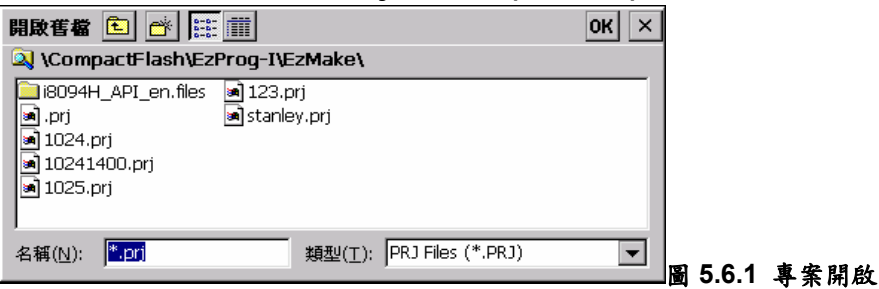

### **5.6.2** 建立新專案

當選擇 **Project** 然後在 **Menu** 或控制按鈕按下『**Create**』後可以開啟 **Project** 畫面 **(**圖 **5.6.2)**。首先在 **Project Name** 輸入名稱,接著可以在四個類型名稱前勾選要不 要選擇該類型**,**再來決定要在新專案內創該類型的新檔案或是開該類型的舊檔案**,**都 勾選完後按下 **OK,**如果是選擇開舊檔案**,**該檔案或直接開啟在 **Projet** 的該類型資料 夾下**,**如果是新建**,**則步驟就如 **5.2~5.5** 的步驟一樣。

另外一種開啟方式需要說明一下,在使用者已經開啟一個專案的情況下,而該專案 當初創建時並未將所有的類型加入**,**這時候如果又想將未加入之類型加入**,**雖然一樣 是用 **Create** 的方式**,**但是**,**已經開啟的類型還是必須要勾選**,**而且後面的方式要點選 **OPEN**。

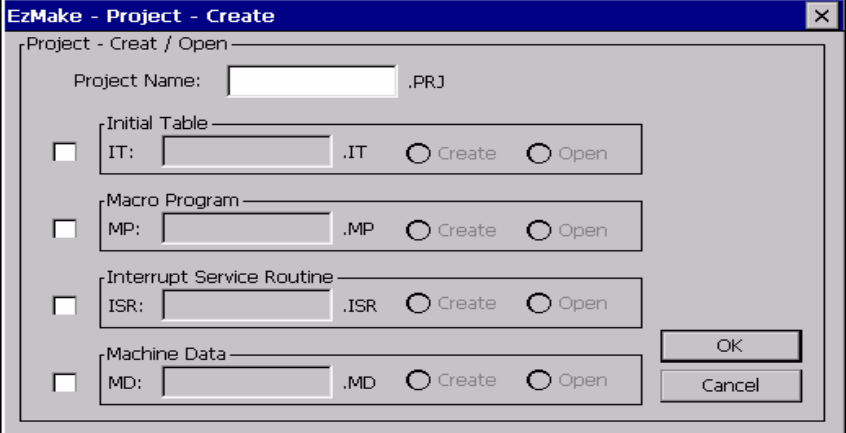

圖 **5.6.2** 建立專案

#### **5.6.3** 移除專案

專案的移除和其他類型檔案的移除一樣**,**只要點選『**xxx.prj**』然後再 **Menu** 或控制 按鈕按下 **Remove** 即可將專案移除。

**5.6.4** 修改專案

點選專案名稱然後再 **Menu** 或控制按鈕選擇 **Create** 可以對該專案進行修改**(**圖 **5.6.4)**。修改內容為決定四類檔案的包含與否以及是否要重新創新類型檔案或開啟 其他舊檔案。選擇開其他舊檔案的話是點選 **Open** 的選項**,**按下 **OK** 後該類型檔案自 動開啟在 **Project** 的該類型資料夾下。選擇建立新檔案的話是點選 **Create** 的選項**,** 按下 **OK** 後見新檔案過程和 **5.2~5.5** 一樣。

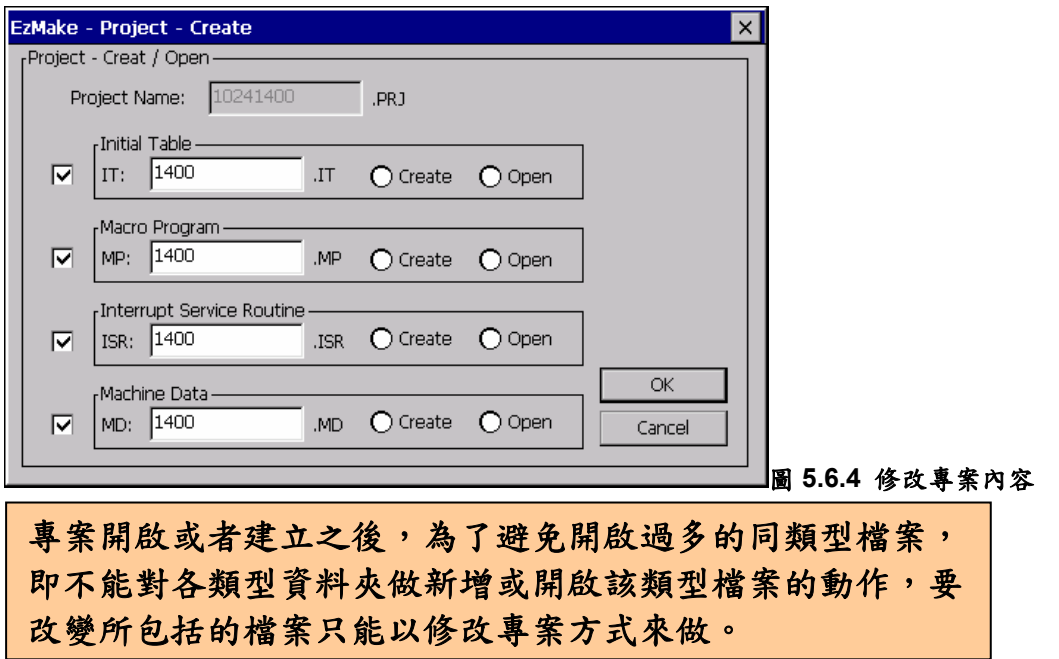

#### **5.6.5** 儲存專案

專案建立設定好各部份後要儲存的話,如果要儲存所有類型的檔案則先點 選專案名稱 **XXXX.prj** 然後在 **Menu** 或控制按鈕按下 **SAVE** 即可儲存所有 的檔案,另外,使用者也可以對單一類型檔案進行儲存**,**方法如各類型檔案 內所述。

### **5.7** 運動控制函數

**EzMake** 提供的運動控制函數需搭配 **i-8094H** 模組來使用,依功能性區分可分為 **11** 類:一、基本設定函數;二、運動狀態讀取**/**設定函數;三、串列式 **DIO** 函數;四、 原點返回函數;五、基本軸控函數;六、多軸補間函數;七、同步運動函數;八、 多軸連續補間函數;九、中斷控制函數;十、其他功能函數;十一、巨集指令函數。 以上各函數分述於 **5.6.1~5.6.11** 小節。

備註:**IT** 檔案支援 **18** 個運動控制函數,**MP** 支援 **96** 個運動控制函數,**ISR** 支援 **50** 個運動控制函數。

### **5.7.1** 初始化基本設定函數

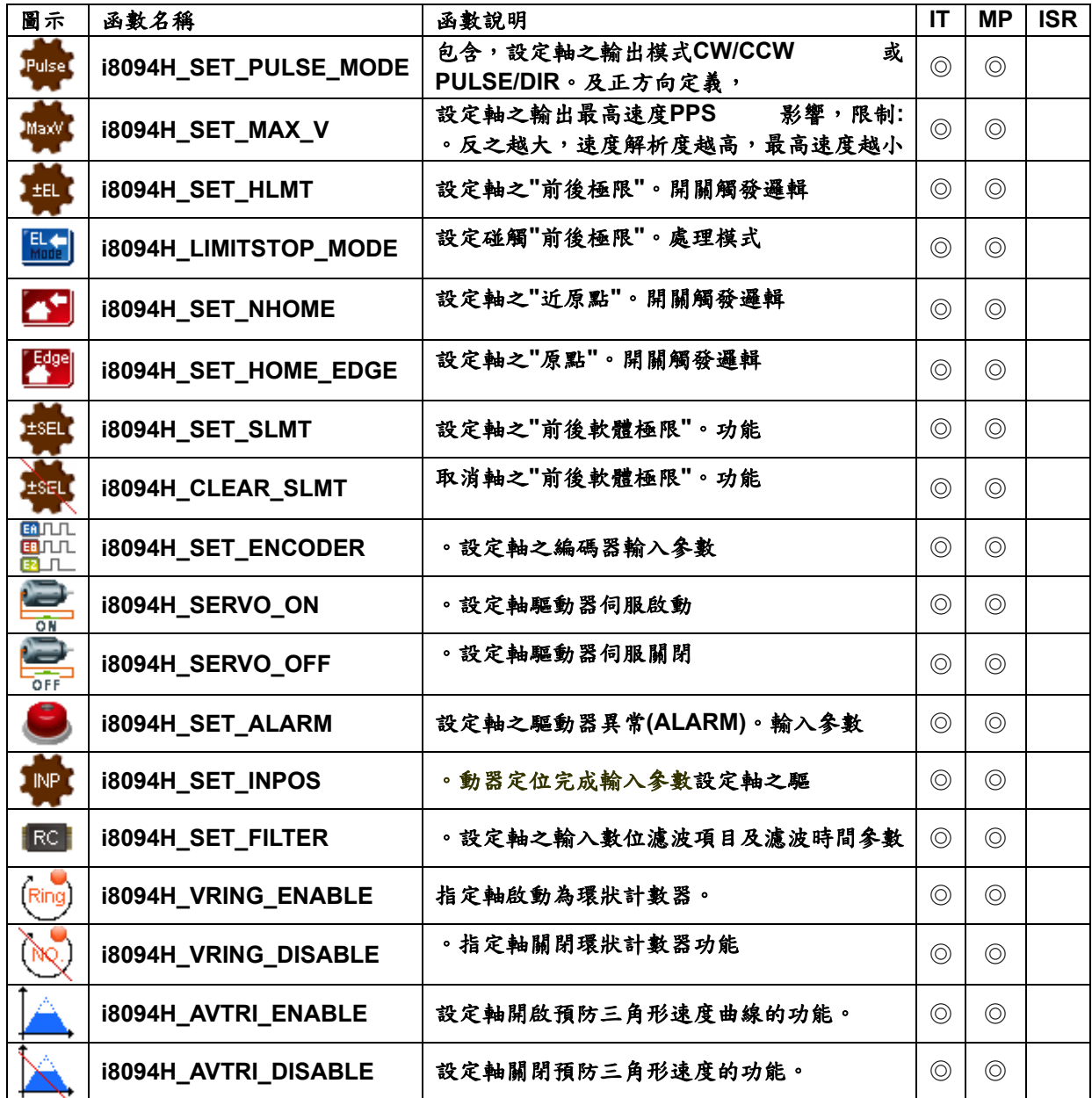

### **5.7.2** 運動狀態讀取**/**設定函數

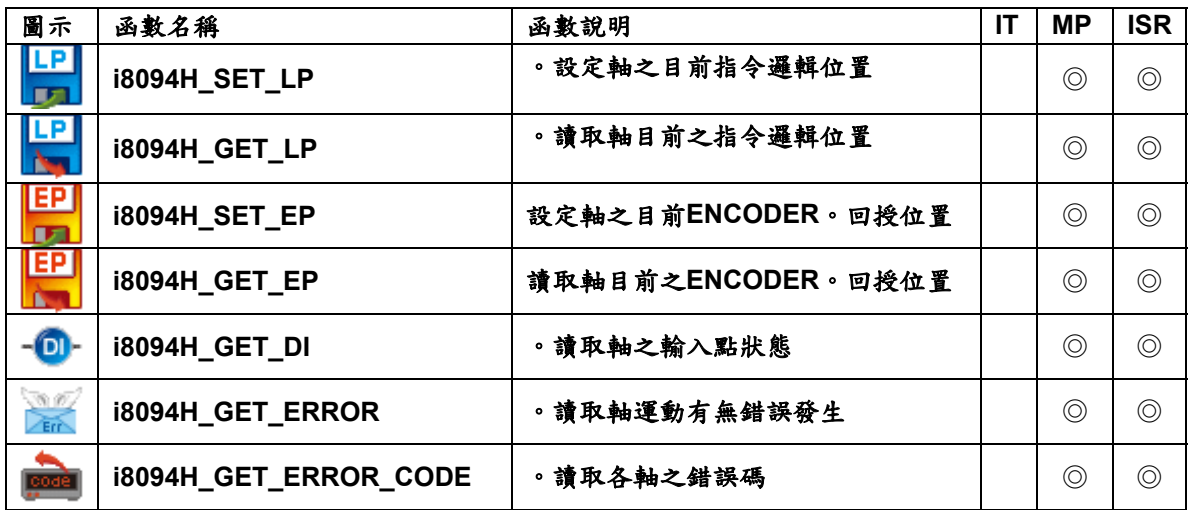

### **5.7.3 FRnet** 串列式 **DIO** 函數

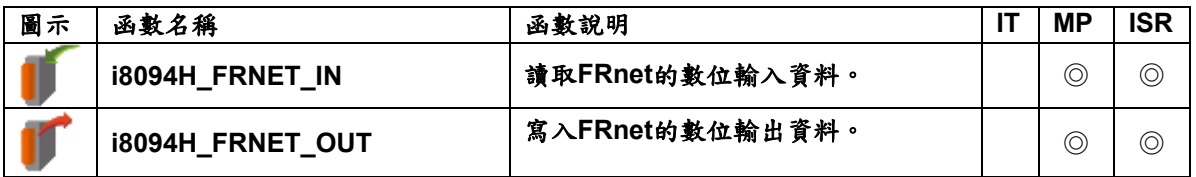

### **5.7.4** 原點返回函數

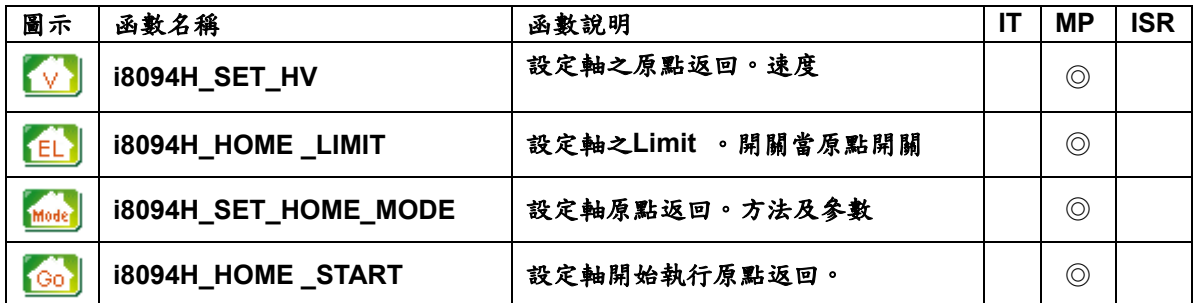

### **5.7.5** 基本軸控函數

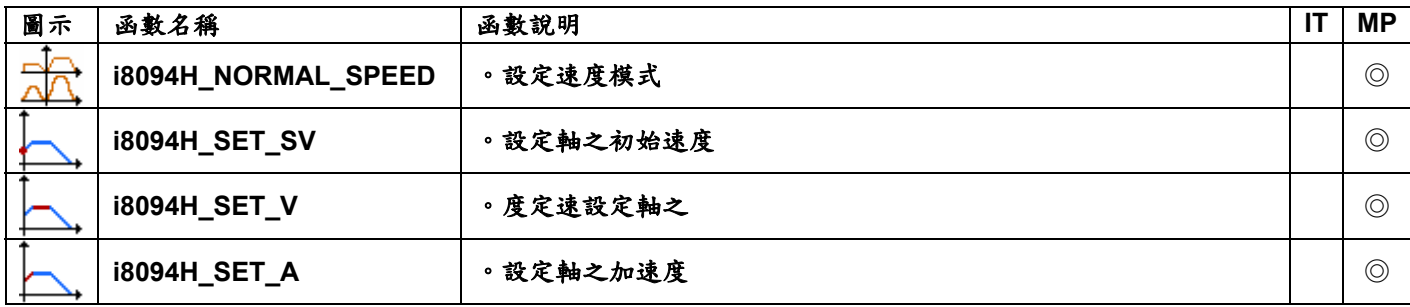

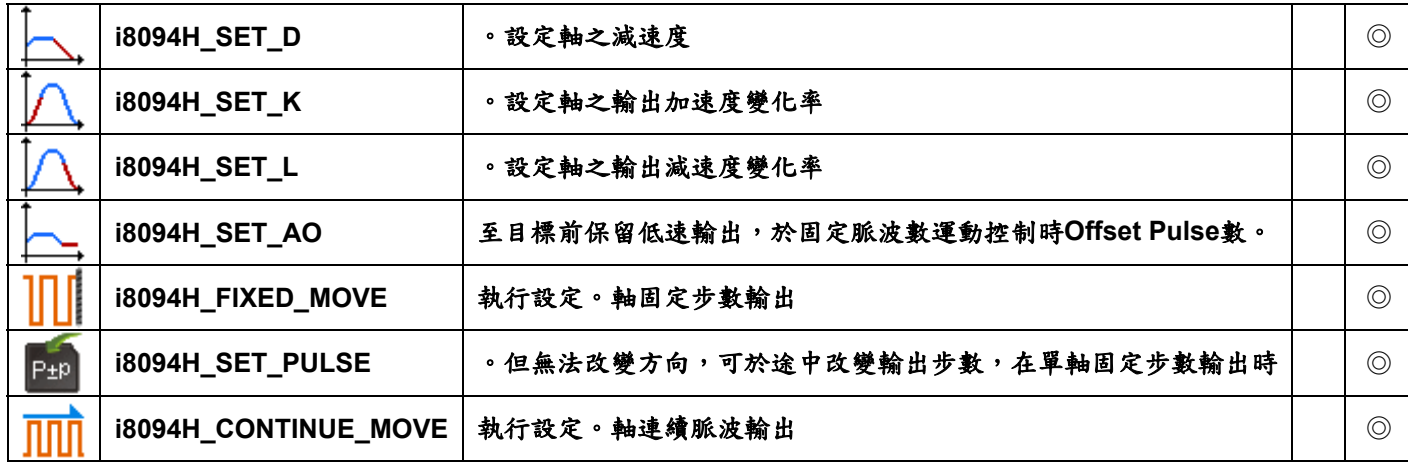

### **5.7.6** 多軸補間函數

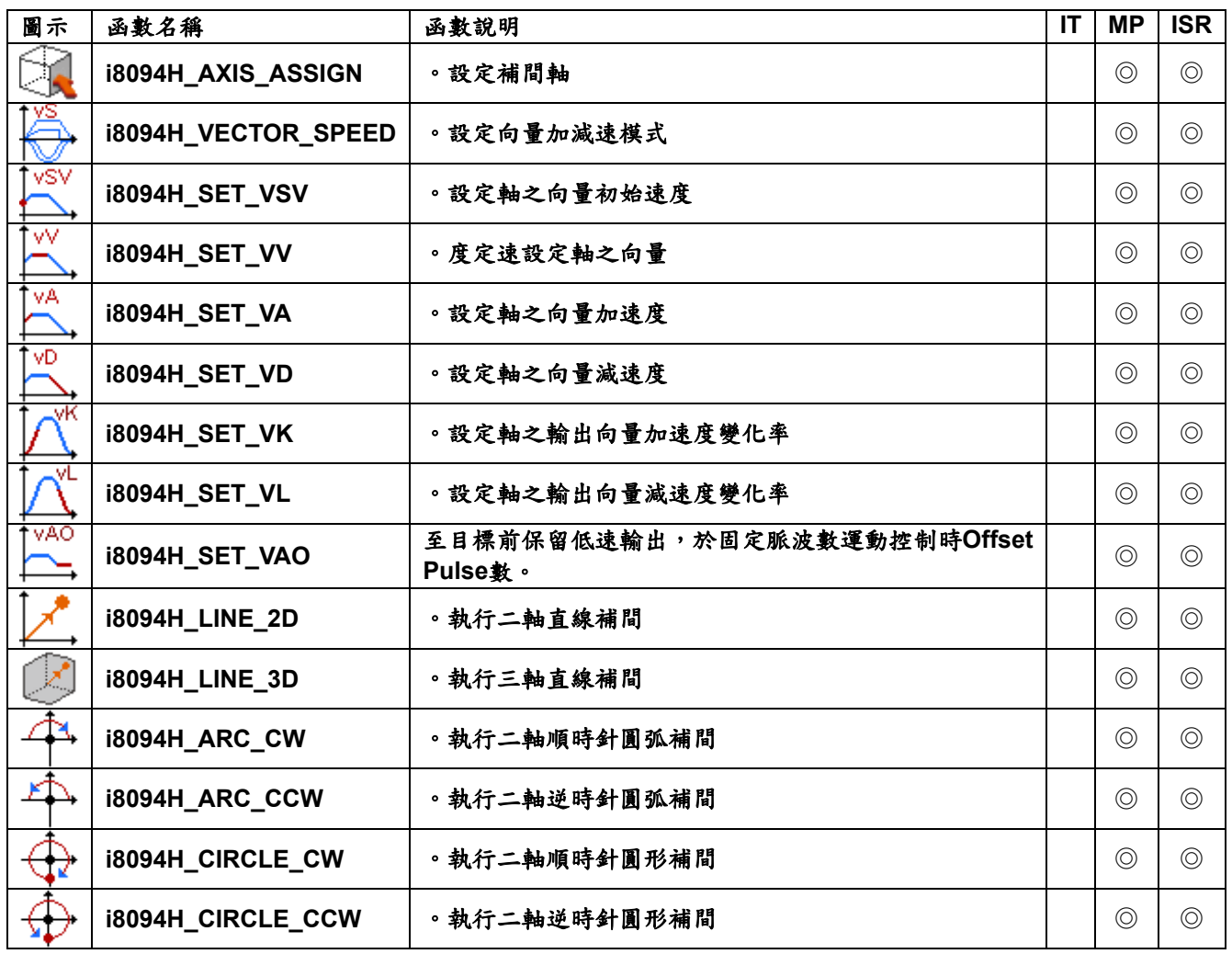

### **5.7.7** 同步運動函數

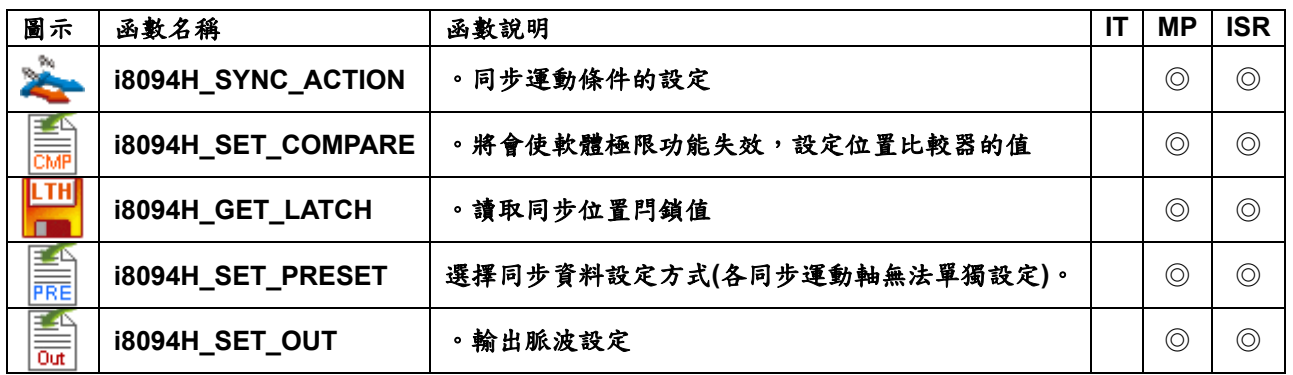

### **5.7.8** 多軸連續補間函數

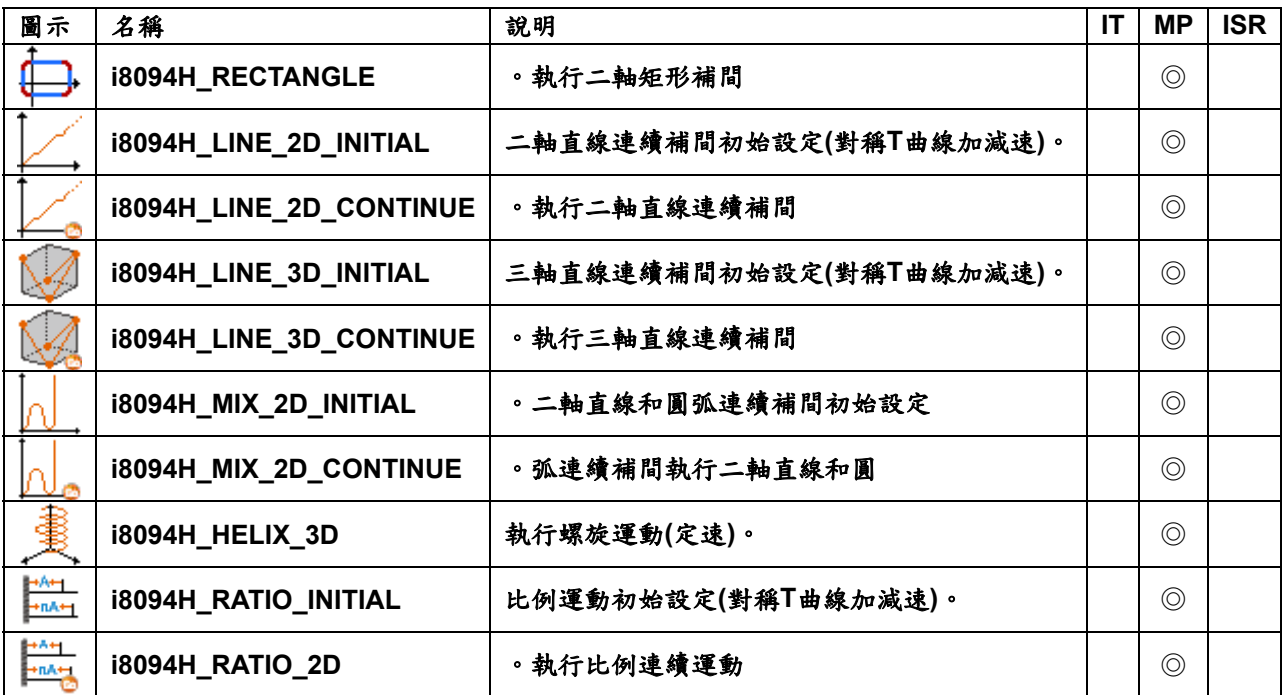

## **5.7.9** 中斷控制函數

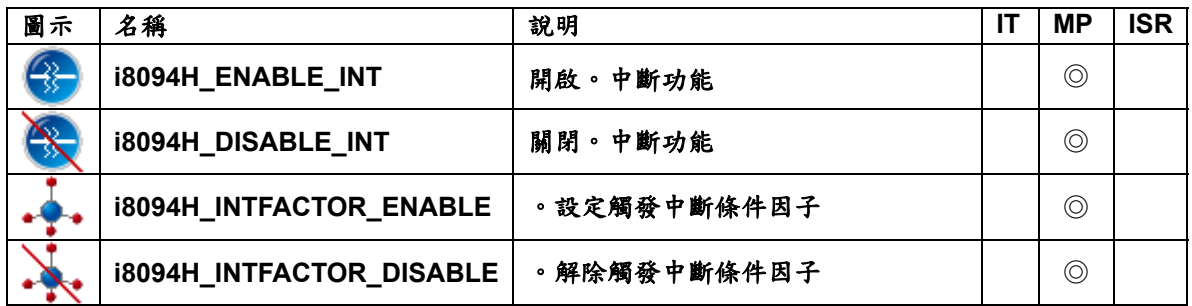

### **5.7.10** 其他功能函數

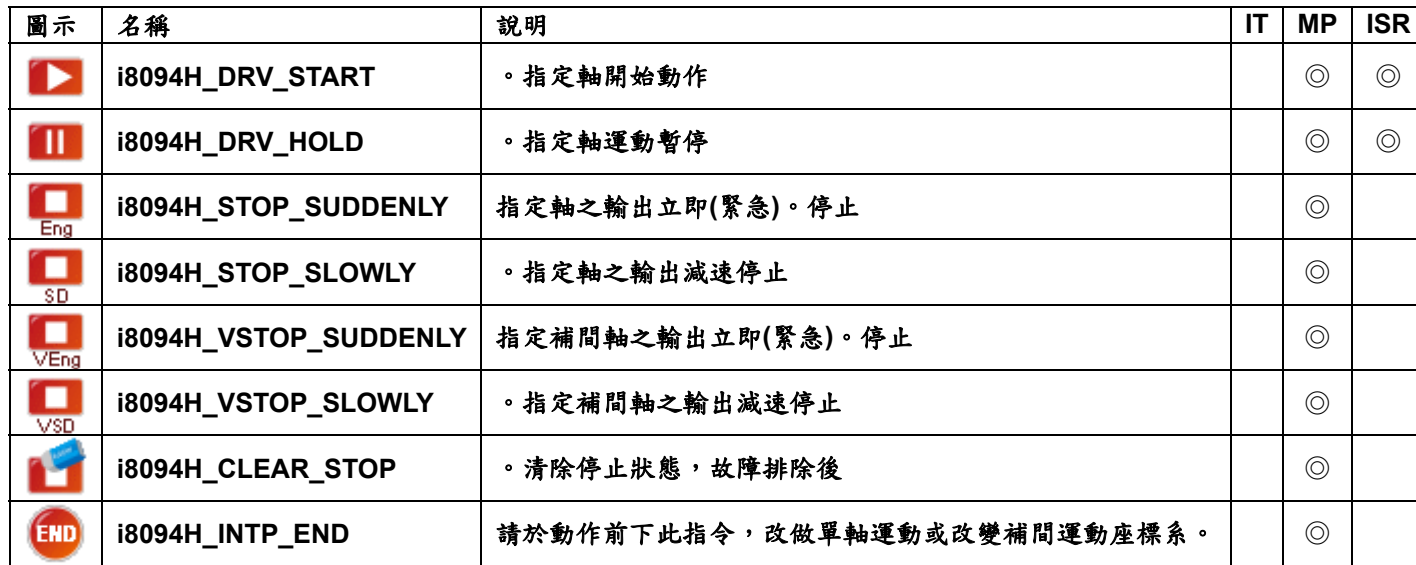

### **5.7.11** 巨集指令函數

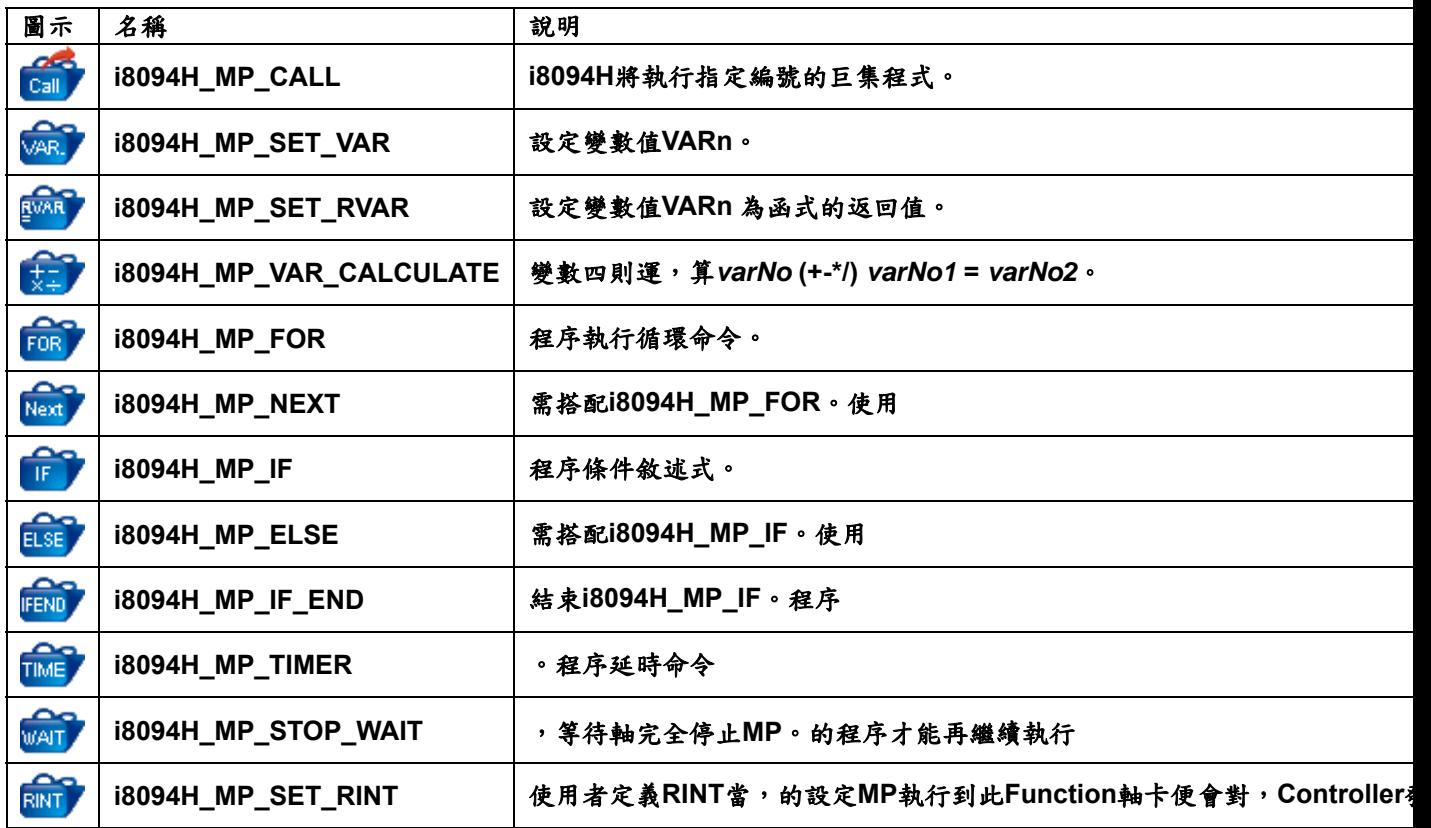

## **5.8** 全域參數資料表 **(bVAR/VAR Table)**

全域參數資料表為針對使用者常用或特殊的參數將其存在模組中的 **FRAM** 中,為斷 電保持的資料,重新開機後資料會記錄最後所輸入或改變的參數。關於全域參數資 料表的使用,可於 EzMake 主畫面中的選單""Build→bVAR/VAR Table"開啟此視 窗來編輯。全域參數資料表依資料型態分為兩個子頁,第一個子頁資料型態為 **BYTE**,設定 **bVAR0~bVAR127** 共 **128** 筆資料。第二個子頁資料型態為 **long**,設 定 **VAR0~bVAR511** 共 **512** 筆資料。設定或修改資料後,如果要在 **MP/ISR** 副程式 使用需將 **Control Flag** 設定為 **used**,待確認無誤後按下 **OK** 即完成設定。

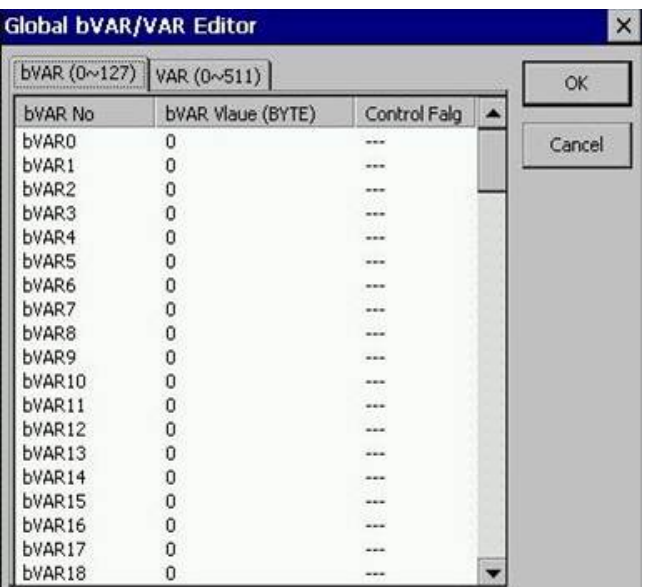